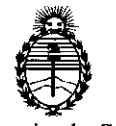

Ministerio de Salud Secretaría de Políticas, Regulación e Institutos A.N.M.A.T.

# **OISPOSICIÓN N" O36 O**

14 ENE 2014

#### BUENOS AIRES,

VISTO el Expediente N° 1-47-12883/10-8 del Registro de esta Administración Nacional de Medicamentos, Alimentos y Tecnología Médica (ANMAT), y

CONSIDERANDO:

Que por las presentes actuaciones Siemens S.A. solicita se autorice la inscripción en el Registro Productores y Productos de Tecnología Médica (RPPTM) de esta Administración Nacional, de un nuevo producto médico.

Que las actividades de elaboración y comercialización de productos médicos se encuentran contempladas por la Ley 16463, el Decreto 9763/64, y MERCOSUR/GMC/RES. Nº 40/00, incorporada al ordenamiento jurídico nacional por Disposición ANMAT Nº 2318/02 (TO 2004), y normas complementarias.

Que consta la evaluación técnica producida por el Departamento de Registro.

Que consta la evaluación técnica producida por la Dirección Nacional de Productos Médicos, en la que informa que el producto estudiado reúne los requisitos técnicos que contempla la norma legal vigente, y que los establecimientos declarados demuestran aptitud para la elaboración y el control de calidad del producto cuya inscripción en el Registro se solicita.

Que los datos identificatorios característicos a ser transcriptos en los proyectos de la Disposición Autorizante y del Certificado correspondiente, han sido convalidados por las áreas técnicas precedentemente citadas.

Que se ha dado cumplimiento a los requisitos legales y formales que contempla la normativa vigente en la materia.

Que corresponde autorizar la inscripción en el RPPTM del producto médico objeto de la solicitud.

 $\delta$ 

1

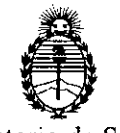

**DISPOSICiÓN No O36 O**

Ministerio de Salud Secretaría de Polítícas, Regulación e Instítutos A.N.M.A.T.

Que se actúa en virtud de las facultades conferidas por los Artículos So, inciso 11) y 10°, inciso i) del Decreto 1490/92 y por el Decreto 1271/13.

## Por ello;

# EL ADMINISTRADOR NACIONAL DE LA ADMINISTRACIÓN NACIONAL DE MEDICAMENTOS, ALIMENTOS Y TECNOLOGÍA MÉDICA DISPONE:

ARTICULO 1°- Autorízase la inscripción en el Registro Nacional de Productores y Productos de Tecnología Médica (RPPTM) de la Administración Nacional de Medicamentos, Alimentos y Tecnología Médica del producto médico de marca Siemens, nombre descriptivo Equipo de Tomografía Computarizada y sus partes y accesorios y nombre técnico Sistema de Exploración por Tomografía Computada, de acuerdo a lo solicitado, por Siemens S.A., con los Datos Identificatorios Característicos que figuran como Anexo 1 de la presente Disposición y que forma parte integrante de la misma.

ARTICULO 20 - Autorízanse los textos de los proyectos de rótulo/s y de instrucciones de uso que obran a fojas 313 y 314 a 392 respectivamente, figurando como Anexo II de la presente Disposición y que forma parte integrante de la misma.

ARTICULO 30 - Extiéndase, sobre la base de lo dispuesto en los Artículos precedentes, el Certificado de Inscripción en el RPPTM, figurando como Anexo III de la presente Disposición y que forma parte integrante de la misma

ARTICULO 4° - En los rótulos e instrucciones de uso autorizados deberá figurar la leyenda: Autorizado por la ANMAT, PM-1074-31, con exclusión de toda otra leyenda no contemplada en la normativa vigente.

ARTICULO 5°- La vigencia del Certificado mencionado en el Artículo 3° será por cinco (5) años, a partir de la fecha impresa en el mismo.

,

 $\sqrt{ }$ 

*l'*

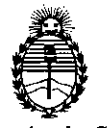

# **DISPOSICiÓN No O 3 6 O**

Ministerio de Salud Secretaría de Polítícas, Regulacíón e Instítutos A.N.MAT.

ARTICULO 6º - Regístrese. Inscríbase en el Registro Nacional de Productores y Productos de Tecnología Médica al nuevo producto. Por Mesa de Entradas notifíquese al interesado, haciéndole entrega de copia autenticada de la presente Disposición, conjuntamente con sus Anexos I, II Y III. Gírese al Departamento de Registro a los fines de confeccionar el legajo correspondiente. Cumplido, archívese.

Expediente Nº 1-47-12883/10-8 DISPOSICIÓN Nº  $0360$ 

 $\,\,\int\!\!\!\!\!\!\int\limits_{\Omega\,} \rho\, \mu\, \rho \, d\eta$ 

Dr. aTTO **A.** ORSINGHER Sub Administrador Nacional **A.biI.M.A.T.**

 $\subset$ 

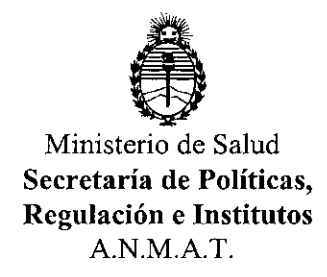

#### ANEXOI

DATOS IDENTIFICATORIOS CARACTERÍSTICOS del **PROBUGTO MÉDICO** inscripto en el RPPTM mediante DISPOSICIÓN ANMAT Nº ...

Nombre descriptivo: Equipo de tomografía computarizada y sus partes y accesorios.

Código de identificación y nombre técnico UMONS: 13-469 Sistema de Exploración por Tomografía Computada

Marca del producto médico: SIEMENS

Clase de Riesgo: Clase III

Indicación/es autorizada/s: obtención de imágenes de tomografía computada del cuerpo entero, con fines diagnósticos o terapéuticos.

Modelo/s: SOMATON Spirit

Condición de expendio: venta exclusiva a profesionales e instituciones sanitarias. Ciclo de vida útil: 15 (quince) años.

Nombre del fabricante: Siemens Shanghai Medical Equipment Ltd.

Lugar/es de elaboración: 278 Zhou Zhu Road- 201318 Shanghai, China.

Expediente Nº 1-47<sub>212883</sub>/10-8 DISPOSICIÓN Nº  $0360$ 

 $\mathcal{L}$ 

J*<sup>A</sup>* 'J **¡';'t¡ t-,**

Dr. OTTO **A.** ÖRSINGHER Sub Administrador Nacional **A.,N.M.A.T.**

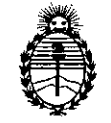

Ministerio de Salud Secretaría de Políticas, Regulación e Institutos A.N.MAT.

#### ANEXO 11

TEXTO DEL/LOS RÓTULO/S e INSTRUCCIONES DE USO AUTORIZADO/S del PRODUCTO MÉ~O inscripto No O..3.o..0 . en el RPPTM mediante DISPOSICIÓN ANMAT

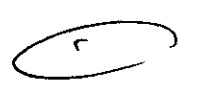

I

 $M$ tingt,

Dr. OTTO A. ORSINGHER Sub Administrador Nacional **A.N.M.A.T.** 

Anexo 111.8 de la Disposición 2318/02

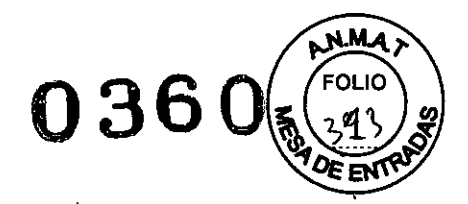

## Rótulo de SOMATOM Spirit

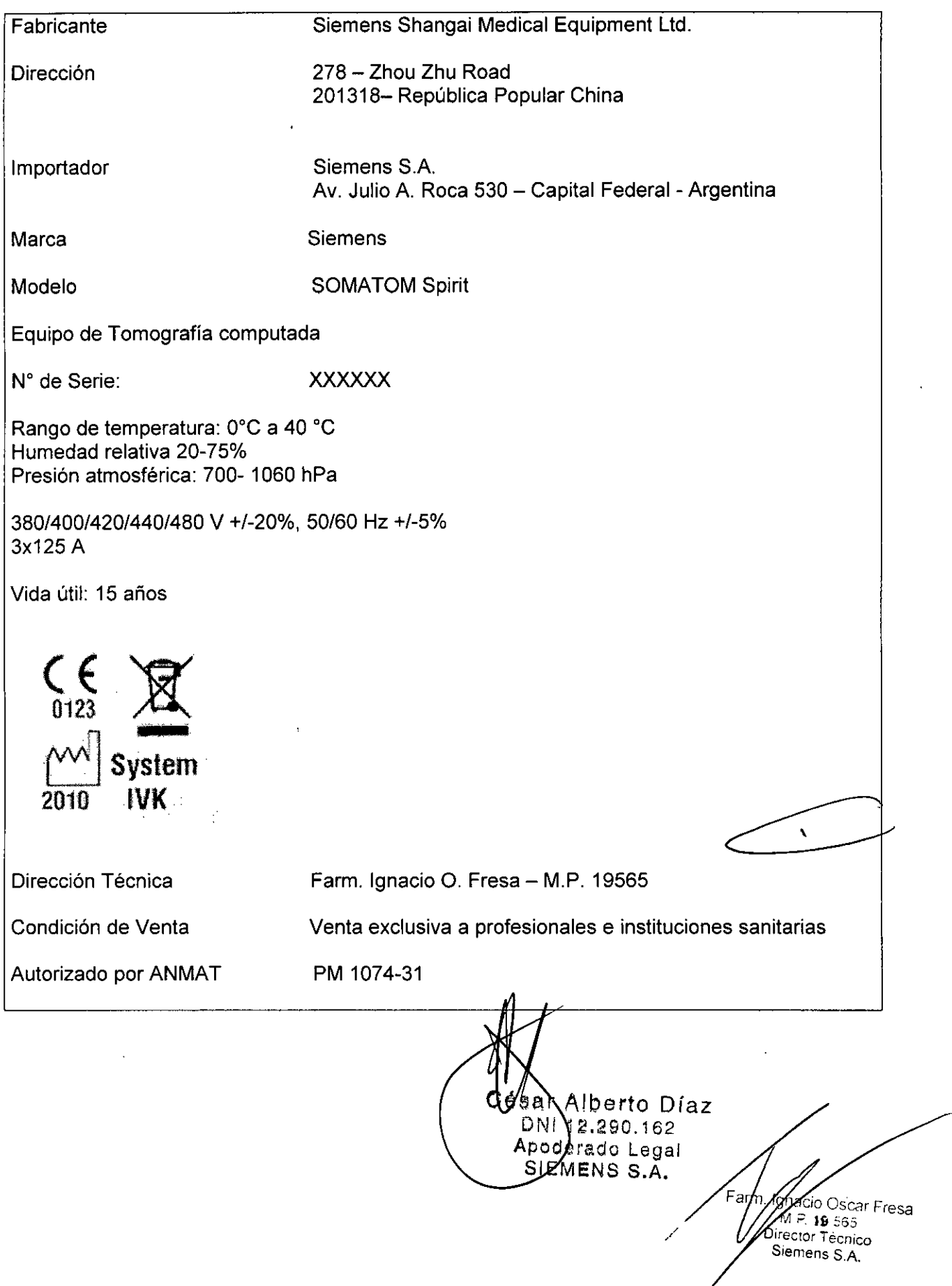

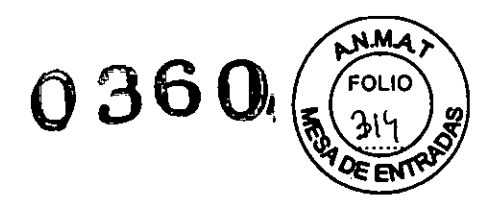

 $\mathcal{L}(\mathbf{s}) \geq \frac{1}{2}$ 

#### Anexo **111.8de la** Disposición 2318/02

#### 3. Instrucciones de Uso.

*3.1 Las indicaciones contempladas en el ítem* 2 *de éste reglamento (Rótulo), salvo las que figuran en los ítem* 2.4 y 2.5

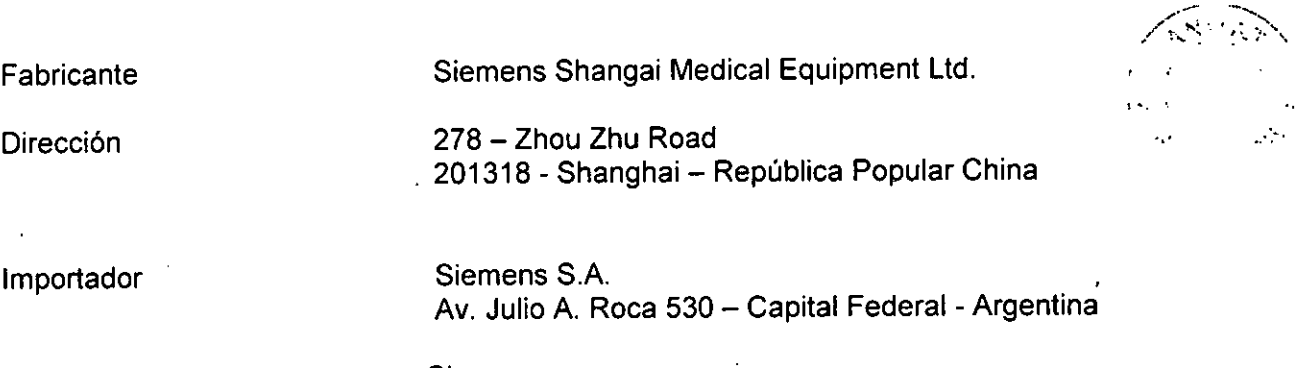

Marca **Siemens** 

Modelo

SOMATOM Spirit

Equipo de Tomografia computada

N° de Serie: XXXXXXX

Rango de temperatura: 0°C a 40 °C Humedad relativa 20-75% Presión atmosférica: 700- 1060 hPa

380/400/420/440/480 V +/-20%, *50/60* Hz *+1-5%* 3x125 A

Vida útil: 15 años

t,

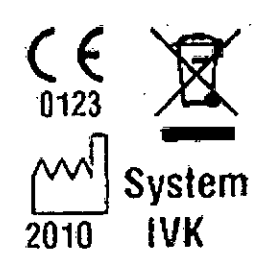

V Alberto Díaz NI 12.290.162 poderado Legal m. Ignacig/Oscar Fresa SIEMÉNS S.A. 4,8565 Técnico Di hens S.A. Página d' de 63

**Manual de instrucciones**

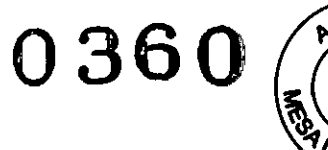

 $\sim 10$ 

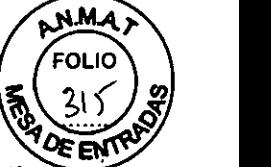

*3.2. Las prestaciones contempladas en el ítem* 3 *del Anexo de la Resolución GMC N" . 72/98 que dispone sobre los Requisitos Esenciales de Seguridad* y *Eficacia de los Productos Médicos* y *los posibles efectos secundarios no deseados*

#### *Uso del sistema*

**El** sistema SOMATOM spirit, se utiliza para generar imágenes topográficas de los órganos de un paciente con fines diagnósticos según el procedimiento de tomografía computarizada

Las imágenes tomográficas generadas con este sistema pueden visualizarse en un monitor, procesarse, exponerse, y exportarse, con fines diagnósticos.

 $\pm\frac{1}{2}$ 

*Configuración del sistema*

Software Utilizado por el Equipo:

syngo Acquisition Workplace syngo MultiModality Workplace syngo WebSpace Server

Vista general del sistema:

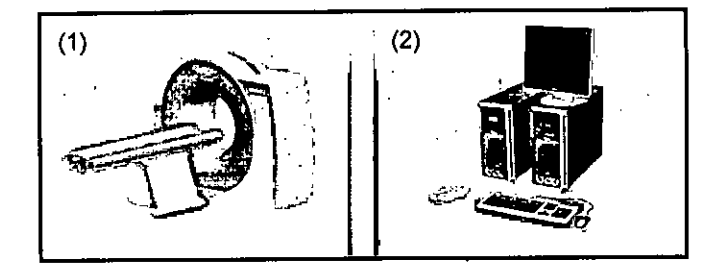

- (1) Mesa de paciente y gantry (sin pantalla)
- (2) Componentes de la consola

Componentes del escáner TC El escáner TC consta de las partes siguientes: O Gantry (unidad de exploración) O Mesa de paciente OConsola

Gantry (unidad de exploración)

El interior del gantry alberga el sistema giratorio detector de rayos X. **El** mismo consta del tubo de rayos X, el colimador y el detector UFC (Ultra *Fast* Ceramic, Cerámic ultrarrápida). El gantry también contiene el generador, el motor, el sistema de<br>adquisición de datos y el control de la unidad. adquisición de datos y el control de la unidad. 19665 M.P/

Manual de instrucciones par Alberto Díaz

 $DN112.290.162$ Apoderado Legal SHEMENS S.A.

 $\overline{\mathbf{r}}$ 

Págin $\mathcal{U}_2$  de 63

**O' e o étnico ens S.A.**

ćar Fresa

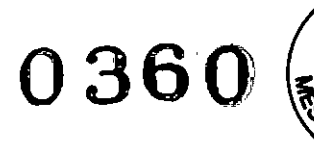

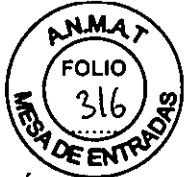

El gantry contiene marcadores láser para el posicionamiento vertical y horizontal, como el micrófono y el altavoz para el intercomunicador.

#### Mesa de paciente

El paciente se sitúa en la mesa de paciente y la mesa se desplaza a la posición de examen. La posición horizontal de la mesa de paciente puede ajustarse manualmente. Para el posicionamiento de los cortes, se ajusta automáticamente.

#### Consola

La consola es la estación de trabajo principal. Es aqui donde introduce todos los valores característicos y los datos del paciente, realiza los exámenes y visualiza las imágenes tomográficas en la pantalla.

#### **Gantry**

Encontrará los siguientes elementos operativos y pantallas en el gantry:

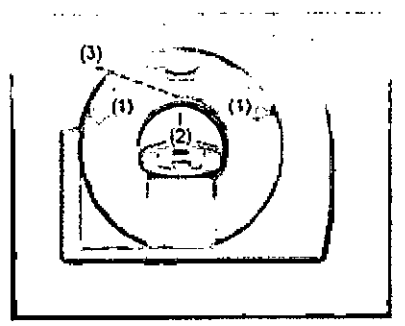

- (1) Paneles de mando del gantry
- (2) Localizadores láser
- (3) Altavoz y micrófono en la parte posterior del gantry

#### Basculación **del gantry**

El gantry puede inclinarse hasta 25° hacia adelante (+) o hacia atrás (-).

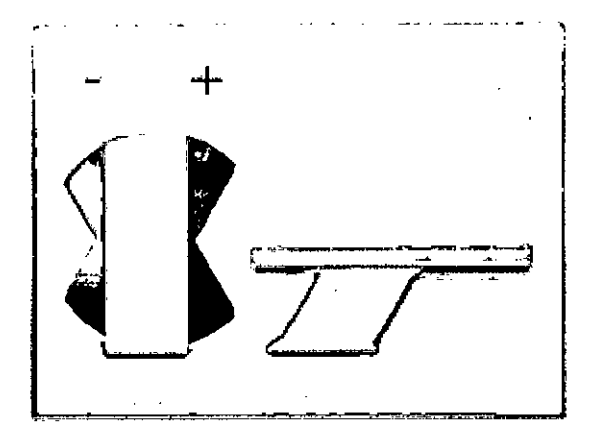

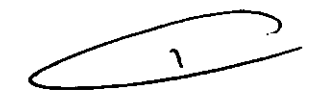

Diaz

egal

 $S.A.$ 

**nto** 

#### *Paneles de mando del gantry*

Con los paneles de mando del gantry, se controla el movimiento del gantry y de la mes de paciente. Las luces de advertencia de radiación del frontal del gantry indican si se está realizando una exploración.  $A = \sqrt{1 - \sqrt{1 - \frac{1}{2}} \pi^2}$  Farm Ignacio Oscar Fresa

> Manual de instruccions ۵Ñ oderadi

M.B 19665 eolop Tecnico mens S.A. Página de 63

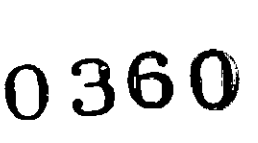

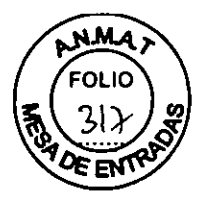

*Distribución de los elementos de mando* y *de la lámpara de radiación* Paneles de mando del gantry derecho e izquierdo Los paneles de mando del gantry izquierdo y derecho son como se muestran debajo.

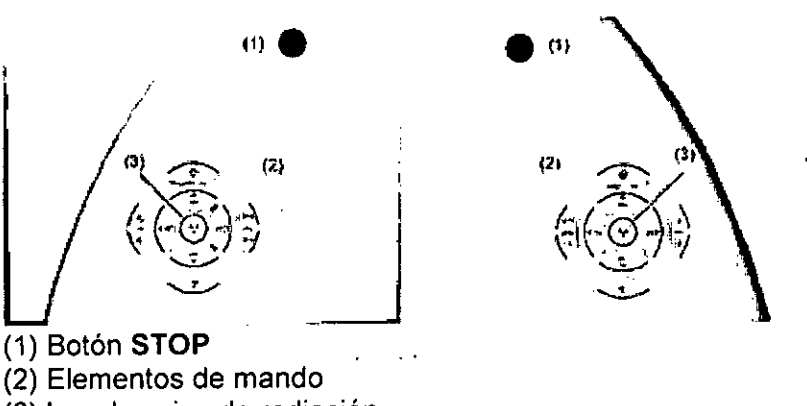

(3) Luz de aviso de radiación

### *Funciones de los elementos de mando*

#### Elementos de mando

Los elementos de mando de los paneles izquierdo y derecho del gantry son como se muestran debajo.

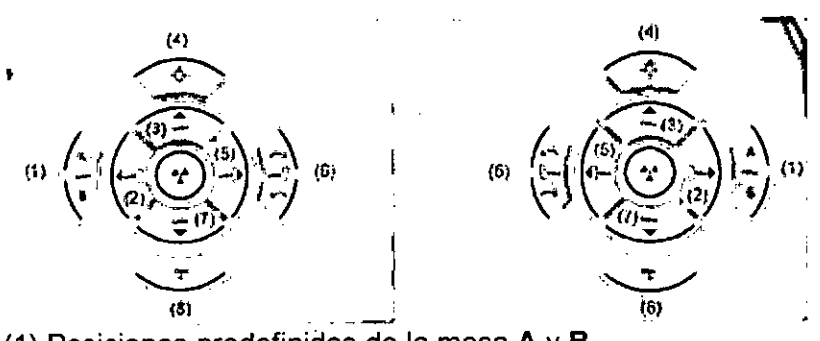

- (1) Posiciones predefinidas de la mesa A y B
- (2) Sacar la mesa
- (3) Subir la mesa
- (4) Marcador láser
- (5) Introducir la mesa
- (6) Inclinación del gantry
- (7) Bajar la mesa
- (8) Extracción de la mesa

Pulse sólo una tecla a la vez para controlar el movimiento.

Los elementos de mando que se ilustran en el margen izquierdo de las páginas siguientes pertenecen al panel derecho del gantry.

También puede utilizar los elementos de mando del panel izquierdo del gantry. Pero las figuras de los botones están reflejadas.

#### Basculación del gantry

Diaz  $6<sup>2</sup>$ egal  $s^2$ . Manual de instrucciones  $\begin{bmatrix} P_{\mathcal{S}} \end{bmatrix} \in \mathbb{N}$  Página 4 de 63

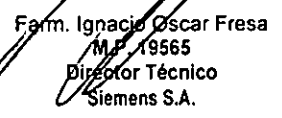

À.

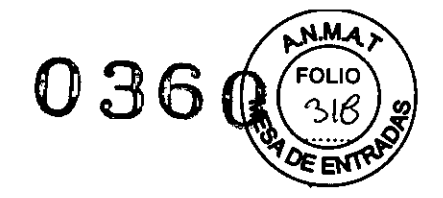

Página 5 de 63

 $162$ 

egal S,

sgar Fresa

9565. ≸r∕fécnico

lens S.A.

 $\blacktriangle$ 

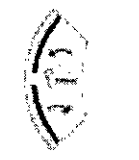

Los dos botones permiten inclinar el gantry hasta +/- 25° de su posición vertical (0°) dependiendo de la altura de la mesa.

#### Movimientos de la mesa

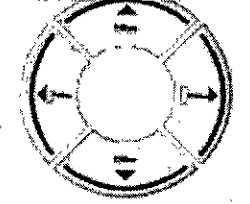

Con los cuatro botones de ajuste de la mesa, puede ajustar la altura de la misma e introducirla y extraerla del gantry.

#### POSiCió~/~~...redefinida **de la mesa**

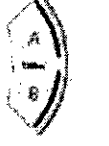

Con los botones A y B puede desplazar la mesa a dos posiciones predefinidas. El Servicio Técnico Siemens puede configurar dichas posiciones.

#### **Marcador láser**

Esta tecla permite conectar y desconectar el localizador láser. **El** marcador láser indica la posición del centro de exploración y del plano de exploración en el centro de **las** filas del detector.

Después de 1 minuto aprox., el marcador láser se desconecta automáticamente.

#### **Extracción de la mesa**

Con esta tecla extrae el tablero de la abertura del gantry y lo hace bajar. **El** botón está activo mientras se pulsa. **El** paciente puede entonces abandonar la mesa. **En** primer lugar se ajusta automáticamente el gantry a su vertical, si su basculación es distinta de O°.

#### **Pulsadores PARO**

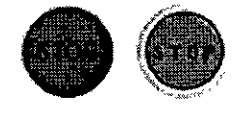

**En** situaciones de emergencia se (desplazamientos de la mesa y basculación del gantry) con las teclas STØP, desconectando así la radiación.Farm. Ignacio erto Diaz

Manual de instrucciones  $D_0^{\text{BB}}$ 

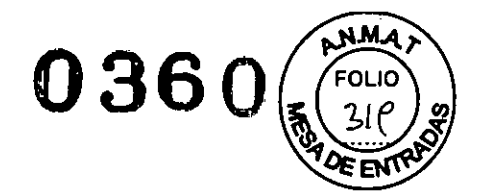

 $\mathcal{P}$ 

Si presiona una de las teclas STOP rojas, se interrumpen los desplazamientos de la unidad y se desconecta la radiación. Las funciones de las teclas de desplazamiento del sistema se bloquean también.

#### Mesa *de paciente*

Esta parte le da una descripción de las características y elementos operativos de la mesa de paciente.

El paciente se sitúa en la mesa de paciente y se le posiciona para el examen.

#### Material, forma

El tablero está fabricado con un material impermeable. La mesa, colchoneta y accesorios están diseñados de tal modo que originen, si acaso, sólo artefactos minimos.

#### *Elementos de mando ..*

En la mesa de paciente encontrará los componentes y elementos de mando de desplazamiento manual.

#### Elementos de mando

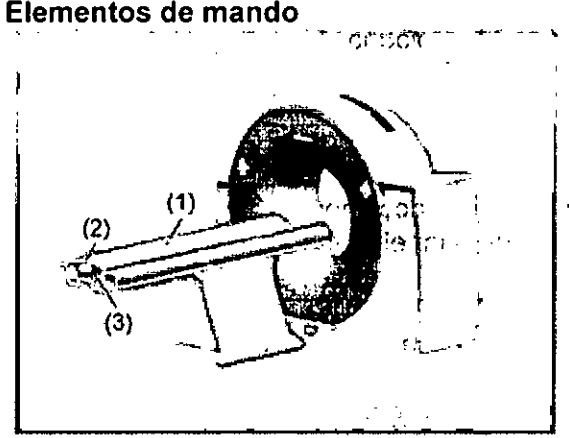

(1) Mesa de paciente con tablero móvil

(2) Asa del tablero dispositivo de bloqueo

(3) Etiqueta: La mesa de paciente está clasificada como un componente de tipo B. Está protegida contra las descargas eléctricas limitando las corrientes de fuga admisibles de acuerdo con la norma lEC 60601-1

#### $\sim$   $\sim$ *Definiciones* y *valores límite ~':, ..*

Para introducir la posición del paciente correctamente, debe familiarizarse con ciertas definiciones acerca de la mesa de paciente.

..•..

#### Extremo craneallextremo caudal

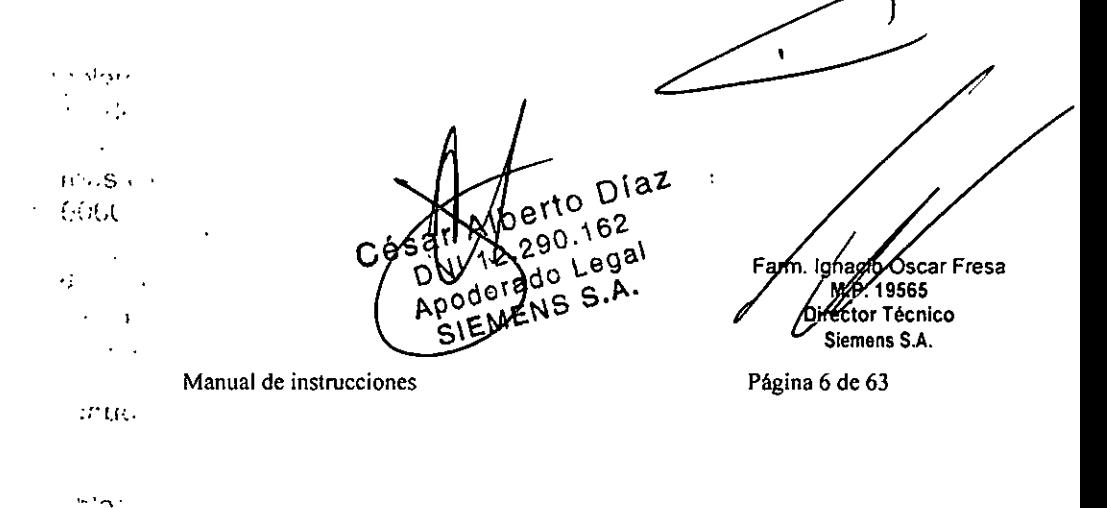

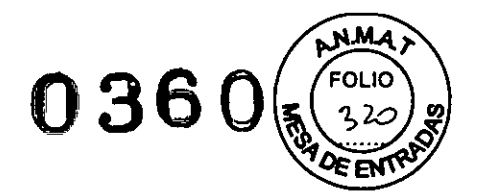

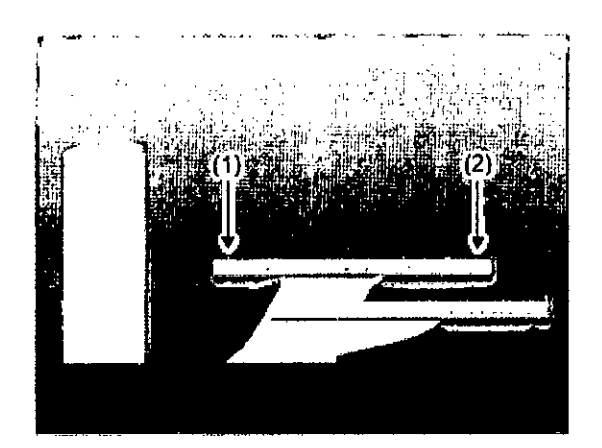

/ *'/~* '\ *,'er.'* 'n\ \ *.,~\ ipl*  $\mathbf{c}^{\mathbf{c}}$  .

(1) El *extremo de la cabeza* es el extremo de la mesa de paciente *cercano al gantry.*

(2) El *extremo de los pies* es el ex1remo de la mesa de paciente más *alejado del gantry.*

#### Principio de trabajo

El mecanismo de ajuste de altura de la mesa de paciente se basa en un principio llamado el "principio cobra". Al igual que la serpiente de tal nombre, la posición horizontal del tablero ("cabeza de la cobra") cambia conforme sube o baja.

DAI subir, el tablero (y por tanto también el paciente) se desplaza hacia el gantry.

DAI bajar, ambos se alejan del gantry.

No cambie la altura de la mesa durante el examen, ya que esto alteraria también la posición de corte.

**Dilecciones**

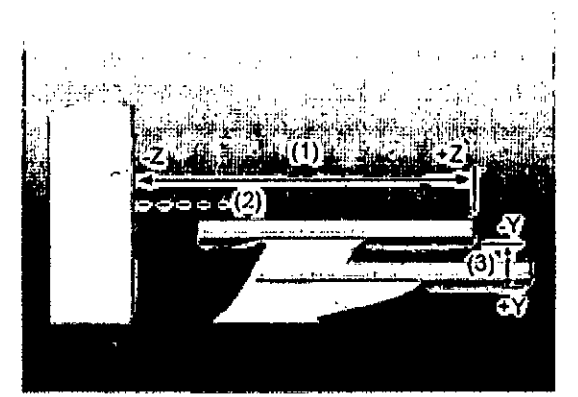

(1) Dentro  $(x)$ y fuera (+z) (2) Eje del campo de exploración  $(3)$  Arriba  $(y)y$  abajo  $(4y)$ 

#### Valores limite

El tablero puede bajarse hasta aprox. 500 mm sobre el suelo.

Los valores limite para los ajustes vertical y horizontal de la mesa y para el ángulo de inclinación del gantry son interdependientes.

Antes de poder bajar la mesa a su altura mínima, debe hacer retraer totalmente el tablero y fijar el gantry en vertical.

Asegúrese siempre de que ningún objeto obstruya el movimiento. No coloque ningún objeto debajo de la mesa de paciente!

*MonitorLCD de 19"*

to Día<del>z</del>my scar Fresa fgnacio O  $19565$ 'n∱ 290.162 Técnico hado Legal *Gibmens S.A.* Manual de instrucciones / Sigman S.A. Página 7 de 63

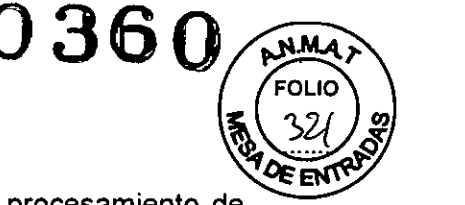

Este dispositivo cumple las normas relevantes para los equipos de procesamiento de datos, incluidas las máquinas electrónicas de oficina para su utilización en un entorno de oficina. Si tiene alguna pregunta, póngase en contacto con el vendedor o con el Servicio Técnico.

#### *Consola Navigalor*

Esta parte describe los elementos operativos de los componentes de la consola **Navigator** 

#### *Funciones "*

Con los elementos operativos de la consola, se conecta y desconecta el sistema, se introducen los datos del paciente, se planifica el examen y se dispara la medición. Se adquieren los datos de TC y se utilizan para reconstruir las imágenes de TC que;<sup>2</sup> después, se evalúan.

# $\mathsf{Comp}}$  on  $\mathsf{subseteq}^*$

La conscia del SOMATOM Spirit consta de los siguientes componentes.

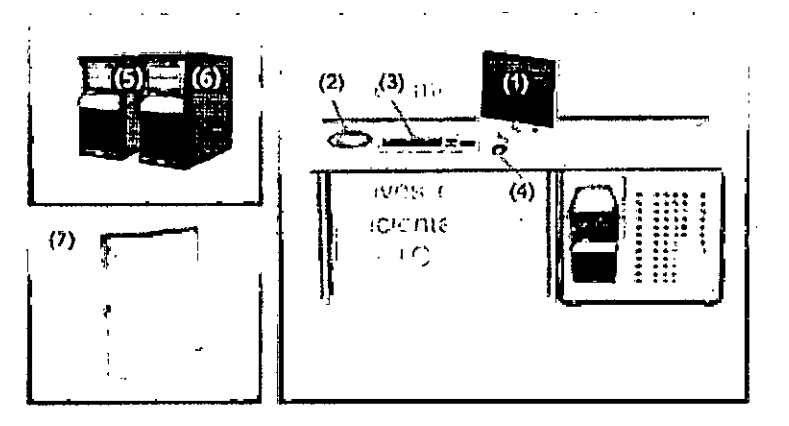

• r .• :~ "

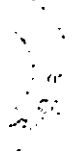

(1) Monitor

- (2) Caja de control
- (3) Teclado
- (4) Ratón
- (5) Sistema de reconstrucción de imagen (IRS)
- (6) Sistema de control de imagen (ICS)
- (7) Sistema de alimentación ininterrumpida (SAl)
- B

Las imágenes de los componentes de la consola que aquí se muestran son sólo ejemplos. El aspecto de sus dispositivos puede ser ligeramente distinto.

#### *PC*

El escáner TC está controlado por dos PC principales, el sistema de control de imagen y el sistema de reconstrucción de imagen.

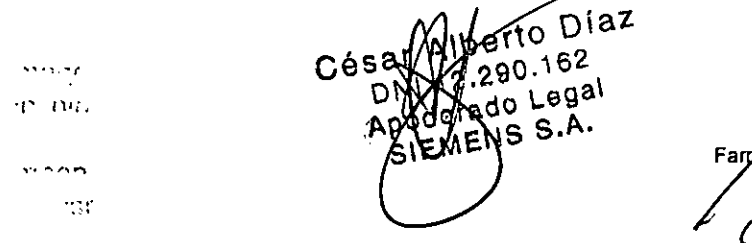

Ignacio Oscar Fresa M.P/19665 Director Técnico ASiemens S.A.

**Manual de instrucciones** Página 8 de 63

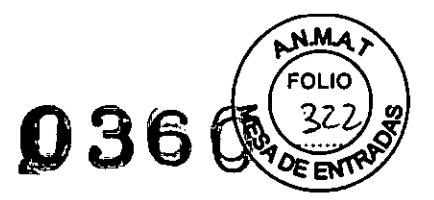

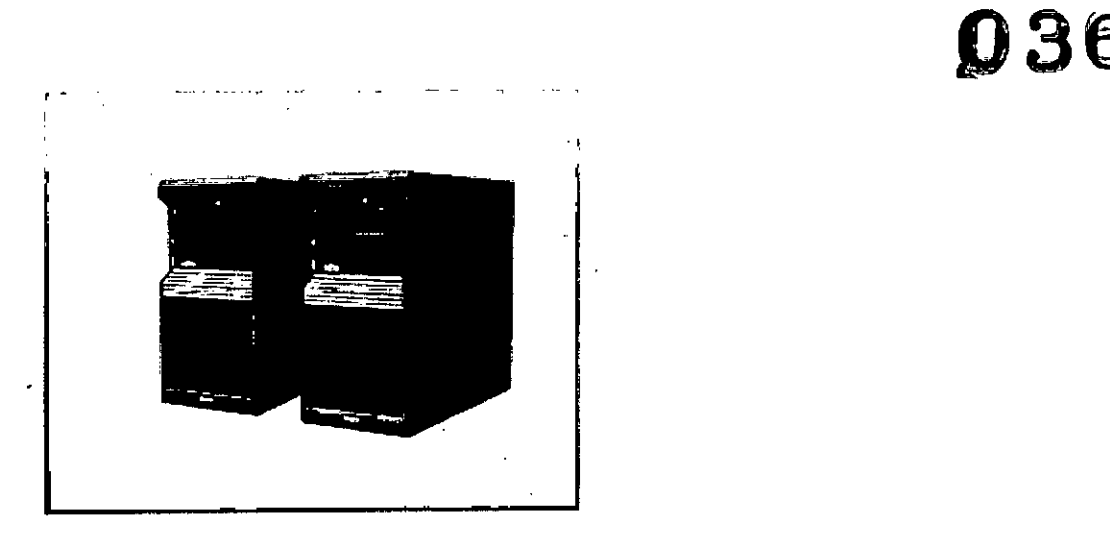

 $\ell$  -  $\ell$  r  $\sim$   $\sim$  1

i je

.<br>ب

,',

#### Sistema de control de imagen (ICS)

Éste es el PC en el que se realizan todas las entradas. Con él se controla el escáner TC, se evalúan los estudios y se guardan.

#### Se trabaja con este PC.

#### Sistema de reconstrucción de imágenes (IRS)

El sistema de reconstrucción de imágenes comunica con el escáner.

Utiliza los datos explorados por el sistema detector para calcular las imágenes para cada corte. Luego pasa los datos al sistema de control de imágenes.

El sistema de reconstrucción de imagen no necesita ninguna operación especial.

#### Software del PC

La unidad utiliza el sistema operativo Windows XP@ y el software de aplicación *syngo.* Este software se utiliza para exámenes y evaluaciones.

El software de aplicación *syrigo* se describe en detalle en la Ayuda en linea y en el Manual del operador de *syngo.*

#### Software del Servicio Técnico<sup>-1</sup>

El software del Servicio Técnico se usa para el ajuste, la comprobación y el diagnóstico del sistema y los programas. No se puede acceder a los datos de pacientes con el software del Servicio Técnico. :.

#### Actualizaciones de software<sup>, de</sup>

De vez en cuando se proporcionan actualizaciones del software para mantener el sistema al dia.

#### *Versión del software ., ,*

La información sobre el software y los paquetes instalados (paquetes de mantenimiento, personalizaciones y funciones) se relaciona en el cuadro de diálogo Versión.

#### *Unidades de entrada*

El teclado, el ratón y la caja de control se utilizan para informar al PC de las acciones a realizar.

*Teclado .r.'*

Con el teclado se introducen textos, números y órdenes.<br>Cé

to Diaz  $90.162$  $\frac{290.162}{d \cdot 1}$  Fargh **Óscar Fresa** . Ignącio ∕19865  $\sqrt{5}$  S.A. Difect or∕fécnico emens S.A. Página  $\frac{1}{2}$  de 63

**Manual de instrucciones**

n ware 行為主义

d'

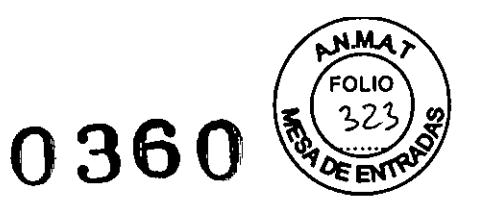

15

bscar Fresa

(9565 **Tecnico** 

Sienens S.A.

 $M.E/$ 

Directo

 $\mathbf{A}$ 

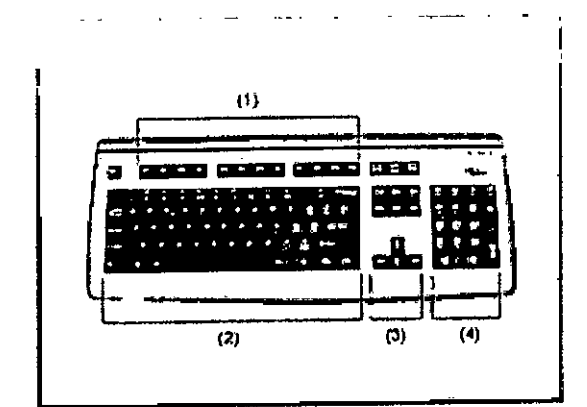

- (1) Teclas de función
- (2) Teclado mecanográfico
- (3) Teclas de cursor
- (4) Teclado de símbolos

*Ratón* t.. El ratón se puede utilizar para manejar el software y para controlar el sistema

La imagen del teclado que aqui se muestra es sólo un ejemplo. El aspecto del dispositivo puede ser ligeramente distinto.

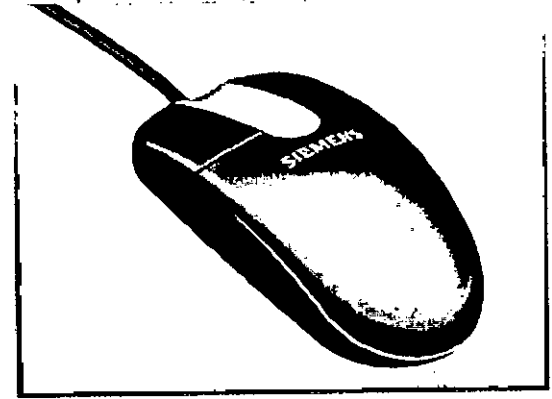

-, '''.

#### Teclas del ratón

El ratón tiene tres botones:

DEI botón izquierdo se usa para seleccionar objetos.

**QEI botón derecho se utiliza para llamar menús de contexto.** 

DEI botón central se utiliza para el ajuste de ventanas.

."

Para obtener más información sobre el ratón, consulte la Ayuda Online

#### *Caja de control*

Desde la caja de control se puede iniciar y detener una medición así como desplazar el gantry y la mesa.

Una lámpara de aviso de radiación se ilumina y suena una señal de advertencia cuando se está generando radiación.

Los elementos de mando del intercomunicador (tecla Hab. pac., hablar al paciente, tecla Oír pac., para oír al paciente) también están situados en la caja de control.

Farm, Ignadi o Diaz a nari  $\frac{1}{\sqrt{2}}$ 162 Cés \_egal APODETALS Página 10 de 63 Manual de instrucciones  $A.8$ SIEMENS • '(.1"

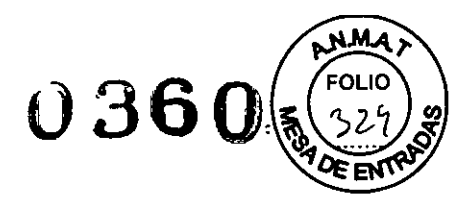

\

 $-2$ 

#### **Elementos de mando**

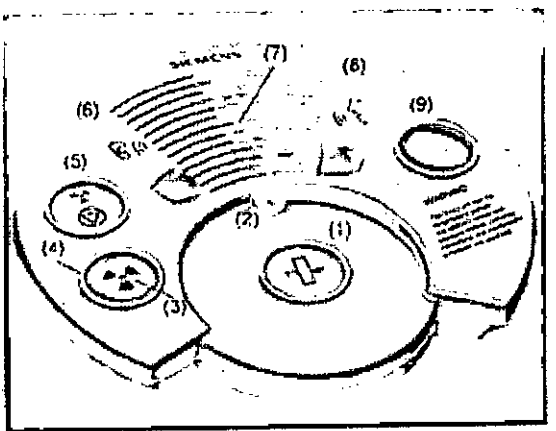

#### (1) Tecla **Mover**

Con esta tecla se desplazan la mesa y el gantry (basculación) a la siguiente posición de medición.

(2) Micrófono

(3) Tecla **Iniciar**

Con esta tecla se inicia la exploración.

(4) Luz de aviso de radiación

Esta lámpara de aviso se enciende durante la radiación.

#### (5) Tecla **Detener**

Con esta tecla se detiene el procedimiento de exploración.

Este es el método recomendado para interrumpir una exploración antes de finalizarla. No use la tecla **STOP** con este fin.

(6) Tecla Oír pac. (para oir al paciente)

Pulse esta tecla si desea oír lo que el paciente esté diciendo.

El diodo luminoso indica que se mantiene la conexión de escucha. Pulse la tecla otra vez para cerrar el circuito de escucha.

#### (7) Altavoz

(8) Tecla Hab. pac. (hablar al paciente)

Mantenga pulsada esta tecla mientras esté hablando por el micrófono.

#### (9) Tecla **STOP**

Con este botón se para la exploración completamente en una emergencia.

La imagen del teclado que aquí se muestra es sólo un ejemplo.

El aspecto del dispositivo puede ser ligeramente distinto.

#### *Monitor*

En el monitor, puede ver''1 'controlar el procedimiento del examen y visualizar las imágenes.

#### *Tipo de monitor*

El monitor de la consola posee una pantalla de cristal líquido (LCO) de 19" en color de alta resolución.

> berto Diaz  $1681162$ <br> $2.290.162$

Apoderado Legal

poderado 5.A.

m. Ignacio Oscar Fresa

 $\sqrt{9565}$ 

ector Técnico Stemens S.A.

Página 11 de 63

Manual de instruccione

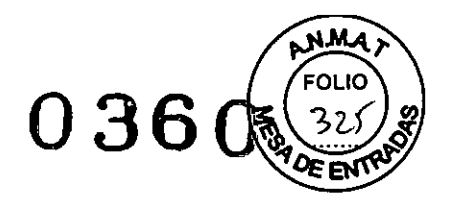

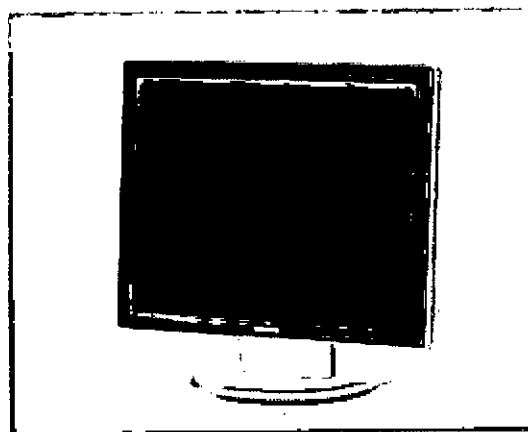

No toque la superficie de la pantalla, ya que se pueden dejar en ella marcas de grasa.

#### *Elementos de mando*

Su monitor LCD de 19" ya ha sido configurado óptimamente por el Servicio Técnico de Siemens. Por consiguiente, no pueden modificarse los ajustes.

Deje siempre el monitor encendido. Se apaga y enciende junto con el sistema en el SAl.

#### Ajuste fino del monitor

El panel de ajuste fino del monitor LCD de 19" se encuentra en el lateral inferior derecho de la carcasa.

De modo predeterminado, las teclas de ajuste están bloqueadas.

## *Sistema de alimentación ininterrumpida (SAl) (opcional)*

El sistema de alimentación ininterrumpida compensa las fluctuaciones de voltaje y suministra alimentación de emergencia a *syngo* Acquisition Workplace (por un breve periodo) cuando falla la alimentación de red.

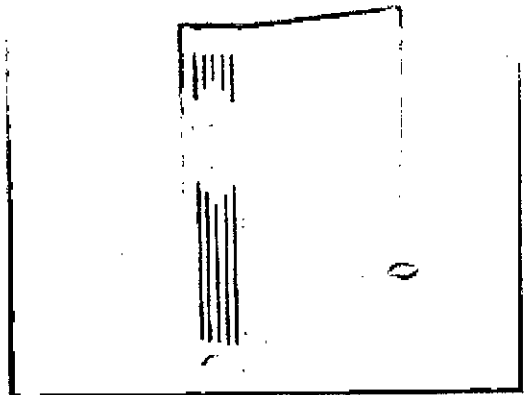

*Interruptor de conexión/desconexión* y *pantallas*

erto Díaz 90.162 oderado Legal<br>oderado Legal derado Lugi

h

m. Ignació Óscar Fresa Mor Técnico Aiemens S.A.

**Manual de instrucciones** Página 12 de 63

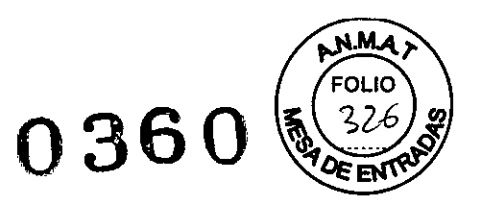

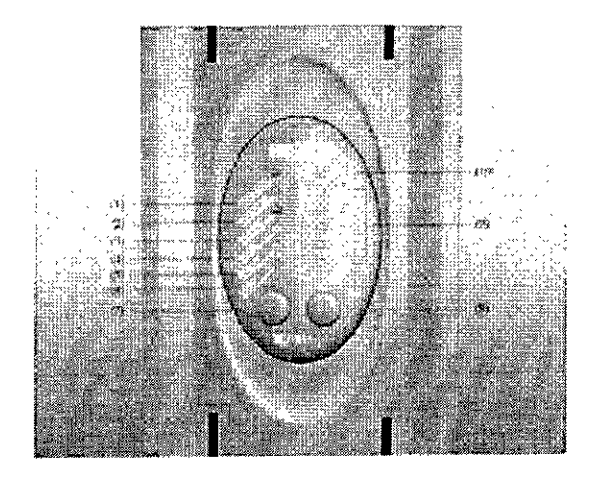

- (1) Indicador de cambio de batería
- (2) Indicador de modo Emergencia
- (3) Advertencia SAl/Indicador de fallo
- (4) Indicador de modo reductor CA
- (5) Indicador de modo elevador CA
- (6) Indicador CA normal
- (7) Botón de conexión
- (8) Botón de desconexión
- (9) Indicador de la capacidad y nivel carga de la batería (L1-L5)
- (10)lndicador de sobrecarga (L6)

#### *Compatibilidad con la norma OICOM*

**El** sistema SOMATOM cumple la norma DICOM. Además de DICOM Print, son compatibles diversas cámaras para exponer las imágenes de TC en película. Puede obtener del representante de Siemens una lista actualizada de las cámaras compatibles.

## *Compatibilidad con impresoras Postscript*

Un sistema TC de Siemens es un dispositivo médico donde no se puede instalar, bajo ninguna circunstancia, otro software aparte del software oficial *syngo* CT. Esto también es aplicable a los controladores de las impresoras Postscript.

**El** software incluye el controlador genérico "Adobe Postscript Driver". Este controlador genérico permite conectar diversas impresoras Postscript al sistema TC de Siemens sin necesidad de instalar un controlador específico de cada una.

Siemens sólo permite la conexión de una impresora Postscript mediante un puerto de red TCP/IP o localmente en la interfaz paralela. Las impresoras Postscript conectadas se deben utilizar principalmente para imprimir los informes creados en las diferentes aplicaciones disponibles en el sistema. Las impresoras Postscript se pueden usar también para imprimir imágenes médicas. Estas copias impresas no se deben utilizar para el diagnóstico.

#### **Impresoras recomendadas**

Las dos impresoras siguientes se han probado con éxito con la versión *syngo* CT 2010C

#### OXerox Phaser 6250N

O Hewletl Packard Color Laser Jet 4650N Siemens recomienda usar una de estas dos impresoras.

Oscar Fresa Farm lgn 19565 Técnico nens S.A. Página  $\frac{1}{3}$  de 63

 $\eta$ iaz

**Manual** de **instrucciones** Ap

Césa

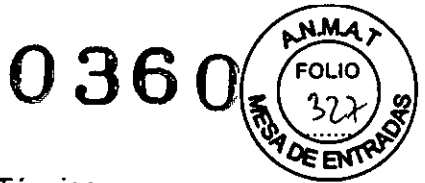

Si desea instalar una impresora diferente, solicite ayuda al Servicio Técnico.

*Soportes de almacenamientos* y *unidades CO, OVO* y *unidades de OVO* Las adquisiciones TC se pueden exportar a CO grabables (discos compactos) y OVO grabables (discos versátiles digitales). Con los CO y OVO grabados puede, por ejemplo, importar a)a base de datos los datos de examen almacenados en ellos.

*COyOVO* Puede usar los tipos siguientes de discos en el sistema: DCO-ROM DCO-R DOVO-ROM DOVO-R Utilice sólo CO-R y OVO-R cla'sificados como "médicos". Los medios de calidad médica están disponibles a través de su representante de Siemens. ", " .

 $\Delta \sim 100$ *Grabadora de OVO* Con la grabadora de OVO, puede leer y grabar datos enldesde los CO y OVO. **!,** p', :

"'

*Elementos de mando*

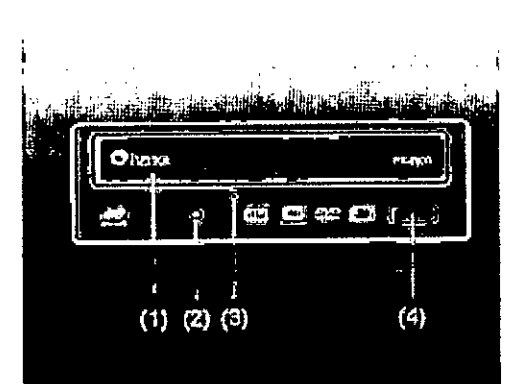

- (1) Bandeja del OVO
- (2) LEO
- (3) Abertura para expulsar los discos a mano
- (4) Botón Abrir/Cerrar/Parar

 $\mathbf{r}$ Alberto Diaz 12.290.162 poderado Legal podpravo ESA.<br>SIEMENS S.A. F⁄nm. **OSC8r Fresa** . 19565 **ctar Técnico Siemens S.A.** Página 14 de 63

**Manual de instrucciones**

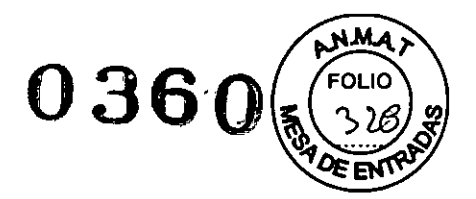

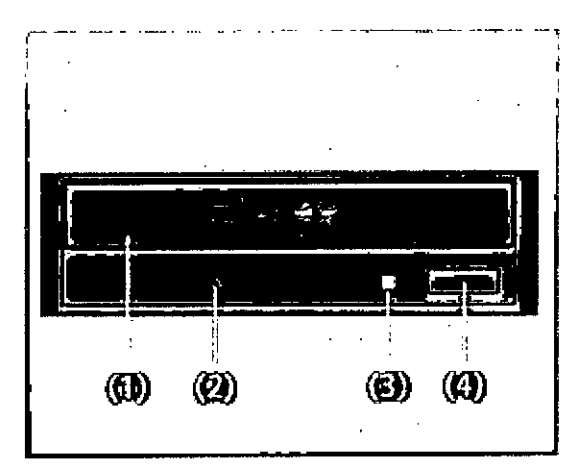

(1) 6>nd'¡. do' *UfD*

- **(2) Abertur.l J)3r.l** #pui~<lflo<¡ dl~o~~**manQ**
- *(.n* **LW**

 $\bar{S}$ 

ý.

**(4)** Botón AbritiCerradParal

### *Dispositivos usa*

Puede almacenar datos en los dispositivos USB.

Use sólo dispositivos USB aprobados por Siemens.

Para obtener más información sobre los dispositivos USB compatibles, consulte al representante Siemens.

#### **Conexiones**

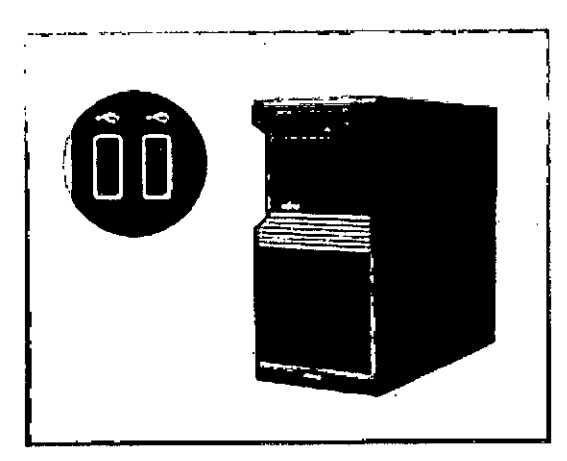

 $\epsilon$ o Díaz  $Cé\overline{S}$ 00.162 ANO Legal Farm. Ignado Oscar Fresa  $6S.A.$ Бħ Director Técnico Siemens S.A. Págiga 15 de 63

**Manual de instrucciones**

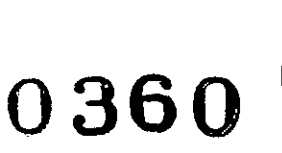

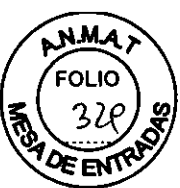

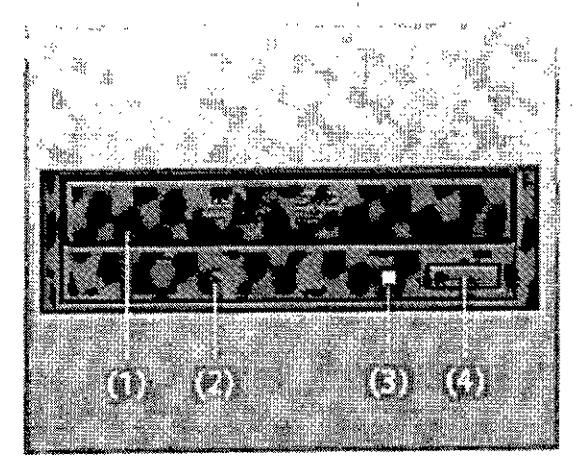

- (1) Bandeja del DZD
- (2) Abertura para expulsarãos discos á mano
- (3) **LEO**
- (4) Botón AbtitiCerrailParar

#### Accesorios

o Fantoma de agua (20 cm)

O Fantoma de grosor de corte

O Fantoma de hilo

O Apoyacabeza, reposacabeza y prolongación del tablero

□ Soportes y cojines

O Cintas de sujeción

O Accesorios opcionales,, colchoneta para bebés.

O Accesorios Osteo CT (coplchoneta

O Funda para Mesa de paciente

*3.3. Cuando un producto médico deba instalarse con* otros *productos médicos* o *conectarse* a *los* mismos *para funcionar con arreglo* a su *finalidad prevista, debe* ser *provista de información suficiente sobre* sus *caracteristicas para identificar 10~SproductoS:=-: médicos que deberán utilizarse* a *fin de tener una combinación segura*  $N/A$  $\leq$ 

*3.4. Todas las informaciones que permitan comprobar si el producto médico* está *bien instalado* y *pueda funcionar correctamente* y *con plena seguridad, asi como los datos relativos* a *la naturaleza* y *frecuencia de las operaciones de mantenimiento* y *calibrado que haya que efectuar para garantizar permanentemente el buen funcionamiento* y *I seguridad de los productos médicos*

**Manual** de instrucciones

Cés

Fam. Ignació Oscar Fresa 19565 Técnico ,<br>mens S.A.  $X6$  de 63

niaz

∝ca\

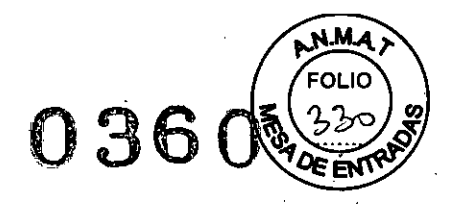

## *Comprobación del funcionamiento* y *de la seguridad*

# Conexión

- Thiciar el sistema
- ~ Conecte la alimentación de red\_
- ., Ac.cione él pulsador I del SAL

Todo el sistema está listo para funcionar,

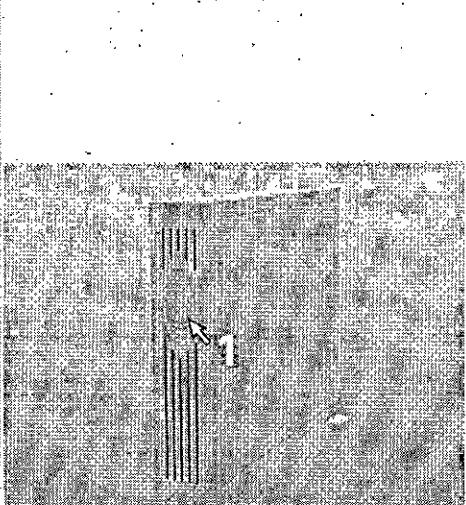

Manual de instruccione

César

Inicio del sistema

**|**<br>| Alternativa: Para el postprocesamiento o la ireconstrucción, se puede conecta<br>;sólo el PC. ,

<sup>1</sup>

Diaz 62 egal S **o sear Fresa** 9565 **or Técnico emens S.A.** Página 17 de 63

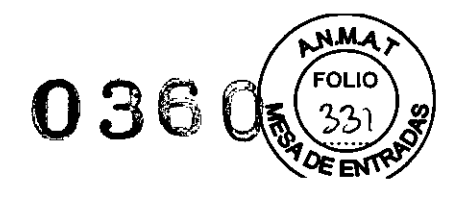

#### Iniciar el procedimiento de comprobación

#### A PRECAUCló N:

¡Tras el arranque el detector no ha alcanzado todavía la temperatura de funcionamientol

Diagnóstico incorrecto originado por artefactos de imagen.

Calibre el sistema (parte de la comprobilción general). Si aparecen artefactos de anillo, repita la calibración {opción de menú Configurar> Calibración}.

Tras el arranque de *syngo, se* visualiza la tarjeta de tareas Examen y el cuadro de diálogo Prueba gral.

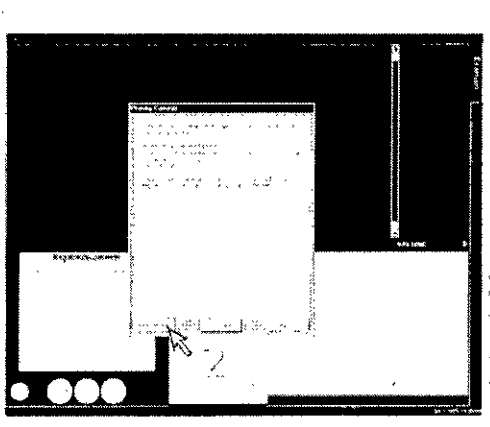

 $Freeba$  $F\bar{F}$ 

•. Comience haden do die en Prueba graL

Cuando se le indique, pulse la tecla Start de la caja de control.

ta prueba general hace lo siguiente: calentamiento del gantry

- calibración y
- - comprobación del sistema de exploración

Alternativa: En caso de urgencia, se puede saltar el procedimiento de prueba general (con Cancelar). La calidad de imagen. sin embargo, . puede no ser óptima,

Definición de las comprobaciones de rutina

Pruebas de rutina diarias y mensuales, y pruebas exigidas por ley.

Normalmente, el propietario del sistema asigna estas pruebas al *personal del hospital.* Las instrucciones sobre estas comprobaciones figuran en el Manual del operador del sistema.

Actividad Intervalo

- O Pruebas de caiidad de imagen
- O Prueba de la cámara
- $\Box$  Comprobaciones de funcionamiento

Diario

O Prueba de constancia \*

\* Recomendamos que realice la prueba de constancia el personal del Servicio Técnico de Siemens en el marco de un contrato de mantenimiento.

#### Definición del mantenimiento periódico

Comprobaciones de seguridad, mantenimiento preventivo, comprobaciones de calidad y rendimiento, y sustitución de los componentes sometidos a desgaste.

Las actividades de mantenimiento periódicas se subdividen en:

 $\chi^2$  .

Deben efectuar este trabajo *ingenieros de mantenimiento autorizados* y *cualificados.*

En este contexto, *cualificado* significa que el ingeniero de mantenimiento ha sido instruido y tiene experiencia práctica en las rutinas necesarias de modo que es capaz de efectuar el trabajo de mantenimiento en el sistema. *Autorizado* significa que el ingeniero de mantenimiento está reconocido por el propietario del sistema como un ingeniero de mantenimiento cualificado y está, por tanto, autorizado a efectuar el trabajo de mantenimiento en el sistema.

Al poner en marcha el sistema, se recomienda designar a un empleado co responsable de que se lleven a cabo las comprobaciones de rutina, una insperigión os es Fresa

> Cesar - 62 Legal Manual de instrucciones  $\mathcal{D}^{\mathcal{N}}$ ہ ہے۔ SIEMENS  $S.A.$

M.P. 19565 Directo)

Siemons S.A.

Página 18 de 63

Lécnico

Diaz

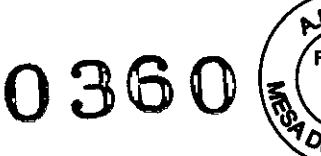

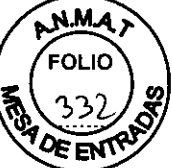

preventiva y los trabajos de mantenimiento. El mismo empleado también debería ser responsable del archivo de todos los protocolos en el "Manual del propietario del sistema".

Además de servicios de reparación, Siemens ofrece a sus clientes un servicio de mantenimiento completo que incluye inspección y mantenimiento preventivo en los sistemas Siemens. Este servicio se ofrece previa llamada telefónica o bien a través de un contrato de mantenimiento flexible.

Si no ha recibido un presupuesto de los Siemens *UPTlME Services* para realizar mantenimiento preventivo e inspección, el representante de ventas local de Siemens estará encantado de ofrecerle esta información.

Mantenimiento parcial Cada 6 meses Cada 12 meses Mantenimiento completo 50.000

#### *Plan de mantenimiento petio'dico*

Este plan de mantenimiento ha sido configurado en forma de tabla para su comodidad. Enumera aquellas actividades que tiene que efectuar el personal del servicio técnico

cualificado y autorizado en conexión con el mantenimiento periódico.

Las actividades de mantenimiento se subdividen en las siguientes categorías:

- O Comprobaciones de seguridad
- O Mantenimiento preventivo
- $\Box$  Pruebas de rendimiento y calidad
- $\Box$  Sustitución preventiva de componentes relevantes para la seguridad

Se da una explicación introductoria para cada categoría.

Las instrucciones detalladas del trabajo para todas las actividades de mantenimiento figuran en la documentación del servicio técnico del sistema. Estos documentos no forman parte del suministro del 'sistema.

#### *Comprobaciones de seguridad*

Las siguientes comprobaciones de seguridad ayudan a mantener el sistema en condiciones de funcionamiento seguras. Dependiendo de los resultados, se necesita mantenimiento preventivo o reparación. Los puntos de comprobación se especifican en las disposiciones legales y/o normas de seguridad.

٦ 1. 190 do Legal **RENS S.A.** Ignacio Óscar Fresa **M.P.** 19865 Director Técnico Sjemens S.A. Página 19 de 63Manual de instruccione

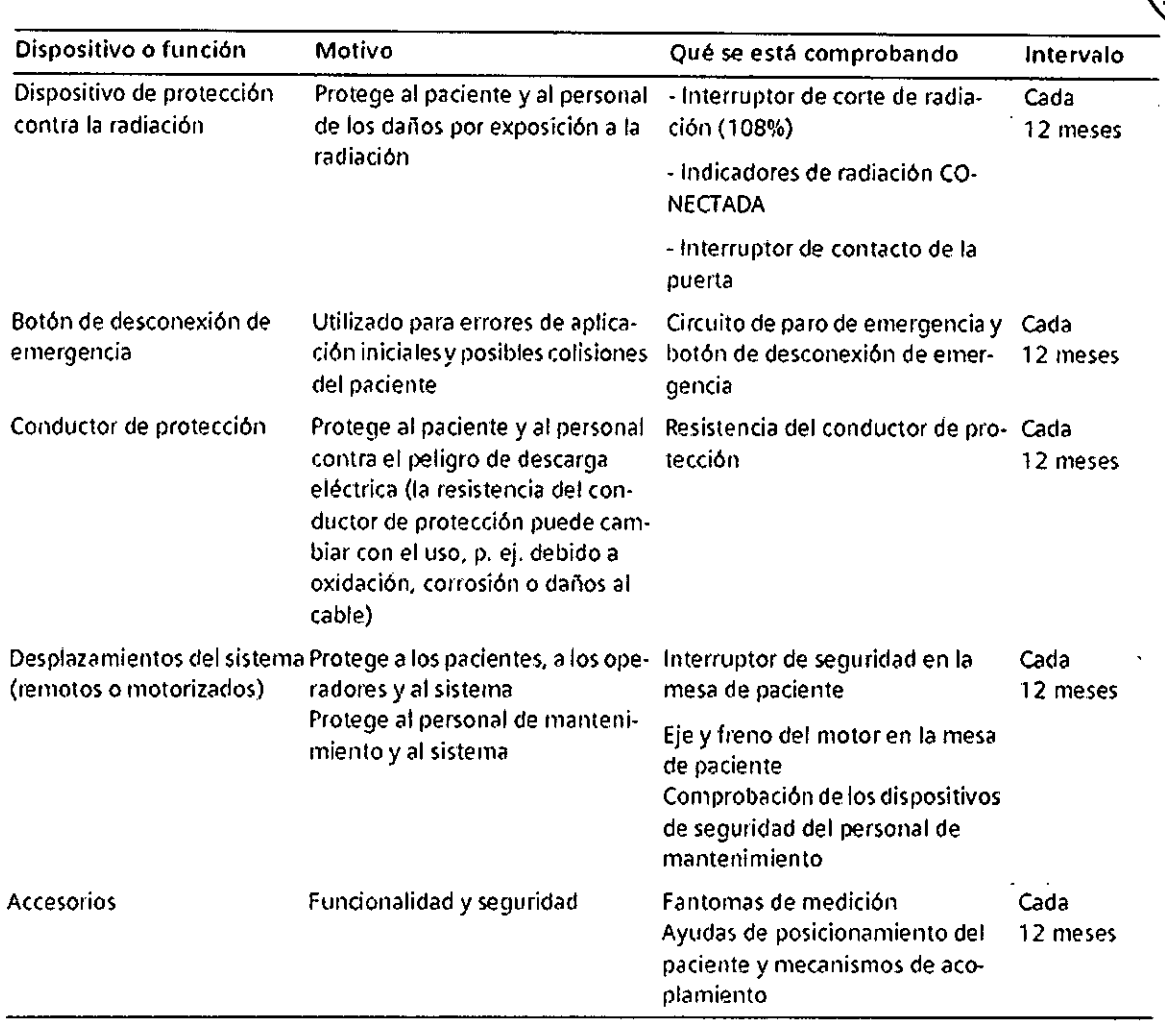

#### *Mantenimiento preventivo*

Las medidas para el mantenimiento preventivo incluyen reducir al máximo la frecuencia de fallos no previstos y establecer las condiciones para que el sistema siga cumpliendo a largo plazo las caracteristicas que asegura poseer.

Los efectos de varias condiciones de funcionamiento (carga alta o parcial, temperatura, tamaño de particulas de polvo, humedad, gases, vapores) se prueban y, si es necesario, se efectúa la reparación o el mantenimiento preventivo, **El** estado de los componentes sometidos a desgaste se determina registrando y analizando los parámetros de funcionamiento,

 $\mathbf{A}$ o Diaz  $60.162$  $\frac{1}{2}$   $\frac{1}{2}$   $\frac{1}{2}$   $\frac{1}{2}$   $\frac{1}{2}$   $\frac{1}{2}$   $\frac{1}{2}$   $\frac{1}{2}$  $S.A.$ Ignacio Ósgár Fresa **WENA** Farm M.PA9565 Diregior/fecnico entens S.A. Página 20 de 63

**0360**

**Manual de instrucciones**

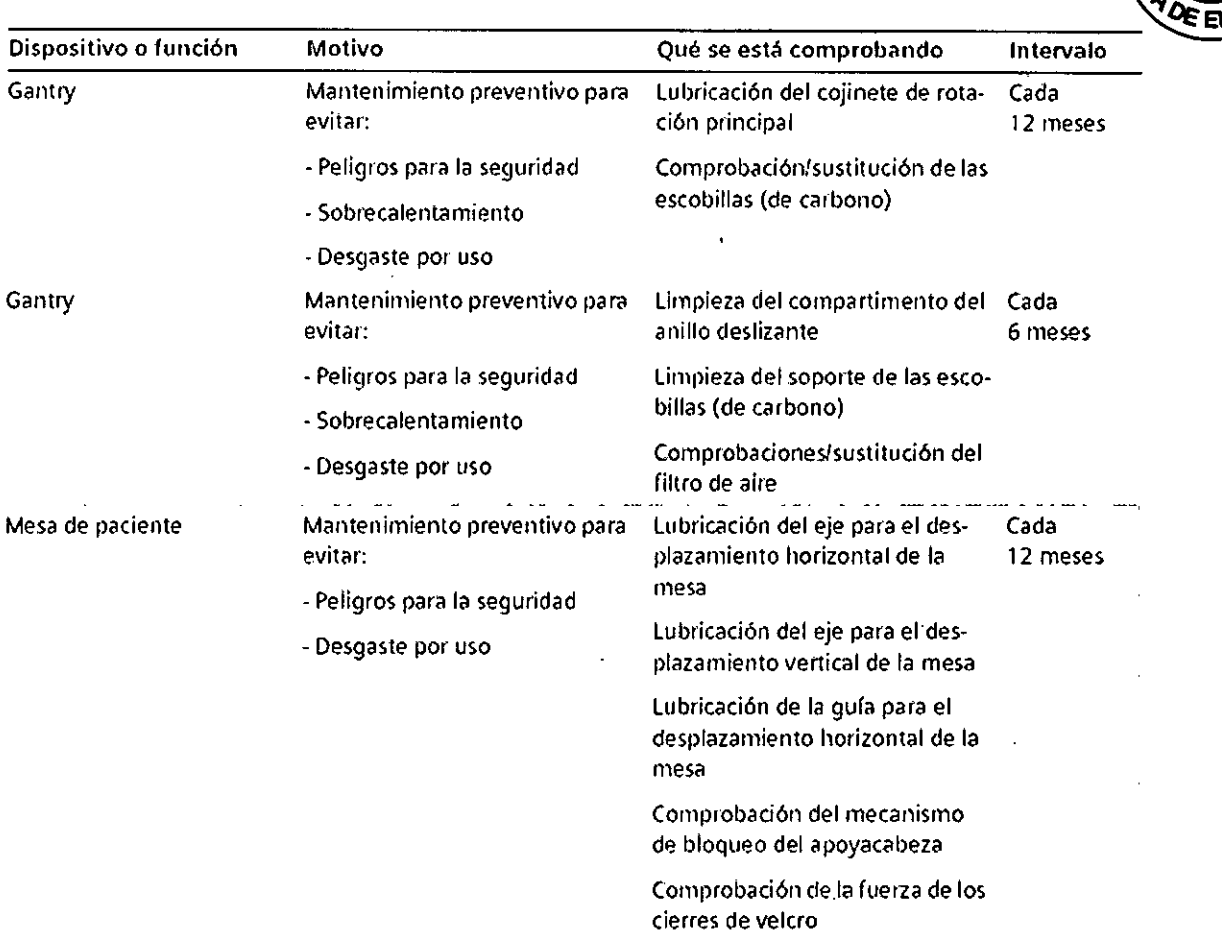

#### *Pruebas de rendimiento y calidad*

Las pruebas de rendimiento y calidad ayudan a comprobar si el sistema cumple las características de funcionamiento aseguradas. Las pruebas de calidad de imagen se utilizan para determinar las desvíaciones y los parámetros de referencia (p. ej. Rango de contraste, contraste mínimo).

Cuando se encuentran desviaciones, se toman medidas preventivas o de reparación.

Diaz Ō  $62$ Cés .egal Farm. Ignacid Oscar Fresa ANLARIZO  $5.8$ Poderaus Director Tecnico Semens S.A. **Manual de instrucciones** Página 21 de 63

036

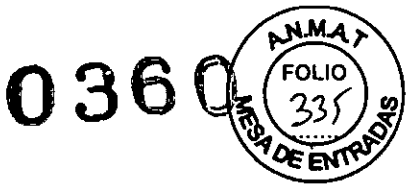

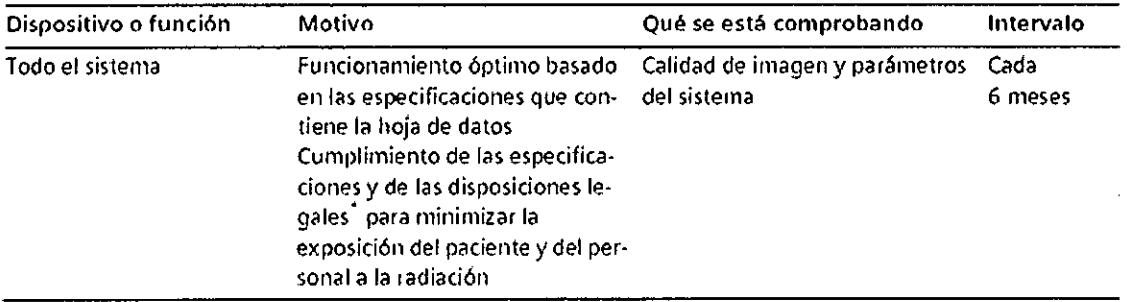

\* p. ej. DHHS (EE. UU.y Canadá); §16 RöV (Alemania)

## *Cambios respecto* a *la versión previa*

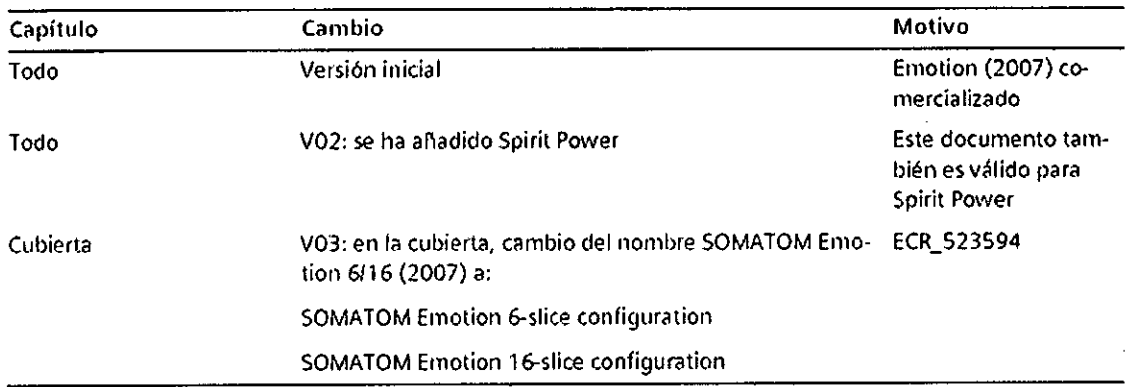

#### Pruebas de funcionamiento

Para asegurarse de que el sistema está listo y de que todas las funciones de seguridad funcionan correctamente, se deben realizar pruebas de funcionamiento a diario antes de empezar con los procedimientos de examen reales.

Realizar las pruebas

Durante las pruebas, se comprueban los procedimientos de funcionamiento más importantes y el equipo de seguridad del sistema.

Probar las teclas de los paneles de mando del gantry

Debe comprobar las siguientes teclas de los paneles de mando del gantry:

CEasculación del gantry

CPosicionamiento de la mesa

CPosiciones predefinidas de la mesa A y B

CEncendido del marcador láser

CExtraer la mesa

◆Compruebe las teclas cuando encienda la unidad.

Pulse sólo una tecla a la *vez* para controlar el movimiento.

erto Diaz  $290.162$  $\frac{12.290.189a}{\text{derado Legal}}$ erado Lea.<br>MENS S.A.

io Osear Fresa Farm MP. 19565 ector Técnico Siemens S.A. Página 22 de 63

Manual de instrucciones

•

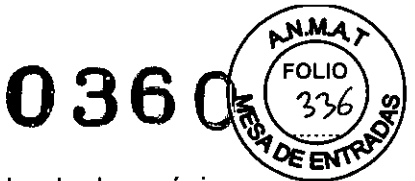

Los elementos de mando que se ilustran en el margen izquierdo de las páginas siguientes pertenecen al panel derecho del gantry.

También puede utilizar los elementos de mando del panel izquierdo del gantry. Pero las figuras de los botones están reflejadas.

Comprobar el tablero

Debe comprobar la movilidad y limpieza del tablero.

<>Asegúrese de que puede retraer manualmente el tablero desde el gantry.

{>Asegúrese de que el campo de exploración no contiene medio de contraste residual, sangre u otros contaminantes.

Comprobar el localizador láser

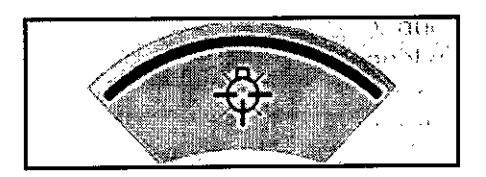

∜Conecte el localizador láser y compruebe las proyecciones de los rayos de luz en una hoja de papel blanco.

El haz del láser debe proyectar una línea.

Si El localizador láser no funciona.

 $\Diamond$ Pare la exploración para descartar cualquier peligro para los pacientes.

{>Llame al Servicio de Atención al Cliente de Siemens.

Comprobación del intercomunicador

 $\diamond$  Pulse las teclas Oir pac∴(oir al paciente) y Hab. pac. (hablar al paciente) en la caja de control.

El intercomunicador debe funcionar en ambas direcciones.

Comprobación del bloqueo de la radiación y de las luces de advertencia

Debe comprobar las luces de advertencia de radiación situadas en la caja de control, en el gantry y, si existen, junto a las puertas de la sala de examen.

~ompruebe el adecuado funcionamiento de las luces de advertencia de radiación durante las pruebas diarias de calidad de imagen.

Las luces de advertencia de radiación deben encenderse cuando se genera la radiación.

 $\diamond$  Asegúrese de que la radiación se interrumpe inmediatamente al abrir una puerta de la sala de examen.

Cuando la puerta se vuelve a cerrar, se debe restaurar la disponibilidad del sistema mediante Sistema> Continuar.

Comprobación de las teclas STOP

 $s.A$  $\tilde{\mathbf{e}}$ arm. Ign*a*∕Cio∕Oscar Fresa P.19565 ector Técnico ⁄Siemens S.A. Manual de instrucciones **Página 23 de 63** 

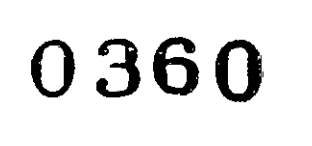

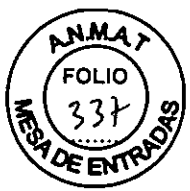

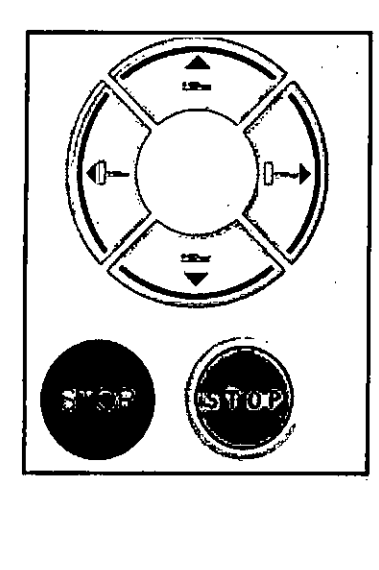

'9Pulse y mantenga pulsada una de las teclas de ajuste de la mesa en el panel de mando del gantry.

~uando la mesa se desplace, pulse una tecla STOP.

La mesa se debe parar inmediatamente.

~ompruebe que se puede extraer la mesa del gantry manualmente después haber pulsado una tecla STOP.

Tras pulsar una tecla STOP se debe restablecer la disponibilidad del sistema con Sistema> Continuar.

Control de calidad

Para asegurar una calidad de imagen constantemente alta, debe llevar a cabo mediciones de calidad con regularidad.

Después de conectar

Siempre inicie el sistema, puede realizar comprobaciones automáticas y una serie de exploraciones de calentamiento.

Comprobaciones regulares

Las pruebas de calidad se realizan normalmente en varias etapas: CMediciones diarias de calidad CMediciones mensuales de calidad (prueba de constancia) CPrueba de la cámara CPrueba CTDI (una vez cada 6 meses) Fantomas Los fantomas se usan para llevar a cabo mediciones de calidad. Estos fantomas se colocan sobre la mesa de paciente con anterioridad a las pruebas.

Iniciar las pruebas de calidad

Para realizar las pruebas diarias de calidad, llame al cuadro de diálogo Durante la prueba de la cámara se exponen imágenes de pruebaad almacenadas en la base de datos local.  $\Lambda_{\rm b}$   $\Lambda_{\rm b}$   $\Lambda_{\rm b}$  $\tilde{\gamma}^{\rm o}$ 

ŧ.

M.P/9565 Difector Tecnico

Stepfens S.A.

Página Za de 63

 $\frac{3}{2}$ ,  $68_{\text{g}}$  $\frac{1}{2}$   $\frac{1}{2}$   $\frac{1}{2}$   $\frac{1}{2}$   $\frac{1}{2}$   $\frac{1}{2}$   $\frac{1}{2}$ 

Manual de instrucciones

Cé

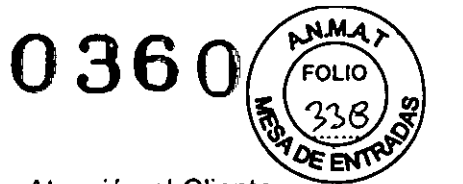

Se recomienda que la prueba de constancia la realice el Servicio de Atención al Cliente de Siemens como parte de un contrato de servicio

Todos los parámetros e imágenes mostradas en este informe son ejemplos. Sólo los parámetros que muestre su sistema son definitivos.

Montar el juego de fantomas

Monte los fantomas en el extremo craneal de la mesa de paciente con el soporte de fantomas en el siguiente orden: fantoma de agua - fantoma de grosor de corte - fantoma de hilo.

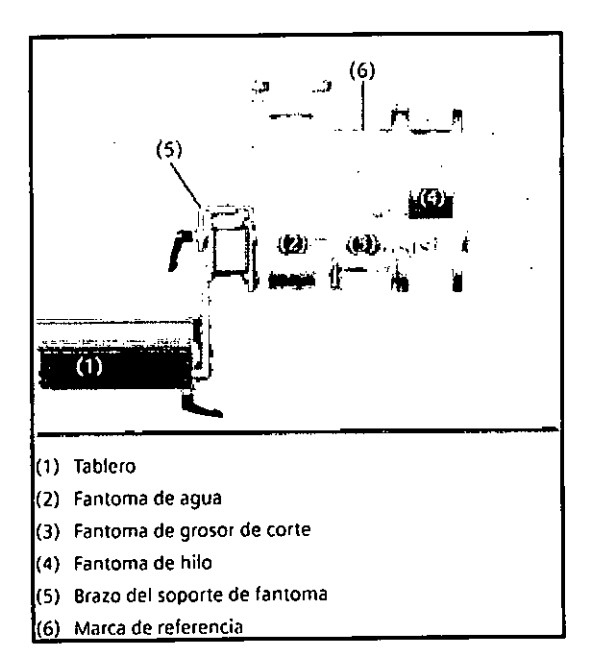

El soporte de fantomas se aseigura con un botón de enclavamiento en el receptáculo de la parte inferior de la mesa de paciente. Se debe pulsar este botón cuando se saca el soporte de fantomas de la guia otra vez después de retirar el juego de fantomas.

Colocación de los fantomas

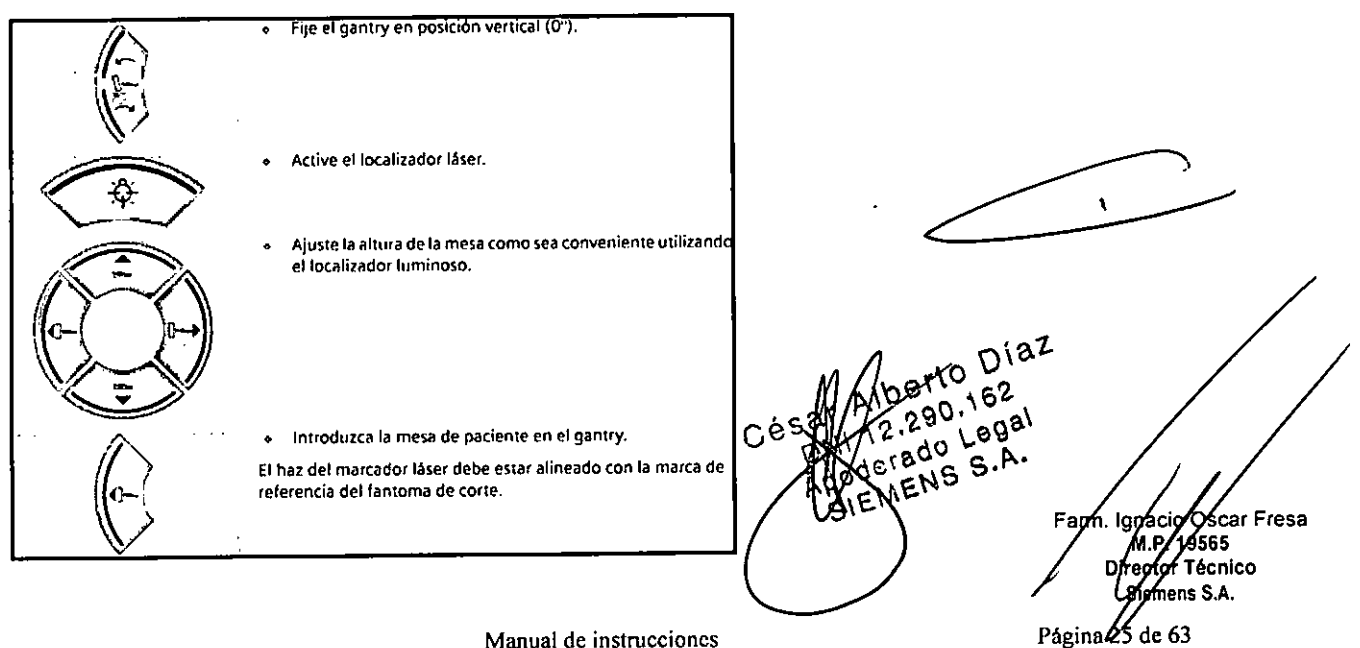

**Manual de instrucciones**

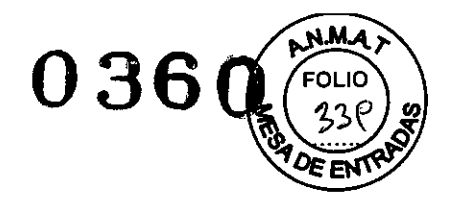

#### *Información en segundo plano*

*Accesorios para la medición de calidad*

Necesita el juego de fantomas para la medición de calidad y, posiblemente, accesorios adicionales para la prueba de constancia.

#### Juego de fantomas

El juego de fantomas comprende el fantoma de agua, el fantoma de grosor de corte y el fantoma de hilo.

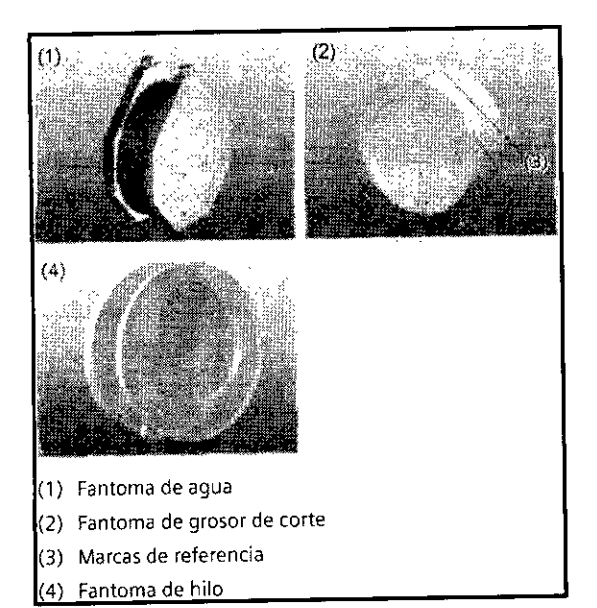

#### Montaje

Después de la entrega, un técnico monta el juego de fantomas.

Accesorios para la medición diaria de calidad Se necesitan los siguientes componentes para la medición diaria de calidad: OSoporte de fantoma OJuego de fantomas

Accesorios para la prueba mensual de constancia Para la prueba mensual de constancia, necesita los siguientes fantomas y accesorios: OSoporte de fantoma OJuego de fantomas 070 kg de peso CRegla de 40 cm o más larga

#### *Mediciones de calidad diarias*

Las mediciones diarias de calidad sólo requieren la comprobación de tres parámetros en el fantoma de agua:

DEI ruido de píxel de las imágenes se calcula como una desviación estándar-. OLas tensiones del tubo se miden directamente en el tubo de rayoyX.

Estas mediciones se llevan a cabo para todos los valores de kV disponibles.  $D^{12}$ 

Manual de instruccione $C$ 

naçio oscar Fresa Farm. k M.P. 19665<br>Director/Técnico enfens S.A.  $e^{i\theta}$ <sup>(2)</sup> Página  $\frac{1}{2}$ de 63

 $63$ 

 $S.P.$ 

 $\cdot$ NEN

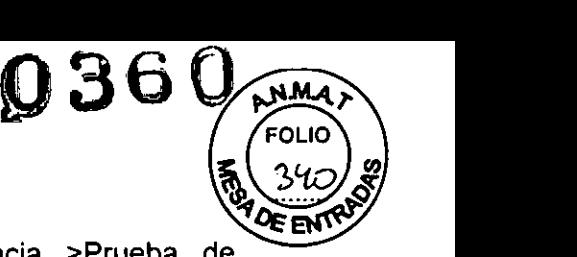

El valor TC del agua puede medirse en Prueba de constancia >Prueba de homogeneidad

#### Almacenamiento

Las imágenes de las mediciones Calidad diaria se almacenan como imágenes del paciente" Quality Assurance" . Las imágenes nuevas se graban sobre las antiguas. Todos los valores de las mediciones Calidad diaria se almacenan en los Archivos de Informe

Preparar la medición de control de calidad Debe efectuar una calibración antes de comenzar la medición de calidad. «Llame a Configurar > Calibración ~oloque el juego de fantomas.

Activación de la prueba de calidad diaria **«Llame a Configurar > Calidad** Aparece el cuadro de diálogo Calidad diaria.

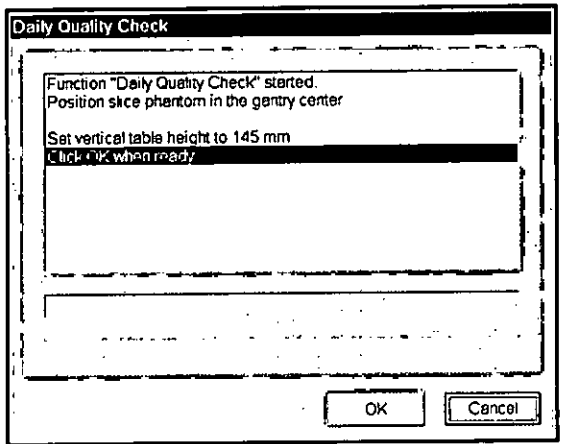

El valor de altura vertical de la mesa de 145 mm que aparece en el cuadro de diálogo Comprobación de calidad diaria es un ejemplo. Sólo es definitivo el valor que visualice su sistema.

Inicio de la medición

Haga clic en el botón OK (Aceptar).

La basculación del gantry se fija automáticamente en 0° si es necesario. Se selecciona automáticamente el paciente de "Control de calidad".

La mesa de paciente se coloca de forma tal que el fantoma de agua se encuentre en el plano de exploración.

Conectar la radiación

En el cuadro de diálogo Calidad diaria se le pide que inicie la radiación.

 $eg^{a}$  $S.A.$ 

**. I na I scar Fresa** Fao MP/19565 **or Técnico lernens S.A.**Página  $27$  de 63

**Manual de instrucciones**

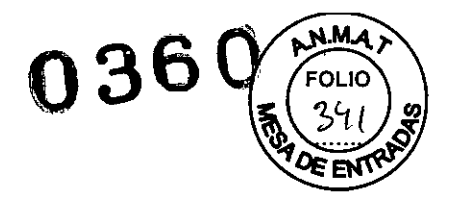

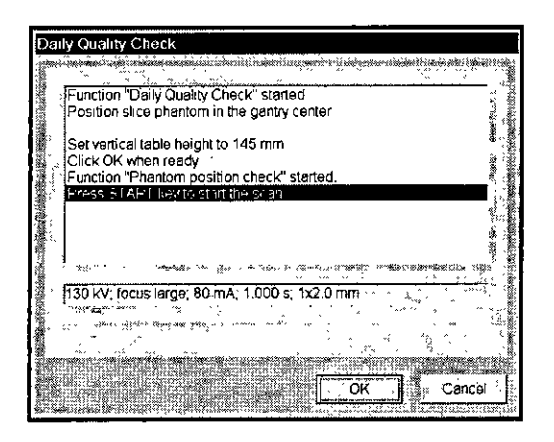

Pulse la tecla **Inicio** en la caja de control.

Se comprueba y se presenta la posición del juego de fantomas. Entonces comienza la primera medición automáticamente.

Aparece un mensaje en caso de colocación incorrecta del juego de fantomas. Corrija la posición si es necesario.

Para cada tensión del tubo (paso de kV) se llevan a cabo dos mediciones.

Después de la primera medición, se presenta una imagen TC del fantoma de agua en el segmento activo.

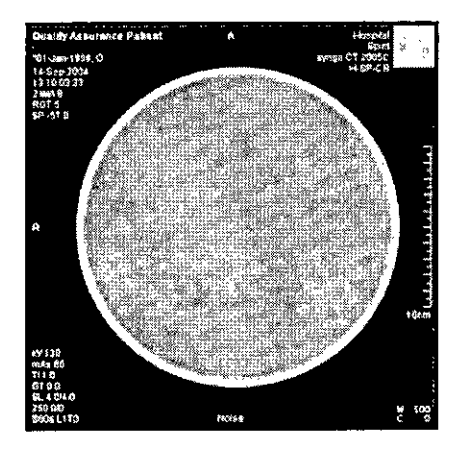

La segunda medición comienza automáticamente. Aparece una imagen con las siguientes evaluaciones:

 $\overline{C}$   $\overline{C}$   $\overline{$ CWalor medio del valor de TC CDesviación estándar

 $\bar{\mathbf{r}}$ erto Diaz ert<sup>0</sup> 162 Alp 290.162al TRADO Leur **la Osear Fresa** arm **M.P. 19565 . ector Técnico Siemens S.A.**

**Manual de instrucciones** Página 28 de 63

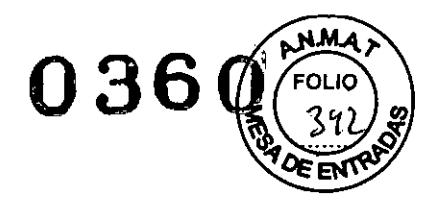

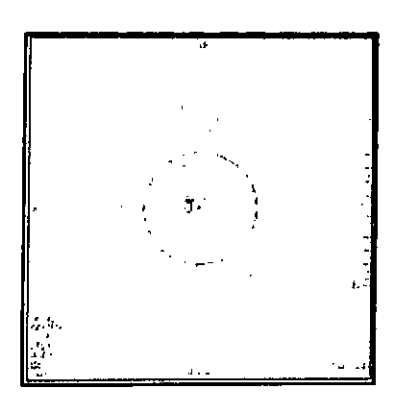

La diferencia entre la primera y la segunda medición se calcula y se visualiza.

Se muestran las siguientes evaluaciones: eROI OValor medio del valor de TC OValor Sigma (medida del ruido de pixel)

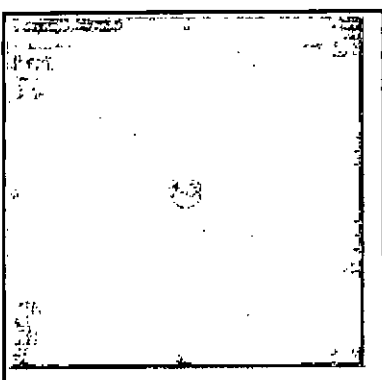

Las mediciones se repiten automáticamente para cada tensión del tubo.

#### Paro de la medición

Puede cancelar la medición de la calidad en cualquier fase. Haga clic en el botón Cancel (Cancelar). La medición Calidad diaria se anula. Tiene que repetir la medición de calidad desde el principio antes de comenzar los exámenes reales.

#### Finalización de la medición de Calidad diaria

,/Todas las mediciones se han realizado y evaluado.

,!Los resultados de la prueba se visualizan en el cuadro de diálogo Calidad diaria.

Diaz  $.69a'$ Þ. S. Manual de instrucciones (
Página 29 de 63

Øscar Fresa n. Igpació Far ∕9565 or Técnico Siemens S.A.

 $\overline{\phantom{0}}$ 

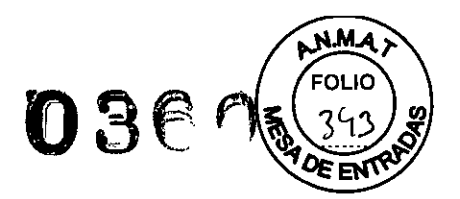

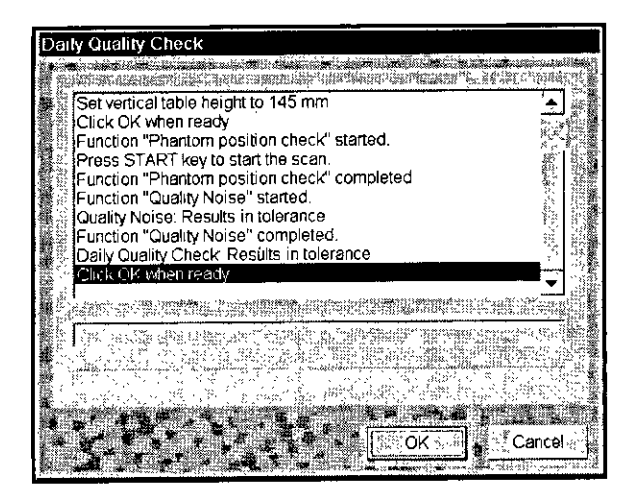

Haga clic en el botón OK (Aceptar).

La medición de Calidad diaria se termina.

Los resultados de prueba de la medición de Calidad diaria están fuera de los límites de tolerancia.

Llame al Servicio de Atención al Cliente de Siemens.

#### Prueba de constancia

Junto con otros valores característicos, se comprueba mensualmente la constancia de los valores de la prueba diaria. Estas pruebas se realizan con el juego de fantomas completo.

Además, el CTDI (índice de dosis TC) debe medirse al menos una vez cada seis meses. El CTDI también debe medirse después de cualquier trabajo de mantenimiento que pudiera haber alterado los resultados de la prueba.

Recomendamos que ía prueba de constancia y la medición CTDI sean realizadas por personal adecuado.

Si quiere dírigir usted mismo la prueba de constancia y la medición CTDI, debe realizar todos los pasos de las mismas bajo su propia responsabilidad.

#### *Realizar la prueba de constancia*

La prueba mensual de calidad se efectúa a través del cuadro de diálogo Quality Constancy (Prueba de constancia) de la ventana

Local Service (Administrador del Sistema).

Llamar al cuadro de diálogo Quality Constancy (Prueba de constancia)

«-lame a Opciones> Servicio Técnico> Administrador del sistema, elimine las entradas de las contraseñas, y haga clic en OK (Aceptar).

Se visualiza el cuadro de diálogo Home Menu (Menú Inicio).

Derto Diaz berto 162<br>2.290.162  $7290.1994$ ar<br>rado S.A. i. Ignácio Ścar Fresa  $AB$  5.4 //6565 ecto Técnico Ωi / Siemens S.A. Manual de instrucciones (New York 1942) Página 30 de 63
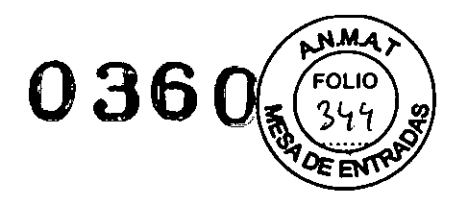

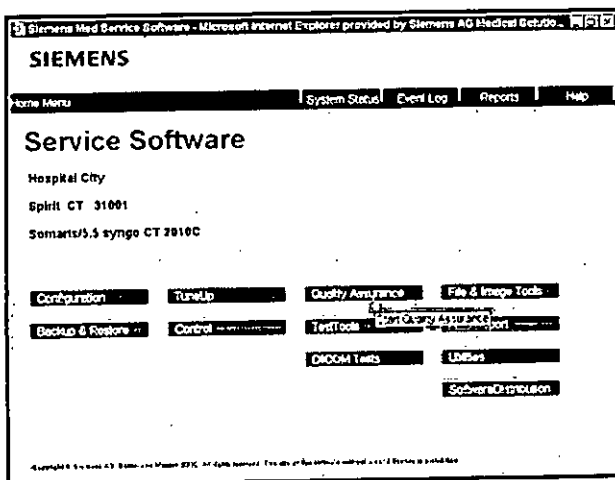

<mark>∜Haga clic en el botón Quality Assurance</mark> (Control de calidad) para visualizar el cuadro<br>de diálogo **Quality** (Calidad).

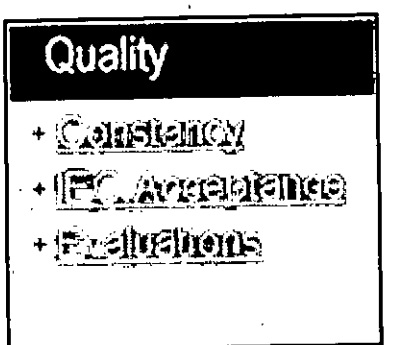

 $\hat{\mathbf{A}}$ Diaz 290.162  $\overline{O}$  $6<sup>1</sup>$ ado Legal Farm. Ignacjo Oscar Fresa ENS S.A. MP. 19565<br>Offettor Técnico Ó Siemens S.A. Página 31 de 63 Manual de instrucciones

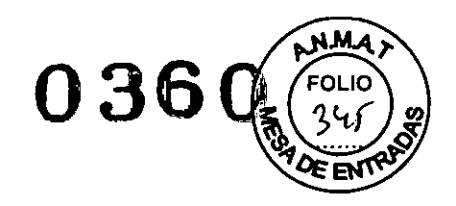

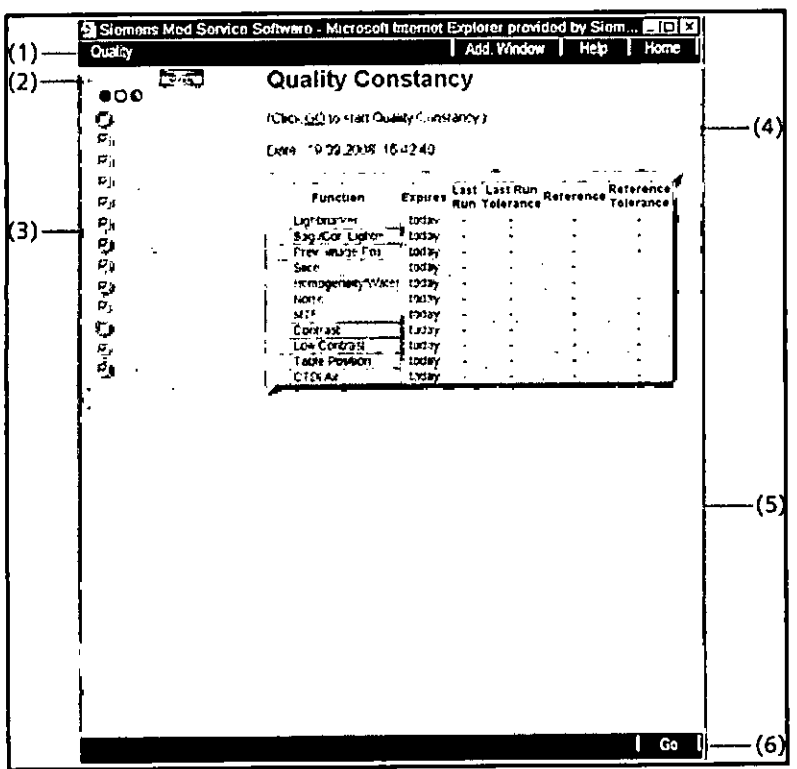

- (1) Barra de título
- (2) Botones de modo
- (3) Funciones de calidad
- (4) Área de contenidos
- (5) Área de estado y de mensajes de error
- (6) Botones de órdenes

# Seleccionar las pruebas

Las funciones individuales de la prueba de constancia están preseleccionadas con una marca de comprobación. Sin embargo, puede añadir otras pruebas (p. ej., mediciones GTDI) o desmarcar pruebas seleccionadas.

~aga clic en las pruebas que quiera añadir en esta prueba de constancia.

~ Anule la selección de las pruebas que no necesite haciendo clic en ellas de nuevo.

# Seleccionar mediciones de constancia o de referencia

La evaluación de los resultados de la prueba de constancia se basa en una comparación con los datos de referencia que están guardados en el sistema. Estos están determinados por el Servicio Técnico de Siemens.

Si ha sustituido cualquier parte del sistema (p. ej., tubos), los datos de referencia deben ser determinados de nuevo. Esto puede hacerlo con una medición de referencia.

~aga clic en el campo Reference/NORMAL (Referencial NORMAL) para conmutar entre una medición de constancia normal y una medición de referencia.

En el modo de referencia, las diferentes pruebas seleccionadas se marcan con una "Ri Los resultados de la prueba se utilizarán como datos de referencia en el futuro. <sub>Faim</sub>

Manual de instruccione

5365 أ Fécnico Directo fens S.A. Página 32 de 63

€ar Fresa

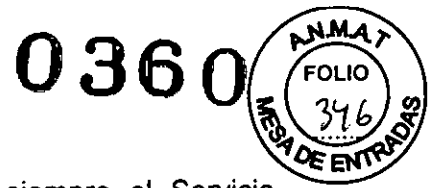

 $\mathbf{r}$ 

ç,

Siemens S.A.

Página 33 de 63

Recomendamos que las mediciones de referencia las realice siempre el Servicio Técnico de Siemens.

# Iniciar la prueba de constancia

Una medición de referencia sigue la misma secuencia que una prueba de constancia normal.

ぐConfirme la selección de la prueba de constancia con Go (Ir)

Se le pedirá que introduzca el nombre de la persona que realiza la prueba y los números de serie de los fantomas.

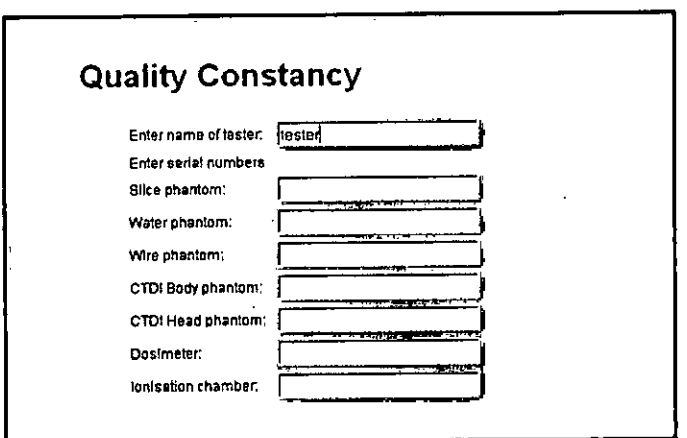

Antroduzca su nombre y los datos requeridos.

◆Prepare la medición según se describe.

«Haga clic en Go (Ir) cuando haya finalizado los preparativos.

Se selecciona el paciente de "Control de calidad".

Se le pedirá que pulse Inicio

«Pulse la tecla Inicio en la caja de control.

Se comprueban la posición del fantoma y la basculación del gantry.

Se le dice si el fantoma está colocado incorrectamente. Corrija la posición si es necesario.

El sistema comienza entonces la primera medición de calidad.

Esto se hace normalmente comprobando la posición del localizador láser (posicionamiento z).

# Interrupción de la prueba de constancia

Puede interrumpir cada prueba de una medición de constancia. «Haga clic en el botón Cancel (Cancelar). La medición actual se anula.

#### Las pruebas individuales

En la prueba de constancia se comprueban los siguientes factores: O Comprobación del fantoma y de su posición OPosición del marcador láser; LightMarker OPosición del marcador láser sagital y coronal; Sag/Cor. Lightm. una praagery OPosicionamiento automático del plano tomográfico usando de Farm. Ignatio Øscar Fresa presentación previa; Prev. Image Pos.  $6^2$ M/P *A*9565  $.69a$ ector Tecnico

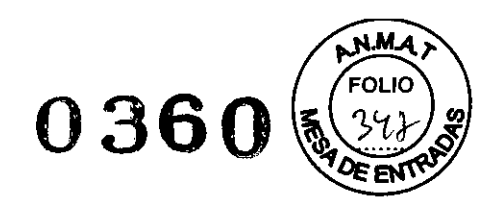

CGrosor de corte real; Slice (Corte)

**LHomogeneidad; Homogeneity/Water** 

**ERuido de píxel; Noise (Ruido)** 

CFunción de transmisión de la modulación; MTF

LEscala de contraste; Contrast

Posición de la mesa de paciente; Table Position

Dosis en el eje del sistema en aire; CTDI Air

Todos los parámetros e imágenes mostradas en este manual son ejemplos. Sólo los parámetros que muestre su sistema son definitivos.

# Comprobación del localizador láser (posición z)

Con la medición de calidad se determina la desviación del localizador láser interior respecto al plano de corte actual.

Después de concluida con éxito la comprobación de la colocación de los fantomas, la prueba Lightmarker comienza automáticamente, sin necesidad de pulsar la tecla INICIO

.!El juego de fantomas se coloca de forma que el marcador láser interno apunte a la marca de referencia en el fantoma del grosor de corte.

√Se carga el modo de prueba Localizador luminoso.

VSe le pedirá que pulse Inicio.

~ulse la tecla Inicio en la caja de control.

# Se *inicia la exploración.*

En el área de la imagen, el fantoma aparece como un círculo en la imagen. Para la prueba del localizador láser son importantes tanto la tira corta como la larga en la posición de las 12 en punto.

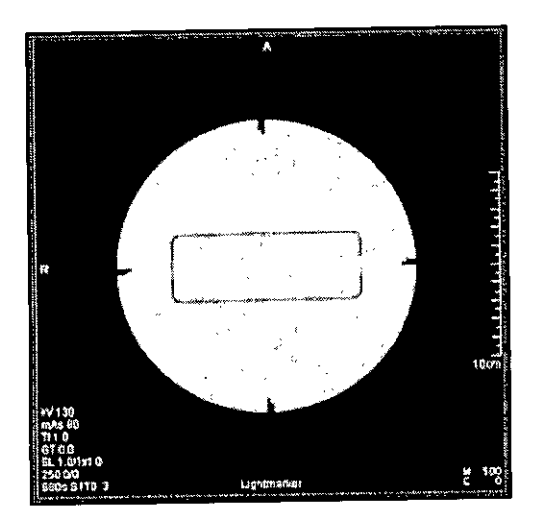

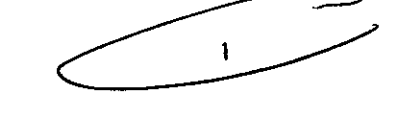

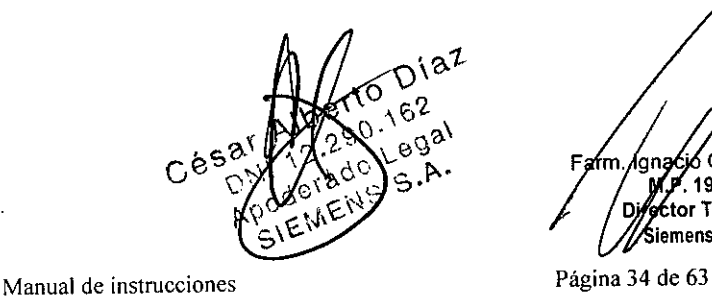

lana

Osear Fresa  $2.19565$ O" **tar** Técnico ¡amens S.A.

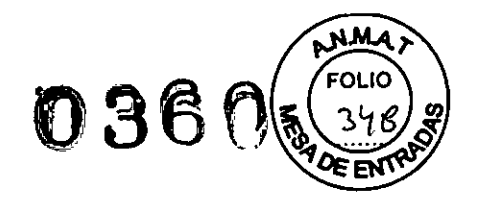

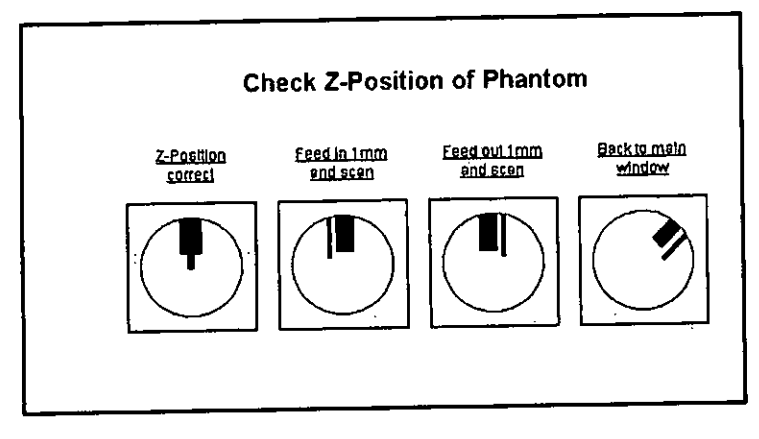

«Prueba Compare la posición de la tira corta/larga en la imagen con las opciones visualizadas en el área de contenidos del cuadro de diálogo Prueba de constancia. ~orrija la posición de la mesa haciendo clicenFeed in (Avance) o en Feed out (Retroceso). Con Avance y Retroceso puede desplazar la mesa en pasos de  $± 1$  mm.

«3rabe una nueva imagen y compare otra vez la posición de las tiras.

~epita la grabación de la imagen y la corrección de la posición de la mesa hasta que haya ajustado la posición z correcta.

 $\leftrightarrow$  Haga clicenContinue (Continuar).

La posición z interna está fijada en 0 y la visualización de la posición de la mesa muestra O. El resultado de la prueba sale en el área de contenidos del cuadro de diálogo Quality Constancy (Prueba de constancia).

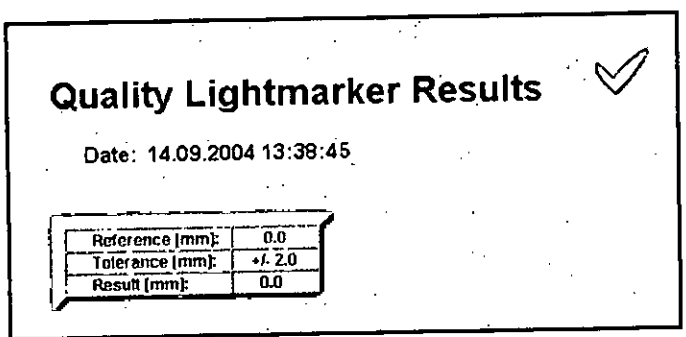

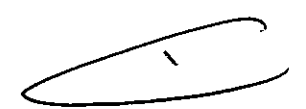

En el área de estado y de mensajes de error sale el resultado de esta prueba (en tolerancia o fuera de tolerancia).

go Oscar Fresa 'am ٥ŵ .<br>. 19565 Director Técnico Siemens S.A.

Página 35 de 63

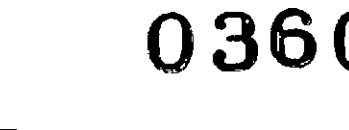

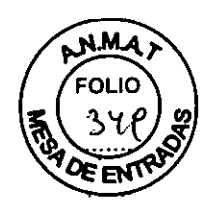

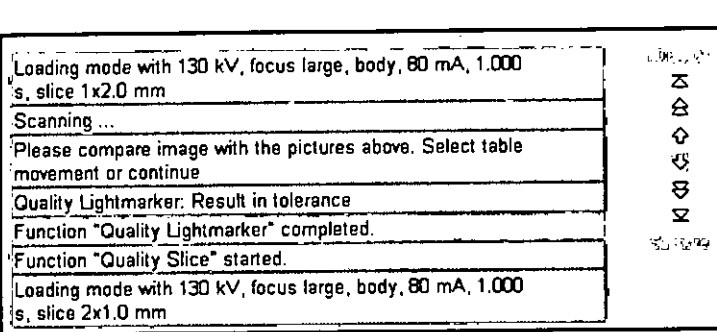

# Realizar la prueba del marcador láser sagital/coronal

Con la medición de calidad se determina la posición del marcador láser sagital/coronal.

Después de concluida con éxito la prueba del marcador láser exterior, la prueba Sag/Cor. Lightm. (Marc. láser sag./cor.) comienza automáticamente, sin necesidad de pulsar el botón

Start (Inicio).

 $\mathbf{l}$ 

/El fantoma de grosor de corte se coloca de tal forma que los marcadores láser sagital y horizontal marcan los centros horizontal y vertical.

'(Se carga el modo de prueba Sag/Cor. Lightm ..

'(Se le pedirá que pulse Inicio.

«Pulse la tecla Inicio en la caja de control.

Se inicia la exploración.

El centro del fantoma se determina en la imagen. El resultado es la desviación del centro horizontal y vertical de la imagen respecto al centro del fantoma.

El resultado de la prueba aparece en el área de contenidos del cuadro de diálogo Quality Constancy (Prueba de constancia).

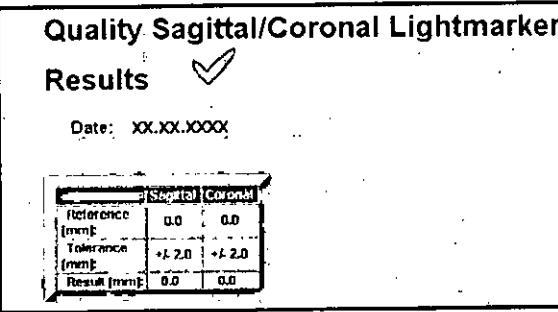

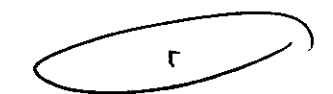

•

En el área de estado y de mensajes de error sale el resultado de esta prueba (en tolerancia o fuera de tolerancia).

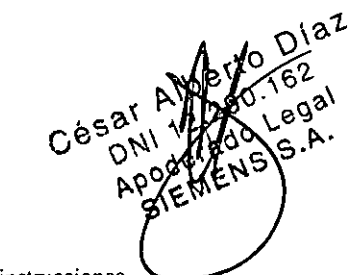

Página 36 de 63 **gío Oscar Fresa** .<br>.. 19565 ctor Técnico Siemens S.A.

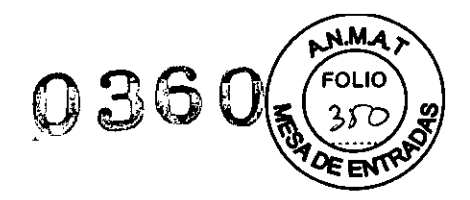

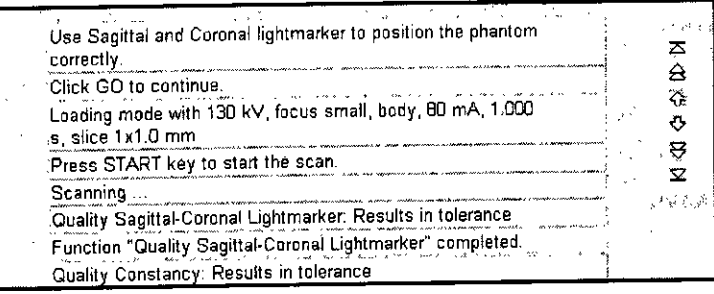

# Realizar la prueba de posicionamiento con la imagen de presentación previa

Con la medición de calidad se determina la colocación automática del plano tomográfico usando una imagen de presentación previa.

Después de concluida con éxito la prueba del marcador láser sagital/coronal, la prueba Prev. Image Pos. comienza automáticamente, sin necesidad de pulsar el botón Start.

√Juego de fantomas justo delante del plano de exploración.

El marcador láser interno no debe incidir en el fantoma.

√La altura de la mesa se fija de forma que el fantoma esté en el centro del gantry.

√Se carga el modo de prueba Prev. Image Pos..

√Se le pedirá que pulse Inicio.

«Pulse la tecla Inicio en la caja de control.

La imagen "Quality Assurance Patient" (paciente de control de calidad) se visualiza en el área de imagen. Se muestra una línea horizontal en la imagen y la posición correspondiente de la mesa respecto a la posición de la línea.

«Desplace la línea horizontal y marque la posición del centro del fantoma de grosor de corte.

«Haga clic en Go (Continuar).

La mesa de paciente se desplazará automáticamente a la posición marcada.

Se inicia la exploración.

En el área de la imagen, el fantoma aparece como un círculo en la imagen. Para la prueba de la imagen de presentación previa son importantes tanto la tira corta como la larga en la posición de las 12 en punto.

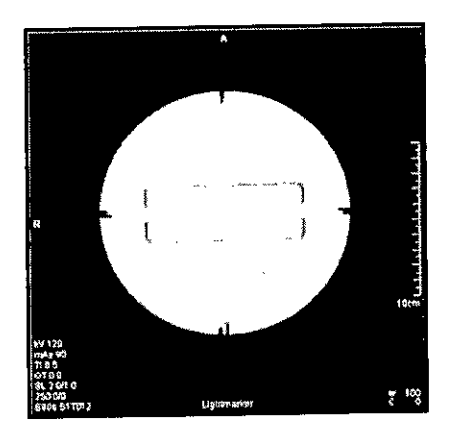

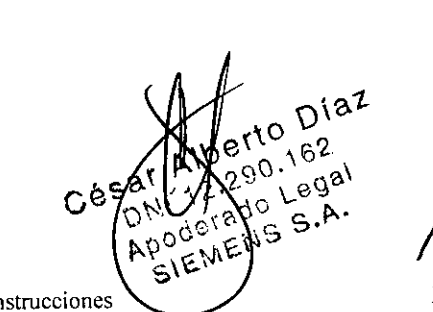

Oscar Fresa 4m 19565 Étor Técnico iemens S.A.

Manual de instrucciones

Página 37 de 63

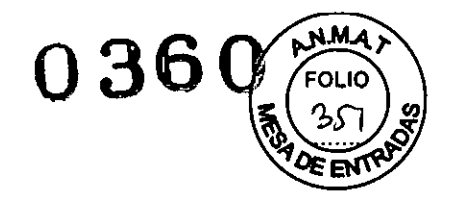

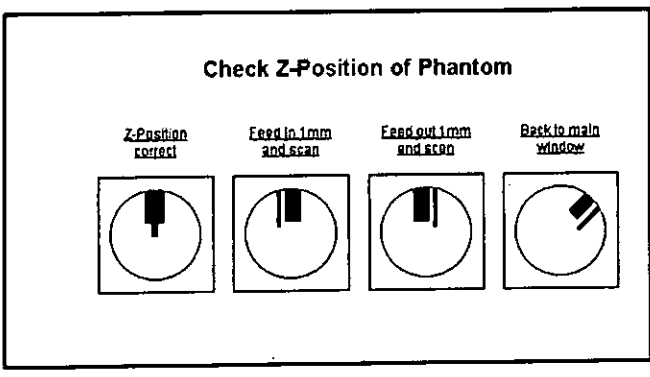

«Compare la posición de la tira corta/larga en la imagen con las opciones visualizadas en el área de contenidos del cuadro de diálogo Quality Constancy (Prueba de constancia)

«Corrija la posición de la mesa haciendo clic en Feed In (Introducción) o Feed Out (Extracción).

Con Feed In (Introducción) y Feed Out (Extracción) se puede desplazar la mesa en pasos de 1 mm.

.<br>√Grabe una nueva imagen y compare otra vez la posición de las tiras.

≪Repita la grabación de la imagen y la corrección de la posición de la mesa hasta que haya ajustado la posición z correcta.

«Haga clic en Continue (Continuar).

El resultado de la prueba aparece en el área de contenidos del cuadro de diálogo Quality Constancy (Prueba de constancia).

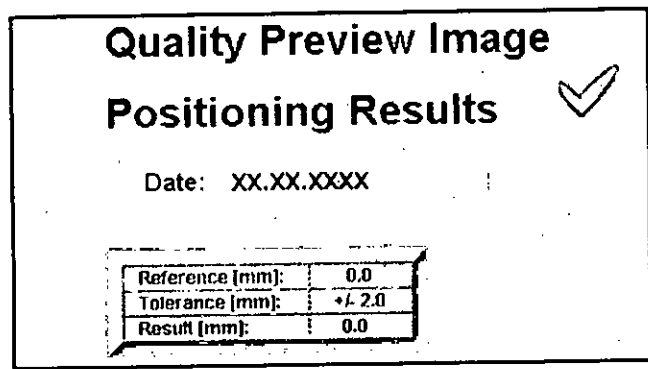

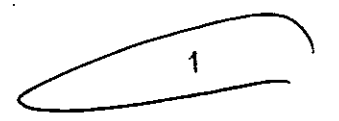

En el área de estado y de mensajes de error sale el resultado de esta prueba (en tolerancia o fuera de tolerancia).

Óscar Fresa 19565 for Técnico íemens S.A.

Página 38 de 63

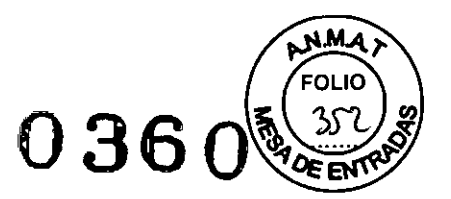

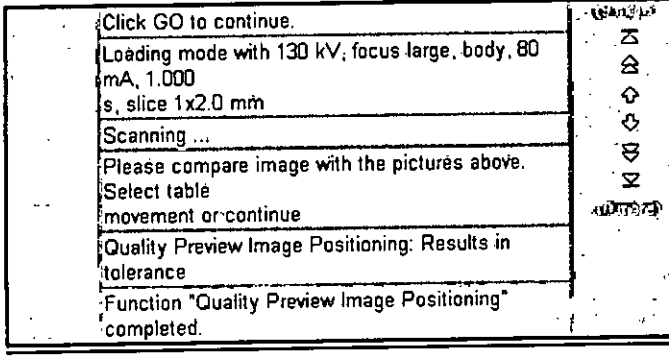

# Comprobación del grosor de corte

El grosor del corte se determina con el fantoma de grosor de corte, Para cada grosor de corte se graba un tomograma del fantoma, y a partir de éste se calcula el grosor de corte real.

~ulse la tecla Inicio en la caja de control.

Se inicia la exploración,

Después de completar la prueba anterior, la prueba Corte comienza automáticamente. Una imagen del fantoma de grosor de corte se visualiza en el área de la imagen y se calcula el grosor. El procedimiento se repite automáticamente,

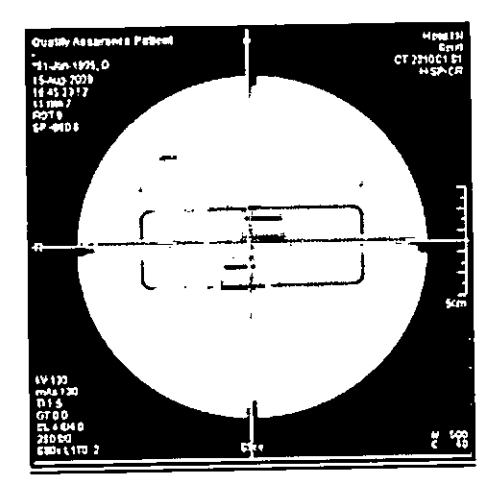

Después de haber evaluado todos los grosores de corte, el resultado de la prueba aparece en el área de contenidos del cuadro de diálogo Prueba de constancia.

Farm. Ignacio Oscar Fresa 9565 r Técnico . mens S.A.

Manual de instrucciones entre a manual de instrucciones

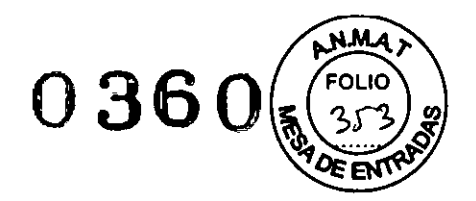

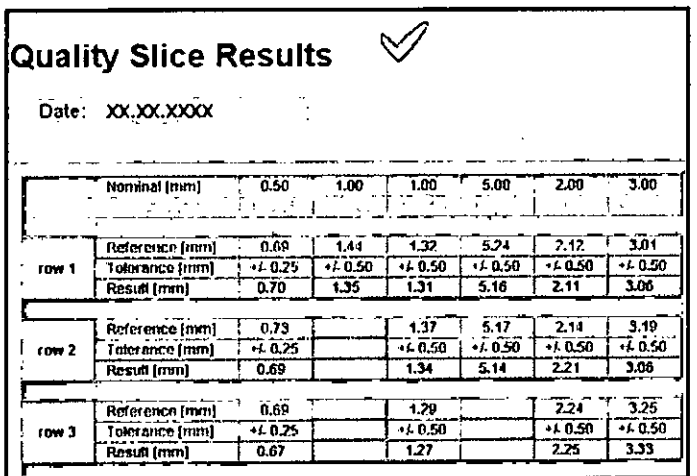

En el área de estado y de mensajes de error sale el resultado de esta prueba (en tolerancia o fuera de tolerancia).

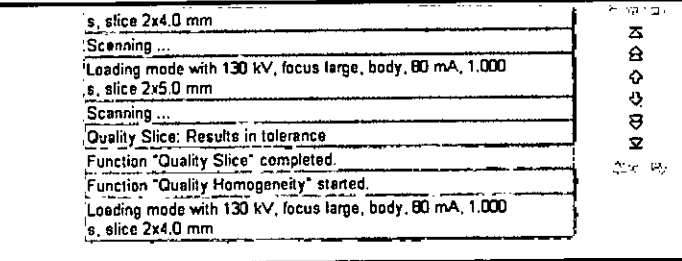

# Comprobación de la homogeneidad

Con esta prueba, se mide la homogeneidad de los valores de TC en 5 regiones del fantoma de agua.

«Pulse la tecla Inicio en la caja de control.

Se inicia la exploración.

Después de completar la prueba anterior, la prueba Homogeneidad comienza automáticamente.

Se graba una imagen del fantoma de agua. En la imagen se marcan 5 ROI, una central y cuatro periféricas.

Además de las ROI, se visualizan los valores medios y las desviaciones estándar de los valores de TC.

Se visualiza la diferencia entre los valores medios de la ROI central y las ROI periféricas.

 $\blacksquare$ **Oscar Fresa** Fa*f*n Ionack . 19565 M.V Dregetger Tecnico Sjemens S.A.

Página 40 de 63

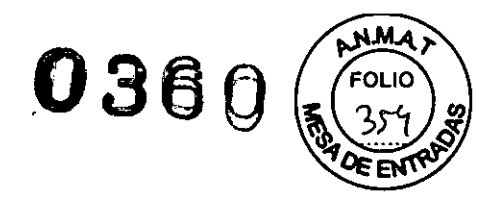

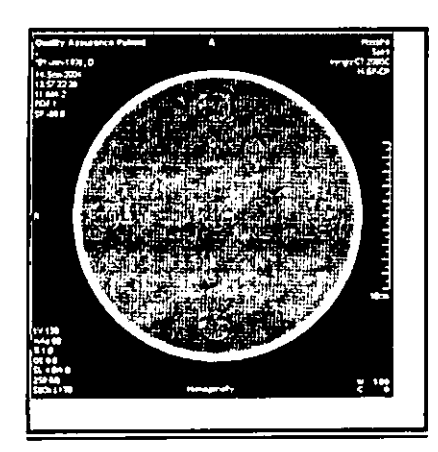

La medición se repite automáticamente para otras tensiones del tubo. Los resultados de la prueba aparecen en el área de contenidos del cuadro de diálogo Prueba de constancia.

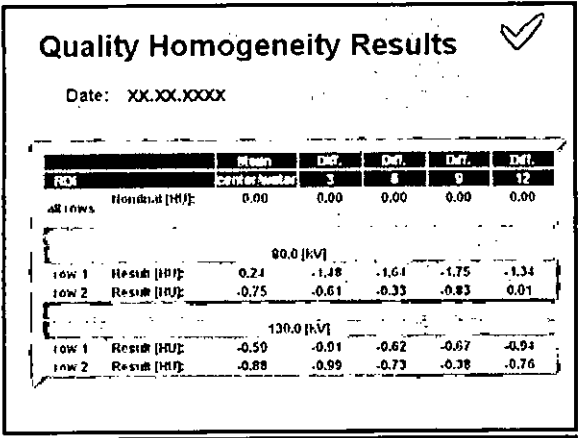

En el área de estado y de mensajes de error sale el resultado de esta prueba (en tolerancia o fuera de tolerancia).

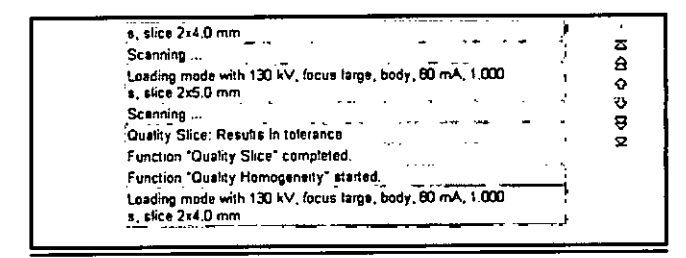

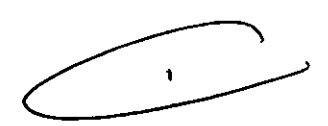

# Comprobación del ruido de pixel

El ruido de píxel se determina a partir de dos tomogramas del fantoma de agua de igual modo que para la medición diaria de calidad.

«Pulse la tecla Inicio en la caja de control.

Se inicia la exploración.

Después de haber finalizado la prueba anterior, la prueba Ruido comienza automáticamente.

Se graban dos imágenes del fantoma de agua con parámetros idépticos. Se muestra la Oscar Fresa lana diferencia entre la primera y la segunda medición. 19565 D182 M.I or Técnico Diré

> Manual de instrucciones erado

Cés

 $^{1580}$ 

Página 41 de 63

Semens S.A.

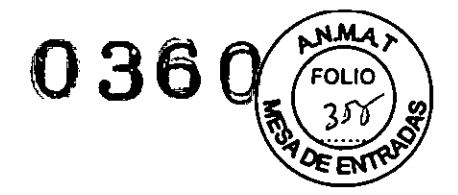

Se muestran las siguientes evaluaciones: eROI

**Livalor medio del valor de TC**  $\Box$ Valor Sigma (ruido de pível)

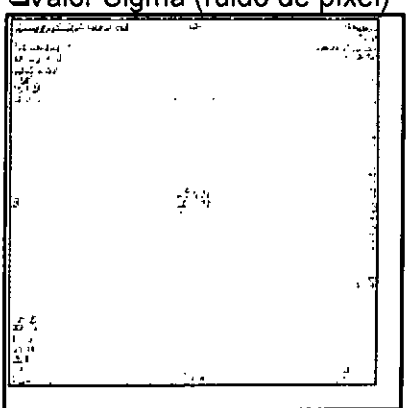

La medición se repite automáticamente para cada tensión del tubo. Los resultados de la prueba aparecen en el área de contenidos del cuadro de diálogo Prueba de constancia.

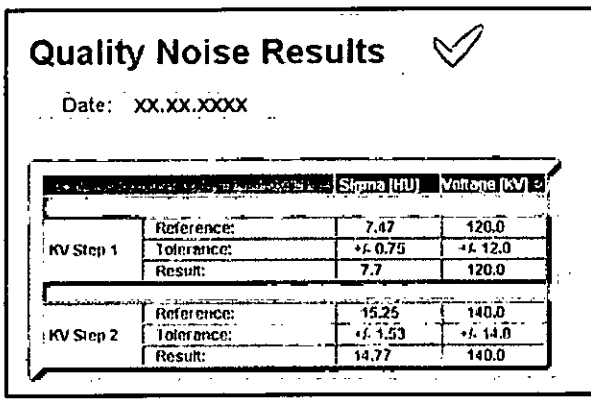

Use la barra de desplazamiento vertical para ver todos los resultados. En el área de estado y de mensajes de error sale el resultado de esta prueba (en tolerancia o fuera de tolerancia).

#### Comprobación de la MTF

La *resolución espacial* se caracteriza por la función de transferencia de modulación (MTF). Describe la amplitud de contraste de modelos de barras con frecuencias locales diferentes que se muestran en la imagen en relación con una transmisión ideal. El valor de 2% de la MTF es la frecuencia local a la que el contraste de modelos de barras periódicas de esta frecuencia local se reduce al 2%. En la práctica, los valores de<br>MTF se determinan utilizando un simple hilo fino.<br>
A caracteristic de determinan utilizando un simple hilo fino. MTF se determinan utilizando un simple hilo fino.

~ulse la tecla Inicio en la caja de control.

 $6^2$  $e^{a}$  $5 \cdot ^\mathsf{A}$ . AP EME

Famy lgnacio s∕car Fresa 'M∕P. A9665 Director fecnico yens S.A. Página 42 de 63

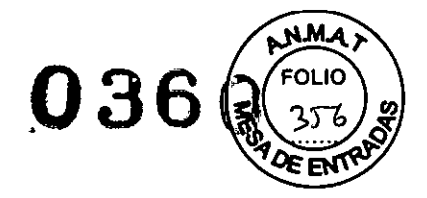

Se inicia la exploración.

Después de completar la prueba anterior, la prueba MTF comienza automáticamente. La MTF se visualiza gráficamente como una función de la frecuencia local (pl/cm). Además, se presentan tres valores característicos, 50% de MTF, 10% de MTF y 2% de MTF.

La exploración se visualiza en el área de imagen. La imagen resultante se calcula y se almacena en la base de datos.

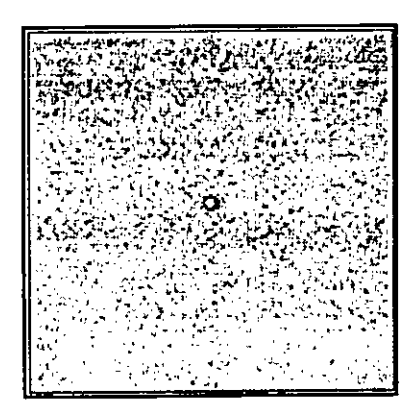

La imagen resultado se puede visualizar en la tarjeta de tareas

Visor tras completarse la prueba de constancia

Se hace la evaluación para todas las filas del detector utilizando kernels diferentes. Los resultados de la prueba aparecen en el área de contenidos del cuadro de diálogo

# Prueba de constancia.

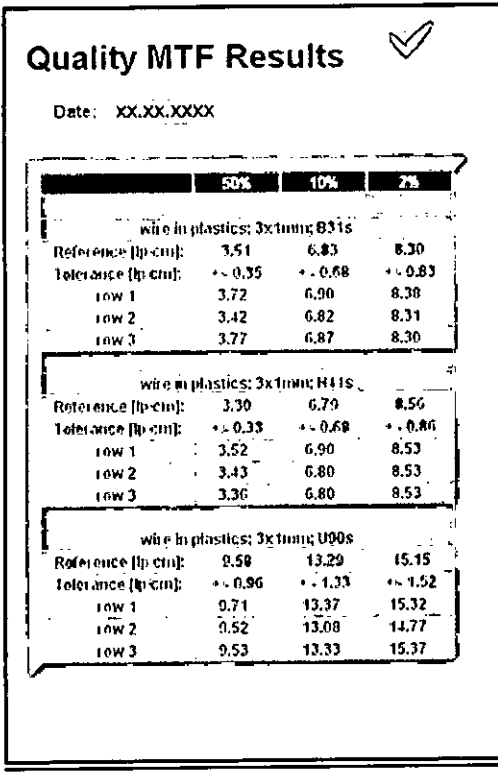

Diaz  $162$ Legal m. Ignagio Óscar Fresa MP ⁄9565  $\mathsf{A}$ ¢, irector Técnico iémens S.A. Págind<sup>43</sup> de 63

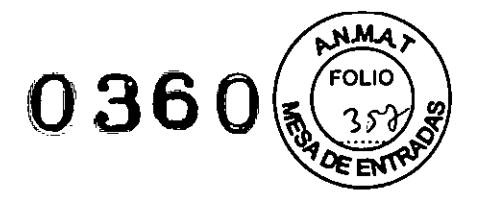

Use la barra de desplazamiento vertical para ver todos los resultados.

En el área de estado y de mensajes de error sale el resultado de esta prueba (en tolerancia o fuera de tolerancia).

# Realizar la prueba de Contraste

Con esta prueba se mide la escala de contraste mediante una medición en aire yagua. Después de concluida con éxito la prueba del MTF, la prueba

Contrast comienza automáticamente sin necesidad de pulsar elbotón Start.

'(Se carga el modo de prueba Contrast.

'(Se le pedirá que pulse Inicio.

«Pulse la tecla Inicio en la caja de control.

Se inicia la exploración.

Se evalúa una ROl central, se visualizan el valor medio (ME) y la desviación estándar (SO) correspondientes, ver la imagen siguiente.

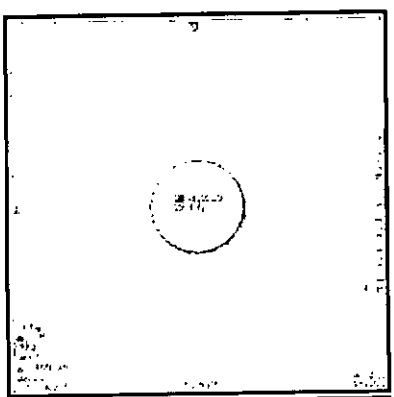

Los resultados de la prueba aparecen en el área de contenidos del cuadro de diálogo Quality Constancy.

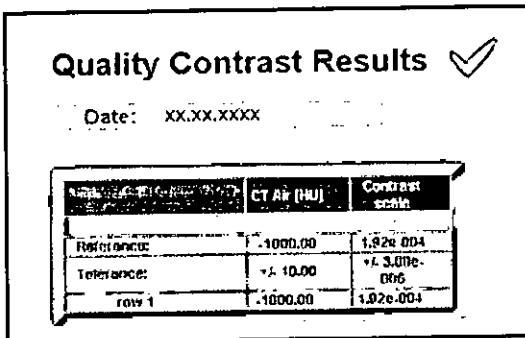

•

Use la barra de desplazamiento vertical para ver todos los resultados.

En el área de estado y de mensajes de error sale el resultado de esta prueba (en tolerancia o fuera de tolerancia).

 $D1a^2$ 62  $99a/$ Ces  $A$ .

Osear Fresa Fap .19565 ctor Tétnico Siemens S.A. Página 44 de 63

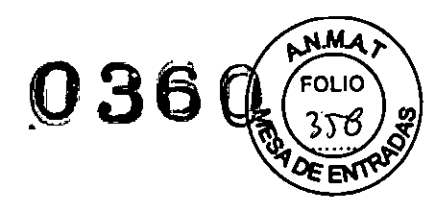

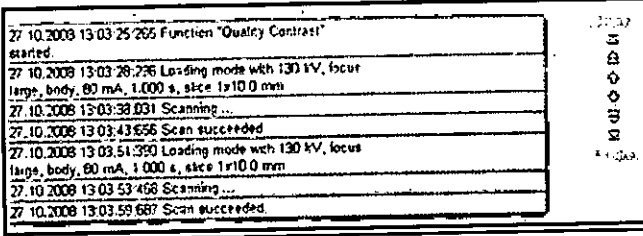

# Comprobación de la posición de la mesa

Con esta medición de calidad, se prueba si la posición de la mesa real es igual a la posición de la mesa visualizada.

La prueba Posición de la mesa se realiza sin conectar la radiación.

Se inicia con Go (Ir) en el cuadro de diálogo Prueba de

# constancia.

Después de completar la prueba anterior, la prueba Posición de la mesa comienza automáticamente.

≪oloque una regla en la parte móvil de la mesa de paciente de manera que la marca de 0 mm de la regla esté alineada con la parte fija de la mesa.

◇ Sitúe el peso de 70 kg en la mesa de paciente.

«Comience la medición con Go (Ir).

La posición horizontal de la mesa se fija en 0. El tablero se desplaza 300 mm hacia el gantry.

«Lea la posición de 300 mm en la regla.

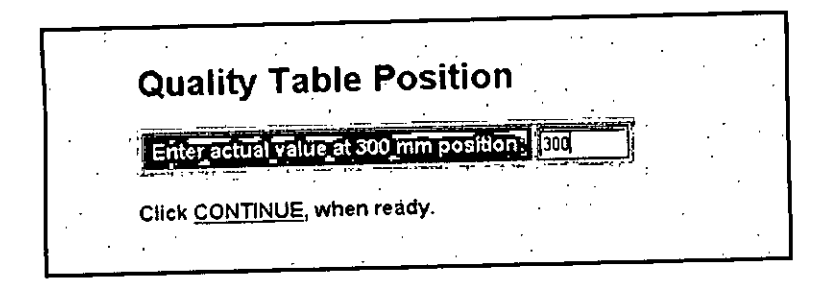

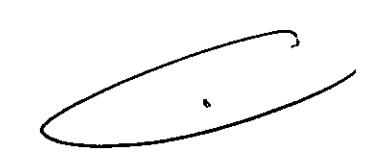

Antroduzca el valor en el campo de entradas del área de contenidos. «Haga clic en Continue (Continuar).

Ahora el tablero entra y sale del gantry por pasos (300 mm).

Antroduzca de nuevo en el campo de entrada los valores reales en la posición de 300 mm y de 0 mm.

Se calculan las desviaciones de las posiciones reales con respecto a las posiciones visualizadas. Los resultados de la prueba aparecen en el área de contenidos del cuadro de diálogo Prueba de constancia.

Diaz  $e9a'$ 

acio Oscar Fresa **Farm CP. 19565** ector Tecnico Siemens S.A.

Página 45 de 63

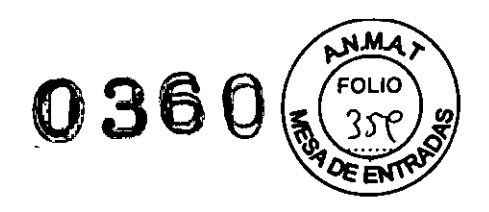

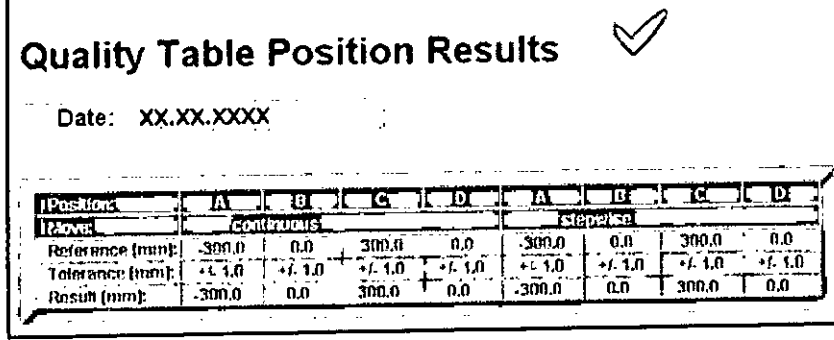

Use la barra de desplazamiento vertical para ver todos los resultados.

En el área de estado y de mensajes de error sale el resultado de esta prueba (en tolerancia o fuera de tolerancia).

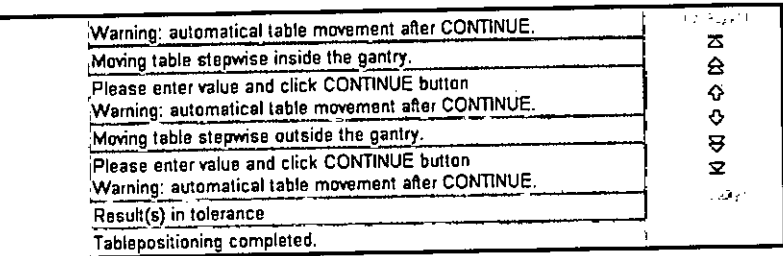

# Realizar la prueba CTDI aire

Con esta prueba se mide la dosis en el eje del sistema.

Después de concluida con éxito la prueba de la posición de mesa, la prueba CTDI Air comienza automáticamente. sin necesidad de pulsar el botón Start.

,/la cámara de ionización está centrada en la dirección axial del eje del sistema. El plano de corte debe atravesar el centro de la cámara. Hay conectado un dosímetro adecuado a la cámara de ionización.

/Se carga el modo de prueba CTDI Air.

'/Se le pedirá que pulse Inicio.

{>Pulse la tecla Inicio en la caja de control. Se inicia la exploración.

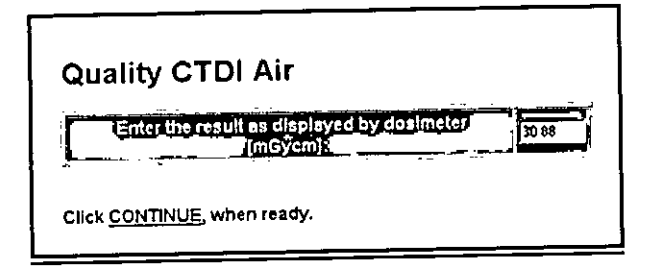

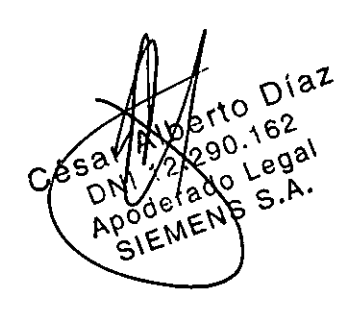

lgnacio Oscar Fresa M.P/19565 egtor Técnico Siemens S.A.

«..ea el valor en el dosímetro e introdúzcalo en el protocolo.

Manual de instrucciones **Página 46 de 63** 

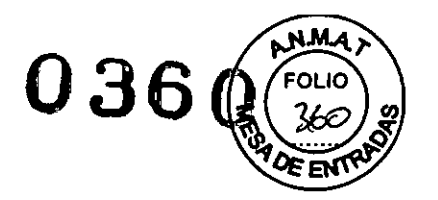

-QContinúe con los siguientes valores kV.

Los resultados de la prueba aparecen en el área de contenidos del cuadro de diálogo Quality Constancy.

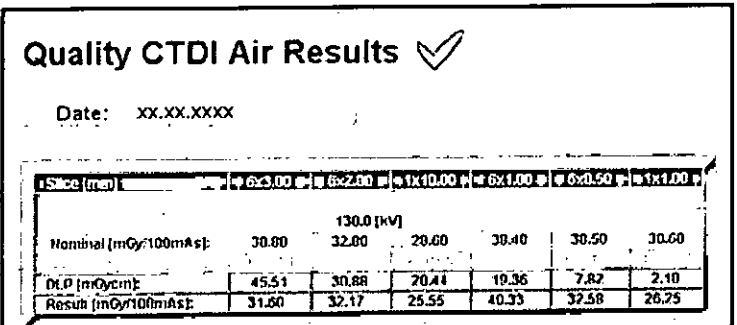

Use la barra de desplazamiento vertical para ver todos los resultados.

En el área de estado y de mensajes de error sale el resultado de esta prueba (en tolerancia o fuera de tolerancia).

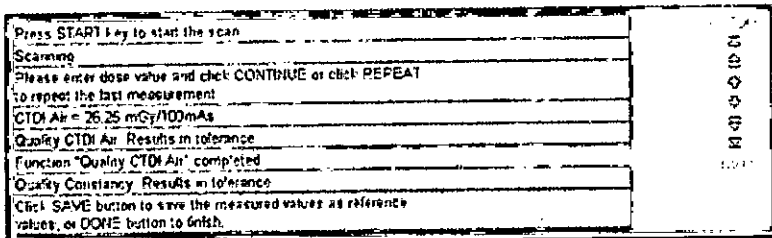

# Cómo salir de la prueba de constancia

Después de completar la prueba final, se termina la prueba de constancia mensual y se vuelve al cuadro de diálogo Home

Menu (Menú Inicio) .

√En el área de estado y de mensajes de error se le pide que pulse Fin.

 $\triangle$ Haga clic en Done (Fin).

Se termina la prueba Constancia

Primero haga clic en Guardar en el modo Referencia, antes de terminar la prueba de constancia con Fin. Sin Guardar se mantienen los valores anteriores.

 $\triangle$ Haga clic en Home (Inicio).

Se vuelve a la ventana Inicio.

Ahora puede ver el informe de la medición con los resultados de la prueba actual y las anteriores.

-QCierrela ventana Administrador del sistema.

Se vuelve a la interfaz de usuario de *syngo*

**Scar Fresa** -Confirme el cierre de la sesión de servicio con Aceptar en el diálogo mostrado and ignació

19565 regior Técnico mens S.A. Página M de 63

n.

'(>.1-

o  $\sqrt{67}$ 

 $e_6e^{\lambda}$  /  $\mathcal{V}'''_{\Lambda 0}$   $\mathcal{V}^{\mathbf{N}}_{\Lambda 0}$ .  $G_{\alpha}$ ,  $O_{\mathcal{N}}$ <sup>1615</sup>,  $2$ ,  $3$  $P_{\text{R}}^{\text{1}}$ ode, EN  $\mathcal{P}^{(k)}_{\mathcal{K}}(\varepsilon)$ 

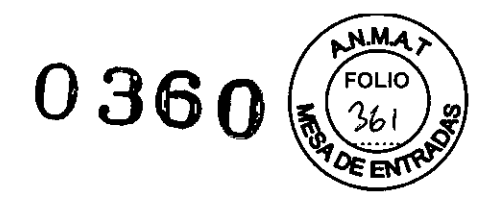

#### *Salida de resultados*

Se guarda un número definido de resultados. Los valores más antiguos se sobrescriben con los nuevos valores.

#### Imágenes

Las imágenes grabadas durante la medición se almacenan como imágenes del paciente de "Control de calidad".

#### Ver el informe de la medición

Se pueden ver los resultados de las pruebas de calidad diaria y mensual con la función

# Informe del Administrador del sistema.

Llame a Opciones > Servicio Técnico > Administrador del sistema, elimine las entradas de las contraseñas, y haga clic en Aceptar.

Haga clic en Reports (Informes) en el cuadro de diálogo Home Menu (Menú Inicio).

Se presentará el cuadro de diálogo Report Files (Archivos de informe).

# Seleccione Quality Assurance (Control de calidad).

Se muestra una lista de las mediciones de calidad realizadas (pruebas de calidad diaria y de constancia) clasificadas por fecha.

Haga doble clic en la prueba de calidad en la lista para que se muestre una información más detallada.

 $-$  o bien  $-$ 

Seleccione la entrada en la lista y haga clic en Detalles.

Al hacer clic en el botón Extraer se genera un archivo comprimido con los datos del informe, y se almacena dicho archivo en una carpeta específica. Esta función sólo se emplea para el servicio técnico.

Los resultados de las pruebas de calidad seleccionadas se visualizan en el área de contenidos.

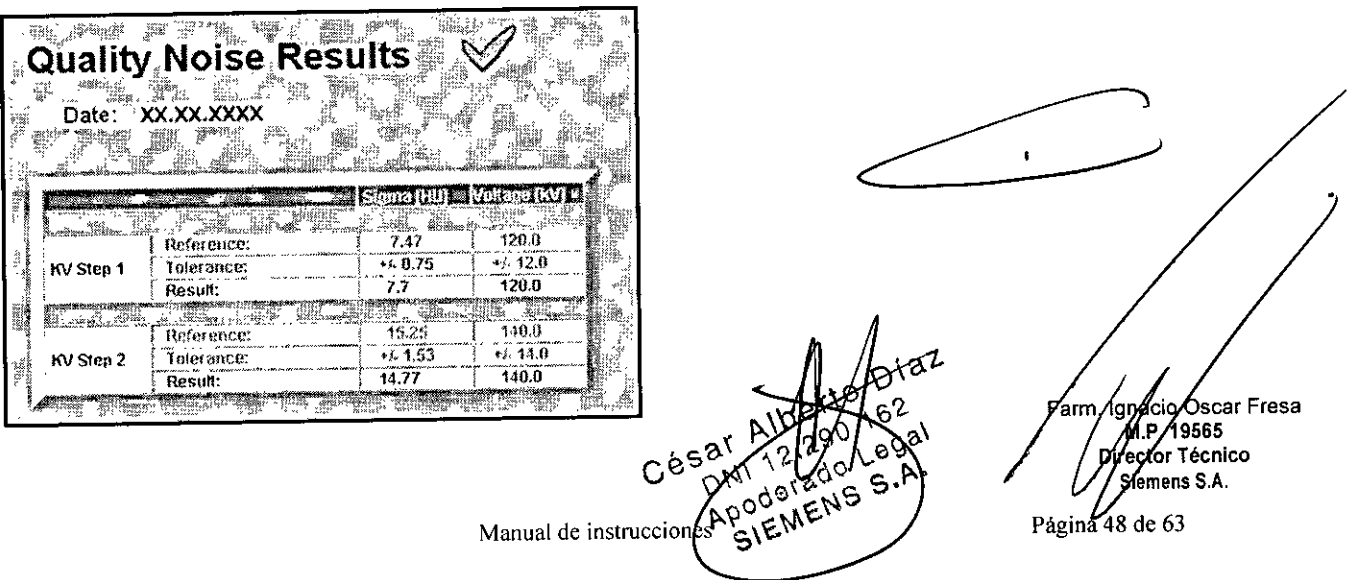

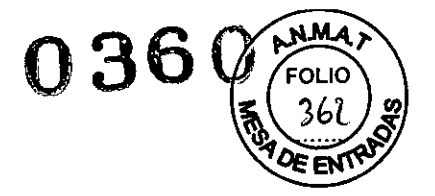

Cualquier resultado de la prueba fuera del rango de tolerancia se marca con " <" o " >"

#### Documentar los resultados

Debe introducir los resultados de la prueba en los formularios suministrados. (→ Manual del propietario del sistema)

Las exposiciones y formularios de prueba deben guardarse al menos dos años.

Puede copiar en disquete los archivos de informe que desee. ◆ En el cuadro de diálogo Report Files (Archivos de informe), seleccione en la lista las pruebas de control de calidad.

 $\stackrel{\cdot}{\diamond}$  Haga clic en Copy Selected Reports to Disc (Drive A)

(Copiar en el disco (unidad A) los archivos seleccionados.

Los informes seleccionados se transfieren a la unidad de disquete.

*3.5. La información útil para evitar ciertos riesgos relacionados con la implantación del producto médico NIA*

*3.6. La información relativa* a *los riesgos de interferencia recíproca relacionados con la presencia del producto médico en investigaciones* o *tratamientos específicos*

Combinación con otros sistemas

Por motivos de seguridad sólo se deben utilizar en combinación con este sistema los productos/componentes expresamente autorizados por SIEMENS AG, Healthcare Sector.

Respecto a la instalación de productos que no son Siemens en el intensificador de imagen, ver DDRegistro Accesorios y opciones).

*3.7. Las instrucciones necesarias en caso de rotura del envase protector de la esterilidad* y *si corresponde la indicación de los métodos adecuados de reesterilización* N/A

*3.8. Si un producto médico está destinado* a *reutilizarse, los datos sobre los procedimientos apropiados para la reutilización, incluida la limpieza, desinfección, el acondicionamiento* y, *en su caso, el método de esterilización si el producto debe ser reesterilizado, así como cualquier limitación respecto al número posible de reutilizaciones.*

Agentes de limpieza y Desinfectantes

#### *Desinfectantes*

Se pueden usar los desinfectantes disponibles comercialmente, con las limitaciones indicadas, para desinfectar la mesa de paciente y los accesorios según la sigúiente Farm. Jonacjo Oscar Fresa  $\sqrt{2}i^{2}$ .19565 clasificación: ctor Técnico

> Manual de instrucciones  $e^e$ SIEMENS

Siemens S.A. Página 49 de 63

 $62$ egal

р.

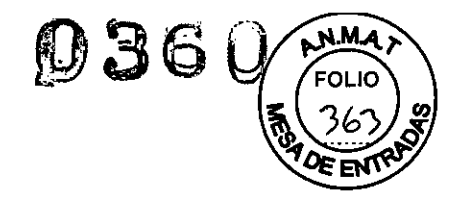

**DAIdehídos** USustancias que descomponen los aldehídos **OAIcoholes** CCompuestos cuaternarios DÁcidos orgánicos CCompuestos peróxidos

El uso de desinfectantes que contengan aldehidos o sustancias que descomponen los aldehídos decolorará las superficies de la colchoneta de terapia, la colchoneta de colocación, el apoyacabeza prono coronal y el apoyacabeza CFK.

El uso de desinfectantes que contengan alcoholes o compuestos cuaternaríos deteriorará la superficie de las cintas de inmovilización.

Los ácidos orgánicos y los compuestos peróxidos pueden emplearse sin limitaciones.

# *Productos de limpieza*

Se pueden usar los siguientes agentes limpiadores comercialmente disponibles con las restricciones proporcionadas para limpiar los lados de la mesa, la funda de la superficie de la mesa, la cubierta del gantry, los cojines, los apoyabrazos, los soportes de rodillas y los apoyacabezas.

Q..iquido de limpieza comercialmente disponible Puede ser usado sin restricción.

OAIcohol etílico

El alcohol etílico daña la superficie de las cintas de inmovilización, las gafas protectoras y el apoyacabeza prono coronal.

La superficie del cojín en cuña y del apoyacabeza prono coronal se desteñirán con el alcohol etílico.

DAIcohol quirúrgico

La superficie del fuelle de la mesa de paciente y el cojin en cuña se desteñirán con el alcohol quirúrgico.

#### **Suelo**

Se recomiendan los siguientes productos de limpieza para la cubierta del suelo: CPara limpiar: Sofix (Thompson, Düsseldorf, Alemania) o similar disponible en el País. Cf'ara el cuidado: Conter líquido (Thompson, Düsseldorf, Alemania).o similar disponible en el País.

# *Agentes de limpieza y desinfectantes inapropiados*

Algunos agentes de limpieza causan daños al equipo y, por lo tanto, no deben utilizarse

#### **Pulverizadores**

Los pulverizadores pueden introducirse en los equipos y dañar los componentes eléctricos. Pueden corroer varios plásticos y formar mezclas inflamables con el aire y vapores disolventes.

# **Agentes abrasivos o disolventes orgánicos**

Los siguientes productos pueden dañar las superficies o los capilares internos. Incluso la carga más pequeña puede dañar el material irreversiblemente.

Q..íquidos de limpieza abrasivos

Disolventes orgánicos tales como el aldehido, acetona, quitamanchas, naftalina/de limpiadores, bencina o alcohol.

 $\not$ oscar Fresa Farm longo 69565 M, tór Técnico émens S.A.

Diaz

 $\overline{O}$ 

Manual de instrucciones **1999** a <sup>10</sup> a al Página 50 de 63

C

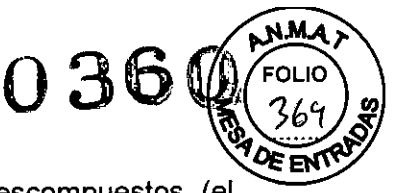

e gar Vietnens<br>S.Prágina 51 de 63

Sscar Fresa

MP 19565 iemens S.A.

 $\forall k \in \mathbb{N}$ 

Los productos que liberan amoníaco cuando son disueltos o descompuestos (el amoniaco tiene un efecto corrosivo).

CProductos que contienen silicona

La silicona se deteriora con el tiempo y puede formar depósitos adherentes que interfieren con los contactos eléctricos.

Q..os desinfectantes basados en fenoles sustituidos o desinfectantes que liberan cloro.

#### **PRECAUCiÓN**

Limpiar las partes del sistema mientras el sistema está conectado al suministro de energia!

# **Peligro de descarga eléctrica debido a un cortocircuito.**

«Jesconecte siempre el sistema con el interruptor de potencia principal antes de limpiar o desinfectar.

# **Limpiar superficies**

~Iimine el medio de contraste residual del gantry o de la mesa de paciente con un paño mojado (agua).

#### **Accesorios de limpieza**

<>Limpielos accesorios de plexiglás únicamente con una solución de jabón o con líquido de limpieza diluido.

# **Limpieza de la colchoneta para bebés**

«JLimpie y desinfecte el equipo de la colchoneta para bebés según las instrucciones de limpieza de los accesorios correspondientes.

# **Limpiar la pantalla del monitor**

La pantalla del monitor tiene un revestimiento antirreflectante sensible que ha de tratarse con cuidado.

<>Limpie la pantalla del monitor con un paño suave, humedecido con agua si es necesario. No use soluciones de limpieza.

# *Las manchas de grasa también pueden quitarse de la pantalladel monitor* **con** *agua.*

#### **Limpiar la cámara**

~rote el exterior de la cámara con un paño suave de acuerdo con las instrucciones del fabricante.

#### **Limpiar CD**

~Sople el polvo de la superficie del medio de datos con *aire comprimido*

Nunca roce o frote la superficie o use soluciones quimicas y líquidos de limpieza. Ciertas sustancias (p. ej., vapores de amoniaco) pueden contaminar la superficie del disco haciéndolo ilegible.

# **Limpiar el ratón**

Debe limpiar la bola y rodillos del ratón de vez en cuando para asegurar/un funcionamiento adecuado.

on de la anillo alrededor de la bola bajo el ratón girándolo hacia las flechasi a fam. Igna  $\sqrt{6}$ 

Manual de instrucciones  $C^{e}$  $\mathcal{O}^{\mathcal{N}}$ 

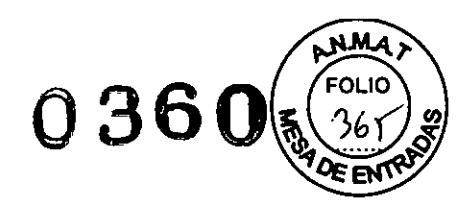

Oscar Fresa 19565 ,<br>stor Técnico .<br>Siemens S.A.

Página 52 de 63

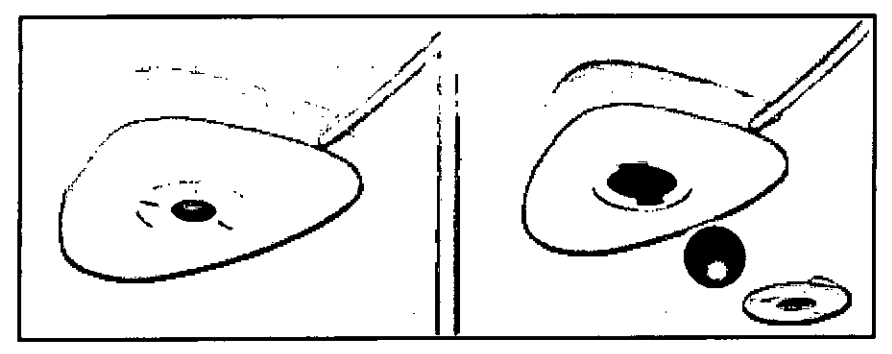

~etire la bola y el anillo.

~Sople cualquier polvo y pelusa y quite el polvo atrapado en los rodillos del interior del ratón.

~impie la bola con agua limpia o una solución limpiadora suave y séquela con un paño limpio sin pelusa.

~ntroduzca la bola de nuevo en el alojamiento del ratón.

~Vuelva a poner el anillo y girelo en dirección contraria

*3.9. Información sobre cualquier tratamiento* o *procedimiento adicional que deba realizarse antes de utilizar el producto médico (por ejemplo, esterilización, montaje final, entre otros;*

#### *Transporte*

El monitor LCO debe embalarse adecuadamente al transportarlo. Si el sistema se suministra con un monitor CRT, deben tomarse precauciones especiales.

#### Advertencias de uso de equipo:

Referirse a indicaciones de precauciones y advertencias incluidas en las páginas previas y en los incluidos en el Informe Técnico.

#### Mantenimiento e inspección

Antes de un examen, el usuario debe comprobar que todos los componentes relativos a la seguridad funcionan correctamente y que el sistema está listo para el funcionamiento. Referirse al capitulo incluido en el punto anterior

#### Precaución

Referirse a indicaciones de precauciones y advertencias incluidas en las páginas previas.

#### Contraindicaciones

No se exponen en el presente, deberá si, como se indicó previamente seguir extricto cumplimiento de instrucciones médicas y el equipo ser utilizado por personal calificado y, el paciente, respetar la sindicaciones del médico y del personal calificado al man del equipo.

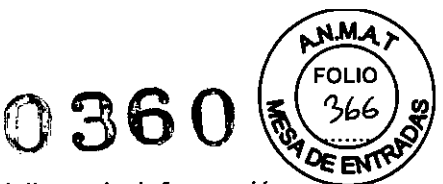

3.10. Cuando un producto médico emita radiaciones con fines médicos, la información relativa a la naturaleza, tipo, intensidad y distribución de dicha radiación debe ser descripta.

#### Protección contra la radiación

Como protección personal y para proteger al paciente, debe observar las normas de protección contra la radiación.

El diagrama inferior muestra la distribución local de la dosis por el gantry y la mesa de paciente a la altura del centro del gantry.

Las mediciones se realizan con un grosor de corte máximo de 10 mm a 130 kV en el plano horizontal que pasa por el eje del sistema.

Para la radiación dispersa, se utiliza un fantoma de metacrilato cilíndrico con 32 cm de diámetro y 16 cm de longitud. El fantoma se sitúa en el centro del plano tomográfico.

# **SOMATOM Spirit**

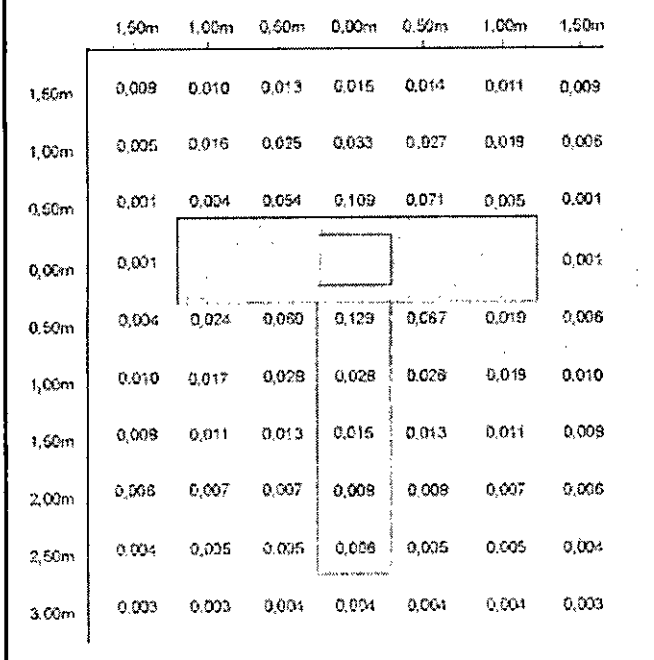

**SOMATOM Spirit Poweropción** 

DIaz ogal Farm. Is nacio Oscar Fresa 19565 tor Técnico s g Siemens S.A. Página 53 de 63 Manual de instrucciones

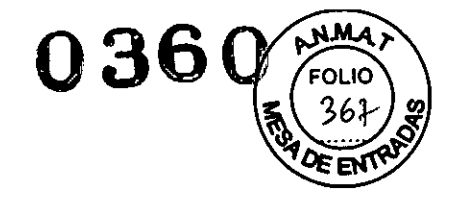

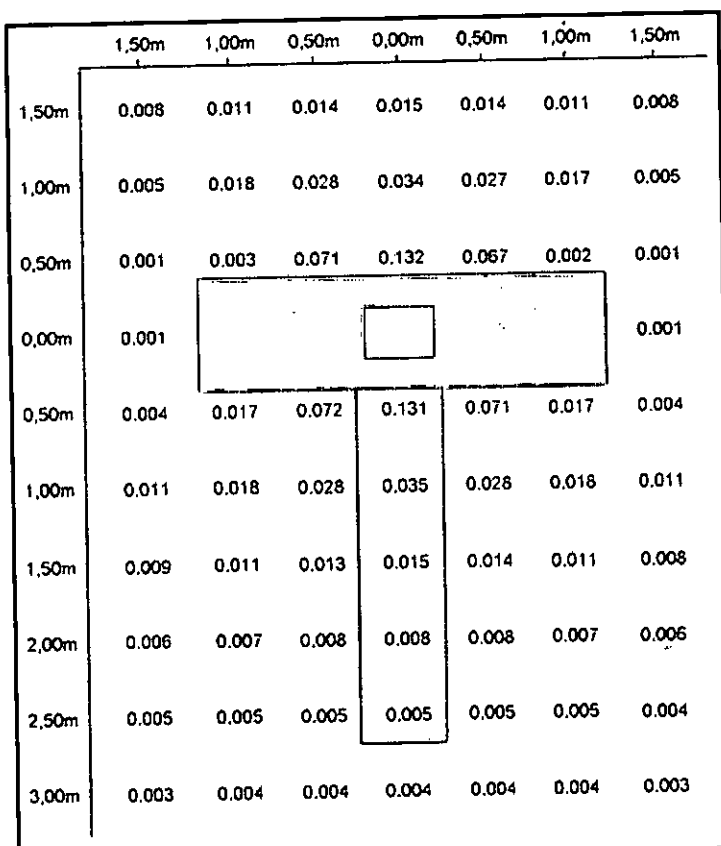

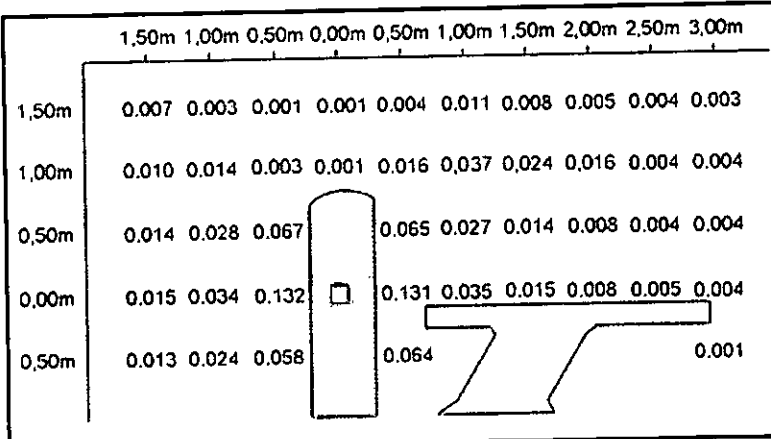

Todas las medidas están expresadas en DGy/mAs.

Equipo de protección contra la radiació

El equipo especial forma parte de las normas de protección contra la radiación.

Área de control

 $\boldsymbol{I}$ 

Díaz César Al 62 DNI 12 .enal Apoderadone Manual de instrucciones

igylació Oscar Fresa<br>M.P. 19565<br>Bijector Técnico Varm Siemens S.A. Página 54 de 63

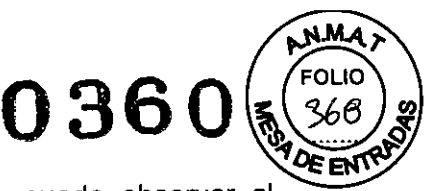

La consola se sitúa fuera del área de control de radiación. Se puede observar al paciente a través de una ventana de cristal plomado. El gantry y la mesa de paciente se pueden manejar con telemando.

~uando se explora, maneje el sistema sólo desde la consola cuando sea posible.

# Blindaje contra la radiación

Si las exploraciones se han de disparar desde dentro del área decontrol o si los acompañantes tienen que permanecer alli, se tienen que tomar medidas de seguridad (delantales de goma plomada, muros protectores, etc.).

#### Luces de aviso de radiación

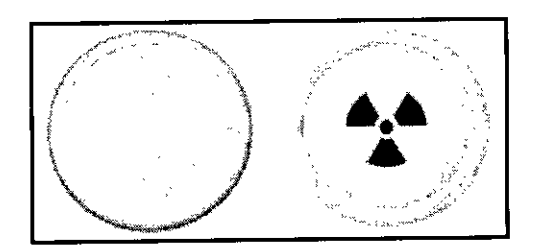

Las lámparas de aviso de radiación en los paneles de operador del gantry, en la caja de control, al igual que las lámparas de aviso de radiación colocadas en el exterior de la sala, que proporcionará el cliente, deben iluminarse si se ha iniciado la exploración.

Si una luz de aviso de radiación no se enciende una vez que se ha disparado una exploración, avise al Servicio Técnico de Siemens.

# *Medidas* de *protección*

Para protegerse tanto usted como el paciente, tome las medidas siguientes.

# Personal

Cualquier persona que tenga que estar cerca del paciente durante la exploración debe observar las precauciones siguientes:

«-levar ropa protectora (delantal plomado, etc.).

«-levar un dosimetro PEN y/o una película dosimétrica.

~ermanecer en la zona protegida por el sistema, o sea, al lado del gantry o detrás de un muro protector móvil.

# PRECAUCiÓN

Tras pulsar la tecla Iniciar, se producirá radiación en la sala de exploración! Exposición no deseada a la radiación.

<>Salga de la sala de exploración antes de iniciar la exploración o, en el caso de los exámenes 1CT, lleve ropa protectora.

# Pacientes

El médico es responsable de proteger al paciente de la radiación innecesaria. <>Sies posible, use siempre una protección gonadal. <>Useel modo pediátrico para los niños. erto Díaz <>Useproductos *CARE.* Ces

# Reducción de la carga radiógena

.. 0.162 <sub>rado Legal</sup><br>ENS S.A.</sub>

'io ∕Oscar Fresa For ∕9565 МÆ ctór Técnico émens S.A. Página  $5$  de 63

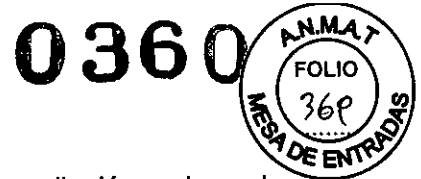

Puede evitar repetir una exploración, y así reducir la carga de radiación sobre el paciente, tomando ciertas precauciones.

<>Informe suficientemente al paciente. El paciente se debe mover lo menos posible durante la exploración y seguir las instrucciones de respiración (para evitar artefactos de movimiento).

«Pida al paciente que se quite todas las joyas, horquillas de pelo, etc. (para evitar artefactos de metal).

<>Asegúrese de que el sistema está limpio. El medio de contraste residual puede originar artefactos.

<>Sigalas instrucciones de calibración y mantenimiento indicadas en el manual.

#### Artefactos de imagen

Incluso con un sistema de TC cuidadosamente fabricado, calibrado y mantenido, a veces pueden aparecer patrones en las imágenes que no forman parte de la imagen de tomografia computerizada. Tales patrones se denominan *artefactos.*

Para obtener la mejor calidad de imagen, se recomienda posicionar al paciente de tal modo que el órgano que se va a examinar esté en el centro del campo de exploración. Los exámenes de aorta y tráquea constituyen una excepción a esta regla, ya que no deben situarse en el centro mismo del campo para evitar los artefactos en anillo.

Los artefactos pueden tener varias causas que, en general, se dividen en 2 grupos: artefactos *relativos* a *la medición* y artefactos *relativos al sistema.*

## Artefactos relativos a la medición

Los siguientes son los artefactos de medición más significativos: DAccesorios de la mesa de paciente CEfectos de volumen parcial CEndurecimiento del haz DArtefactos de metal DArtefactos de movimiento

#### Accesorios de la mesa del paciente

Al usar la funda (funcional) u otros accesorios similares de la mesa del paciente, tome las siguientes precauciones respecto a las solapas que sobresalgan.

#### PRECAUCiÓN

Solapas fuera del rango de exploración! Artefactos de imagen. <>Usesiempre cintas de sujeción del paciente para fijar las solapas al paciente.

# PRECAUCiÓN

Solapas en el extremo craneal, fuera del rango de exploración! Artefactos de imagen.

«Ponga las solapas bajo el paciente. Intente no explorar el extremo caudal.

#### Efectos de volumen parcial

Los cortes gruesos se prefieren a menudo a los cortes finos. Esto ayuda a aumentar la relación señal-ruido y a limitar el tiempo de examen reduciendo el número de cortes. Sin embargo, esto puede producir efectos de volumen parcial. Estos son causados p tejidos de alta densidad (como un hueso) u objetos (como los marcapasós) proyectándose sólo parcialmente dentro del plano de corte. Un artefacto de este tipo, muy conocido, es el llamado artefacto Hounsfield entre los huesos de la fosa postefidore ∫scar Fresa 19565 Difertor Técnico<br>Semens S.A.

rto piaz Manual de instrucciones BRF **\**#00.162 DN! Appoerado Legal sienend s.ä.

Página 56 de 63

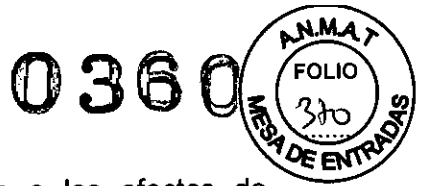

También son problemáticas otras regiones del cráneo respecto a los efectos de volumen parcial que se ven como rayas oscuras. Una corrección adicional y/o ajustes especiales de los parámetros (modos de cabeza) ayudan a minimizar estos efectos. Para evitar efectos de volumen parcial, utilice cortes más finos.

#### **Endurecimiento del haz**

Cuando los rayos X atraviesan el tejido, la energia media del espectro de radiación se desplaza hacia una energia más alta. Esto se conoce como *endurecimiento del haz.* Depende de la densidad del material y del grosor del tejido a través del cual pasa el haz de rayos X.

Para partes del cuerpo con una densidad similar a la del agua, p. ej., las partes blandas, el efecto sobre la imagen TC se puede compensar. En áreas de densidad alta tales como la cadera, los hombros o el cráneo inferior, se pueden ver rayas hipodensas y

áreas con valores de TC reducidos. Por los lados de la parte superior del cráneo, se puede ver el llamado "efecto cupping" como un aclaramiento de los valores de TC. El efecto cupping también ocurre en casos raros, tales como tomogramas del cráneo de niños pequeños, debido a radiación extrafocal residual.

Las correcciones adicionales y/o ajustes especiales de los parámetros del filtro de reconstrucción (modos de cabeza) ayudan a minimizar estos efectos. Sin embargo, no pueden eliminarse completamente.

*3.11. Las precauciones que deban adoptarse en* caso *de cambios del funcionamiento del producto médico*

#### Desconectar el sistema

Si no se produce ningún error durante el cierre, el PC se desconectará.

~ccione el pulsador O del SAl durante al menos 3 segundos para desconectarlo. La consola se desconectará.

A menos que sea absolutamente necesario, no desconecte el sistema con el interruptor principal proporcionado por el cliente o con el interruptor DESCONEXiÓN DE EMERGENCIA. Si no,

tendrá que calibrar el sistema varias veces cuando vuelva a iniciarlo.

#### Cerrar y reiniciar

Con la segunda opción del cuadro de diálogo Finalizar sesión, el sistema se cierra y reinicia.

# Reinicio del sistema

Haga clic en Reiniciar el sistema en el cuadro de diálogo Finalizar sesión. Confirme con Sí en el cuadro de diálogo mostrado. El sistema se reinicia.

#### Reiniciar la aplicación

Si sólo desea cerrar todas las aplicaciones y reiniciar *syngo,* use la tercera opción del cuadro de diálogo Finalizar sesión.

#### Cerrar las aplicaciones

Haga clic en Reiniciar la aplicación en el cuadro de diálogoFinalizar sesión. Confirme con Sí en el cuadro de diálogo mostrado. Se finalizan las aplicaciones y *syngo* se reinicia automáticamente.

**Manual de instrucciones**

**10Osear Fresa** MP 19565 **ctor Técnico Siemens S.A.**

Página 57 de 63

o Díaz 06 I  $\pi$ ens S.A.

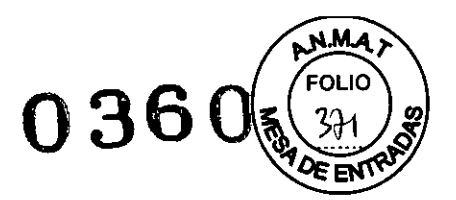

Reinicio tras un paro de emergencia del sistema

Cuando el sistema se ha desconectado pulsando el botón de emergencia en la sala de examen (p. ej., por accidente), es necesario realizar un reinicio controlado. Se deben cumplir las disposiciones legales de cada pais. Conexión del sistema

Se han encontrado y eliminado todas las causas de peligro.

~spere aproximadamente un minuto tras desconectar la alimentación.

~Suelte el botón de **DESCONEXiÓN DE EMERGENCIA** proporcionado por el cliente.

~Vuelva a conectar el sistema.

~ealice el procedimiemiento antes mencionado.

Situaciones excepcionales

Algunas circunstancias especiales pueden forzar al sistema a desconectarse sólo, o a reducir temporalmente su función hasta que se alcance un estado de operación determinado.

Hay tres tipos de situaciones excepcionales:

CSobrecalentamiento o sobreenfriamiento del gantry

CSobrecalentamiento del sistema PC

CFallo de la alimentación

El sistema responde a tales situaciones excepcionales en varias etapas:

Cuenta atrás

Si el sistema alcanza un estado crítico, se inicia una cuenta atrás. Durante este tiempo, no realice ningún examen Ytermine cualquier aplicación actual.

Recuperació

Si el sistema vuelve al estado normal durante la cuenta atrás (caída de temperatura, restauración del suministro eléctrico), se puede reanudar el examen.

Cerrar

Si ha transcurrido la cuenta atrás, se cierran el sistema o los componentes afectados.

Reinicic

Si se desconecta el sistema o un componente, se realiza un reinicio una vez que se ha solucionado la situación excepcional.

Temperatura del gantry fuera del rango permitido

Las mediciones exactas son sólo posibles si la temperatura del interior del gantry está dentro de un cierto rango.

Si la temperatura del gantry cae por debajo de un límite específico, no se garantiza la calidad de las imágenes porque la calibración no es correcta.

Sobrecalentamiento o temperatura baja

Si la temperatura del gantry excede el rango permitido, se inicia la cuenta atrás. Se visualiza una advertencia de temperatura.

Recuperació

Si la temperatura regresa al rango permitido durante la cuenta atrás, se para la cuenta atrás. En ese caso puede volver a la interfaz de usuario.

Cerrar

Cuando ha finalizado la cuenta atrás, se desactiva la medición.

i **Osear Fresa**  $2.19565$ **r. or Técnico** Aparece un mensaje en la línea de estado. La medición permanece desconectada mientras la temperatura esté fuera del rango permitido.

lberto <sup>p</sup>ésime 28 de 63

12,290.162 po⁄derado Legal SIEMENS S.A.

**lemens S.A.**

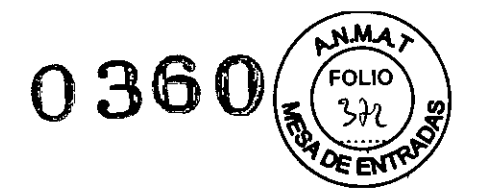

**iemens S.A.**

Página 59 de 63

Alberto Díaz

90.162

poderado Legal STEMENS S.A.

DNI 12.2

Reinicic

Cuando el sistema está preparado para reiniciarse tras el cierre, se visualiza un mensaje.

Si la temperatura del gantry sobrepasa un valor máximo, p. ej., como resultado de un sistema de refrigeración defectuoso, el gantry se desconecta automáticamente. Aparece un mensaje que indica que el gantry ya no está listo para funcionar.

Cuando se ha enfriado, el gantry se vuelve a conectar automáticamente. Aparece un mensaje para indicarlo.

Resolver la advertencia de temperatura

√Se visualiza un cuadro de diálogo de advertencia de temperatura.

.!La cuenta atrás se ha iniciado.

~inalice el examen actual y compruebe el sistema de refrigeración.

«:onfirme con Aceptar en el cuadro de diálogo visualizado.

Se cierra el cuadro de diálogo.

Se visualiza un texto en la barra de estado durante la cuenta atrás.

Regreso a la interfaz de usuario

.!La temperatura vuelve al rango permitido. La cuenta atrás se detiene.

I'Se visualiza un cuadro de diálogo.

«:onfirme con Aceptar.

Se cierra el cuadro de diálogo.

En ese caso volverá a la interfaz de usuario.

Reiniciar el sistema tras un cierre automático

/"El sistema está listo para reiniciarse. Se visualizará el correspondiente cuadro de diálogo.

<> Seleccione Reiniciar. El sistema se reinicia.

Sobrecalentamiento del sistema PC

Algunas partes del sistema PC pueden sobrecalentarse durante el funcionamiento. En este caso, corren peligro el funcionamiento Y la seguridad de los datos.

Mantenga despejadas las rejillas de ventilación de los PC.

Advertencia Si la temperatura del sistema PC supera un cierto valor umbral, un cuadro de diálogo se lo indica.

Recuperació

Si la temperatura del sistema cae por debajo del valor umbral, se muestra un mensaje. Puede continuar la operación.

Si la temperatura continúa subiendo y alcanza un valor crítico, se inicia la cuenta atrás.

Cuenta atrás ~ En el tiempo en que se está ejecutando la cuenta atrás, se tiene la opción de completar acciones actuales y almacenar los datos.

Se visualiza un cuadro de diálogo.

Si la temperatura cae por debajo del valor umbral durante la cuenta atrás, se puede continuar la operación.

Cerrai

**Farm.** Ignacio Oscar Fresa 1 p. 19565 **tor Técnico** si ha finalizado la cuenta atrás y la temperatura supera todavia el sistema se cierra. Se visualiza un mensaje en la barra de estado. Reinicio

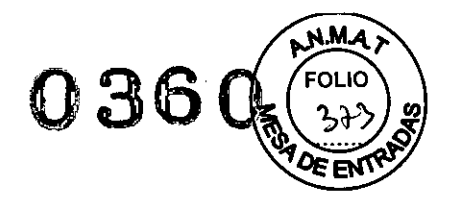

Cuando el sistema PC se ha enfriado, puede reiniciar el sistema.

Resolver la advertencia de temperatura

√Se visualiza un cuadro de diálogo de advertencia de temperatura.

<>Compruebe la temperatura de la sala y las rejillas de ventilación del PC.

<>Confirme con Aceptar en el cuadro de diálogo visualizado. Se cierra el cuadro de diálogo.

Se muestra un texto en la barra de estado.

Continuar con la operación

,/la temperatura vúelve al rango permitido. La cuenta atrás se detiene.

√Se visualiza un cuadro de diálogo.

<>Confirme con Aceptar. Se cierra el cuadro de diálogo.

Puede continuar la operación.

Reiniciar el sistema tras. un cierre automático

 $\nabla$ El sistema se ha cerrado.

**Espere a que el sistema PC se enfrie.** 

~einicie el sistema.

Fallo de la alimentación

Durante un fallo de la alimentación, el sistema de alimentación ininterrumpida (SAl) alimenta temporalmente al sistema informático. Sin embargo, durante un fallo de la corriente, no se garantiza la alimentación del sistema de medida.

Si la tensión de entrada disminuye, el SAl hace sonar una alarma.

Advertencia

Cuando la red eléctrica pública falle, aparecerá una ventana de mensaje. Mientras el SAl asuma la alimentación del sistema informático, se tiene la opción de finalizar las acciones en curso.

Si el fallo de la alimentación se subsana durante este tiempo, se puede continuar con la operación normal después de restablecer el sistema.

#### Cerrar

•

Cuando haya transcurrido el tiempo de respaldo del SAl (3 min), se iniciará la desconexión.

Reinicio

En cuanto se reactiva la alimentación normal se puede reinicializar el sistema.

Restablecer el sistema

√Se visualizará el correspondiente cuadro de diálogo.

<>Confirme con Aceptar.

Se cierra el cuadro de diálogo.

«-lame a Sistema> Continuar.

El sistema se restablecerá.

Reinicio del sistema

√Se ha reactivado la alimentación normal

# PRECAUCiÓN

La calefacción del detector está desconectada mientras el sistema está desconecta de la alimentación. Cuando se reinicia el sistema, el detector todavía no ha alcanzado la temperatura de funcionamiento!

**Manual de instruccione**

lanado Øscar Fresa 19565 .<br>Técnico Algmens S.A.

Página du de 63

 $\mathsf{C}$ ésar 12,290.162 Apoderado Legal SIEMENS S.A.

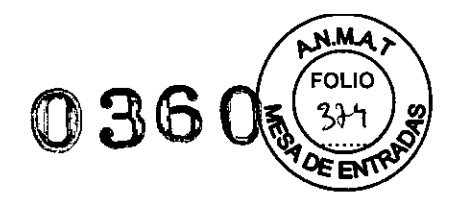

Diagnóstico incorrecto originado por artefactos de imagen.

∗Como parte de la comprobación general, calibre el sistema. Repita la calibración al cabo de unos 60 minutos (Configurar> Calibración), o antes si aparecen artefactos de anillo.

~einicie el sistema.

#### Modo de espera

Si no se explora durante algún tiempo, el sistema entra en el modo de *Espera.* En este estado de funcionamiento, el gantry deja de girar tras unos instantes. Cancelar el modo de espera

<>Iniciela siguiente exploración.

El gantry comienza a girar. Se cancela el modo de espera.

3. 12. *Las precauciones que deban adoptarse en lo que respecta* a *la exposición, en condiciones ambientales' razonablemente previsibles,* a *campos magnéticos,* a *influencias eléctricas externas,* a *descargas electrostáticas,* a *la presión* o a *variaciones de presión,* a *la aceleración* a *fuentes térmicas de ignición, entre otras*

#### *Protección contra la radiación*

El sistema automático de control de la dosis/tiempo contribuye de forma significativa a reducir la exposición a la radiación del paciente y de los usuarios.

No obstante, tenga en cuenta las siguientes notas importantes para mantener al mínimo la dosis absorbida por el paciente.

#### **Pacientes**

El médico es responsable de proteger al paciente de la radiación innecesaria.

<> Si es posible, use siempre una protección gonadal.

<> Use el modo pediátrico para los niños.

<> Use productos *CARE.*

#### **Reducción de la** carga **radiógena**

Puede evitar repetir una exploración, y así reducir la carga de radiación sobre el paciente, tomando ciertas precauciones.

 $\diamond$  Informe suficientemente al paciente. El paciente se debe mover lo menos posible durante la exploración y seguir las instrucciones de respiración (para evitar artefactos de movimiento).

 $\diamond$  Pida al paciente que se quite todas las joyas, horquillas de pelo, etc. (para evitar artefactos de metal).

<> Asegúrese de que el sistema está limpio. El medio de contraste residual puede originar artefactos.

<> Siga las instrucciones de calibración y mantenimiento indicadas en el manual.

Protección contra incendios

Avise al Servicio de Atención al Cliente antes de volver poner en servicio el sistema, pues en caso de daños por incendio puede ser necesario efectuar tareas de saneamiento.

Protección contra explosiones Precaución En caso de incendio:

o Díaz .~1l0,162 rado Legal SIEMENS S.A.

**Osear Fresa** 19565 **or Técnico lernens S.A.**

Página 61 de 63

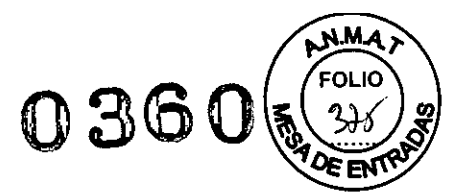

Un fuego con o sin llamas puede producir gases o humos tóxicos. Desconecte inmediatamente el sistema.

Desconecte el cable de red de de la toma de corriente.

Como parte de la formación en seguridad laboral, informe a todo el personal de los procedimientos correctos en caso de incendio.

#### Precaución

Concentración inflamable de gases anestésicos en la sala de exploración.

*3.13. Información suficiente sobre el medicamento* o *los medicamentos que el producto médico de que trate esté destinado* a *administrar, incluida cualquier restricción en la elección de sustancias que se puedan suministrar N/A*

3. 14. *Eliminación*

Eliminación del sistema

#### PRECAUCiÓN

Eliminación incorrectal

Contaminación del medio ambiente.

~óngase en contacto con su representante Siemens para solicitar información sobre el desmontaje de la unidad.

#### PRECAUCiÓN

Eliminación incorrecta del sistema o sus componentes!

Contaminación del medio ambiente.

~os componentes del sistema que puedan ser peligrosos para las personas o el medio ambiente deben eliminarse cuidadosamente y cumpliendo la legislación *vigente.* <>Ejemplos de componentes peligrosos para el medio ambiente serian los

acumuladores, transformadores, condensadores, tubos de rayos catódicos, y fantomas. ~ara más detalles, contacte con el representante local del Servicio de Atención al Cliente o con la oficina regional de Siemens.

#### *Eliminación correcta*

Información acerca de la correcta eliminación del sistema de TC y de sus componentes Al eliminar el equipo o sus componentes, debe respetarse la legislación actual de protección del medio ambiente.

Ejemplos de componentes potencialmente peligrosos para el medio ambiente:

- D Acumuladores y baterías
- $\Box$  Transformadores
- $\Box$  Condensadores
- D Tubos de rayos catódicos

D Fantomas

Para más detalles, contacte con el representante local del Servicio Técnico o con la oficina regional de Siemens.

 $Diaz$   $\frac{f}{farm}$ **o Osear Fresa** .19565 **ctor Técnico** egal **Siemens S.A. Manual de instrucciones** / SIEMENB S.A. Página 62 de 63

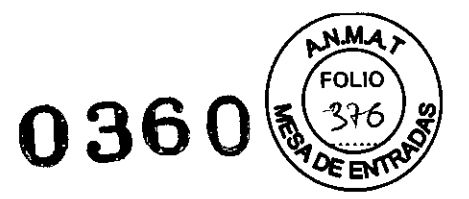

3. 15. *Los medicamentos incluidos en el producto médico como parle integrante del mismo, conforme al ítem* 7.3. *del Anexo de la Resolución GMC* W 72/98 *que dispone sobre los Requisitos Esenciales de Seguridad* y *Eficacia de los productos médicos. NIA*

3. 16. *El grado de precisión atribuido* a *los productos médicos de medición. NIA*

 $\lambda$ **Osear Fresa** .. 19565 2.290.162 **tor Técnico** podexado Legal **iemens S.A.** SIEMENS S.A. Página 63 de 63**Manual de instrucciones**

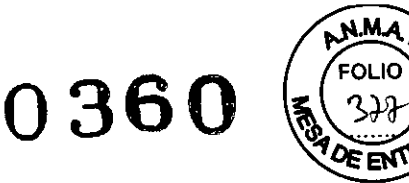

# **Anexo III.C de la Disposición 2318/02**

# *1. Informe Técnico*

# 1. 1. *Descripción detallada del producto médico*

*Configuración del sistema*

Software Utilizado por el Equipo:

syngo Acquisition Workplace syngo MultiModality Workplace syngo WebSpace Server

Vista general del sistema:

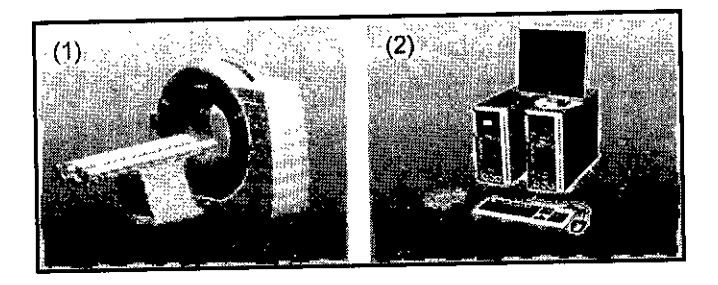

(1) Mesa de paciente y gantry (sin pantalla)

(2) Componentes de la consola

Componentes del escáner TC El escáner TC consta de las partes siguientes: O Gantry (unidad de exploración) O Mesa de paciente O Consola

Gantry (unidad de exploración)

El interior del gantry alberga el sistema giratorio detector de rayos X. El mismo consta del tubo de rayos X, el colimador y el detector UFC (Ultra *Fast* Ceramic, Cerámica ultrarrápida). El gantry también contiene el generador, el motor, el sistema de adquisición de datos y el control de la unidad.

El gantry contiene marcadores láser para el posicionamiento vertical y horizontal, asi como el micrófono y el altavoz para el intercomunicador.

#### Mesa de paciente

El paciente se sitúa en la mesa de paciente y la mesa se desplaza a la posición de examen. La posición horizontal de la mesa de paciente puede ajustarse manualmente Para el posicionamiento de los cortes, se ajusta automáticamente. Farm Innas Oscar Fresa 9565

**Infonne Técnico**

Therto Dikz Cés  $2,290.162$ ade ado Legal SIEMENS S.A.

or Técnico

Sjemens S.A.

Página 1 de 29

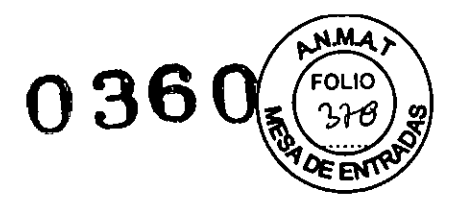

# Consola

La consola es la estación de trabajo principal. Es aquí donde introduce todos los valores caracteristicos y los datos del paciente, realiza los exámenes y visualiza las imágenes tomográficas en la pantalla.

# **Gantry**

Encontrará los siguientes elementos operativos y pantallas en el gantry:

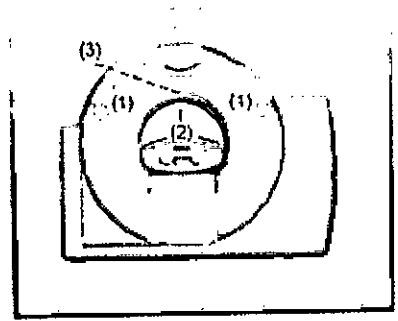

(1) Paneles de mando del gantry

- (2) Localizadores láser
- (3) Altavoz y micrófono en la parte posterior del gantry

# Basculación del gantry

El gantry puede inclinarse hasta 25° hacia adelante (+) o hacia atrás (-).

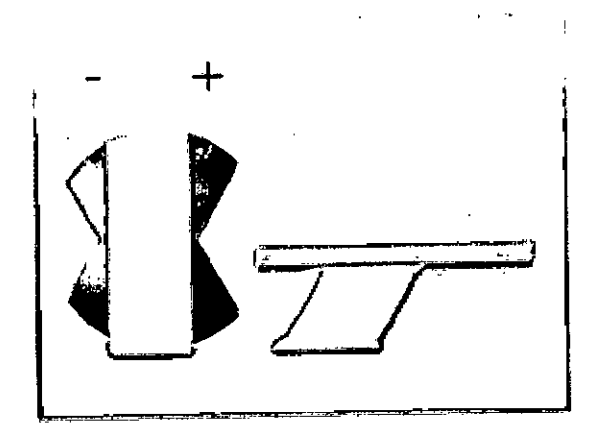

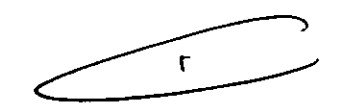

# *Paneles de mando del gantry*

Con los paneles de mando del gantry, se controla el movimiento del gantry y de la mesa de paciente. Las luces de advertencia de radiación del frontal del gantry indican si se está realizando una exploración.

*Distribución de los elementos de mando* y *de la lámpara de radiación* Paneles de mando del gantry derecho e izquierdo Los paneles de mando del gantry izquierdo y derecho son como

se muestran debajo.

Alb' Informe Técnico (DNI 12.290.162)

STEMENS S.A.

Fam. Igna **scar Fresa** 9565 prto Di*faz* Wreejor Técnico **Siemens S.A.**<br>Página 2 dc 29

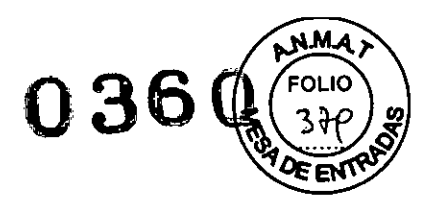

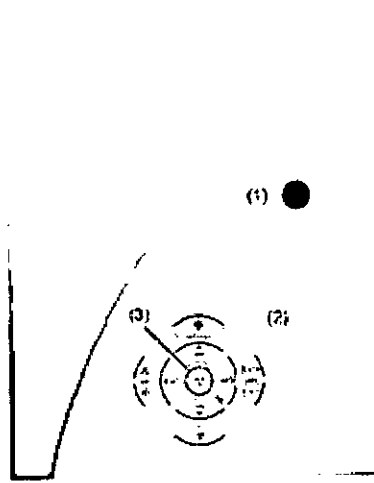

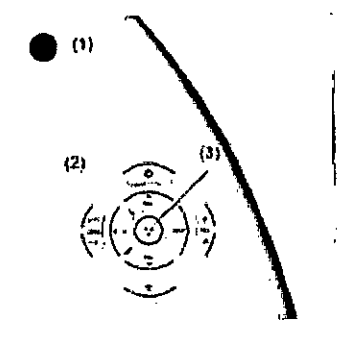

(1) Botón **STOP**

(2) Elementos de mando

(3) Luz de aviso de radiación

# *Funciones de los elementos de mando*

# **Elementos de mando**

Los elementos de mando de los paneles izquierdo y derecho del gantry son como se muestran debajo.

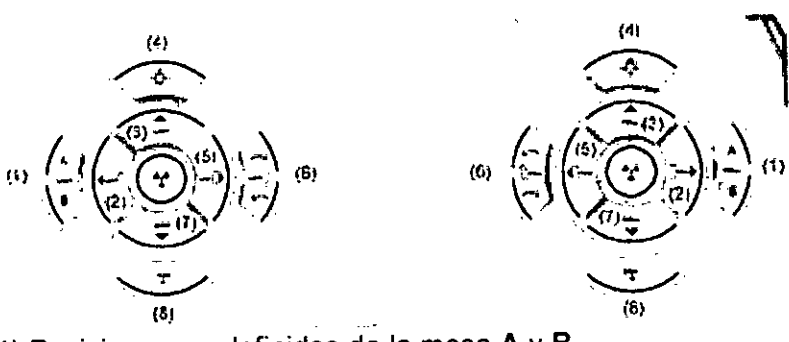

- (1) Posiciones predefinidas de la mesa A y B
- (2) Sacar la mesa
- (3) Subir la mesa
- (4) Marcador láser
- (5) Introducir la mesa
- (6) Inclinación del gantry
- (7) Bajar la mesa
- (8) Extracción de la mesa

Pulse sólo una tecla a la vez para controlar el movimiento.

Los elementos de mando que se ilustran en el margen izquierdo de las páginas siguientes pertenecen al panel derecho del gantry.

También puede utilizar los elementos de mando del panel izquierdo del gantry. Pero las figuras de los botones están reflejadas.

# Basculación **del gantry**

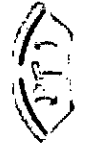

Los dos botones permiten inclinar el gantry hasta +/- 25° de su posición vertigal (g<sup>6</sup> Farm. Ignacio Oscar Fresa dependiendo de la altura de la mesa. 19565.

ector Técnico bifector Técnic<br>Usiemens S.A.<br>Páoina 3 de 29 Página 3 de 29 Gésar Alberto Díaz DNI 12.200.162

Apoderado Legal STEMENS S.A.

**Informe Técnico**
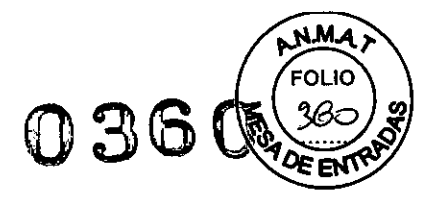

#### Movimientos de la mesa

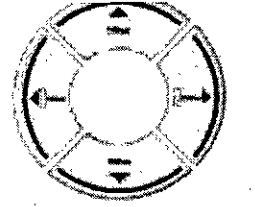

Con los cuatro botones de ajuste de la mesa, puede ajustar la altura de la misma e introducirla y extraerla del gantry.

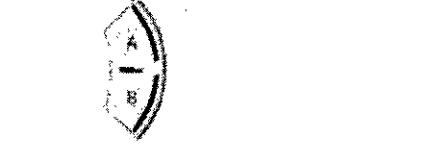

Con los botones A y B puede desplazar la mesa a dos posiciones predefinidas. El Servicio Técnico Siemens puede configurar dichas posiciones.

#### Marcador láser

Esta tecla permite conectar y desconectar el localizador láser. El marcador láser indica la posición del centro de exploración y del plano de exploración en el centro de las filas del detector.

Después de 1 minuto aprox., el marcador láser se desconecta automáticamente.

### Extracción de la mesa

Con esta tecla extrae el tablero de la abertura del gantry y lo hace bajar. El botón está activo mientras se pulsa. El paciente puede entonces abandonar la mesa. En primer lugar se ajusta automáticamente el gantry a su vertical, si su basculación es distinta de O°.

#### Pulsadores PARO

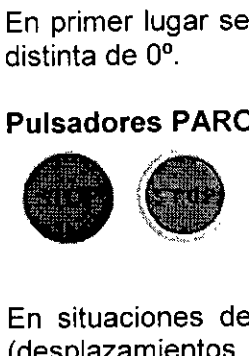

En situaciones de emergencia se pueden interrumpir los movimientos de la unidad (desplazamientos de la mesa y basculación del gantry) con las teclas STOP, desconectando así la radiación.

Si presiona una de las teclas STOP rojas, se interrumpen los desplazamientos de la, unidad y se desconecta la radiación. Las funciones de las teclas de desplazamiento del sistema se bloquean también.

*Mesa de paciente*

 $12$ Apoderado Legal SIEMENS S.A.

290.162

Oscar Fresa Farm. Ignazio 19565 cor Técnico S⁄emens S.A. Pagina 4 de 29

Informe Técnico Casar Alberto Diaz

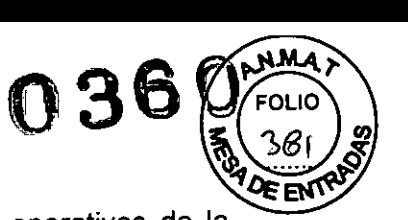

Esta parte le da una descripción de las características y elementos operativos de la mesa de paciente.

El paciente se sitúa en la mesa de paciente y se le posiciona para el examen.

#### Material, forma

El tablero está fabricado con un material impermeable. La mesa, colchoneta y accesorios están diseñados de tal modo que originen, si acaso, sólo artefactos mínimos.

#### *E/ementos de mando*

En la mesa de paciente encontrará los componentes y elementos de mando de desplazamiento manual.

#### Elementos de mando

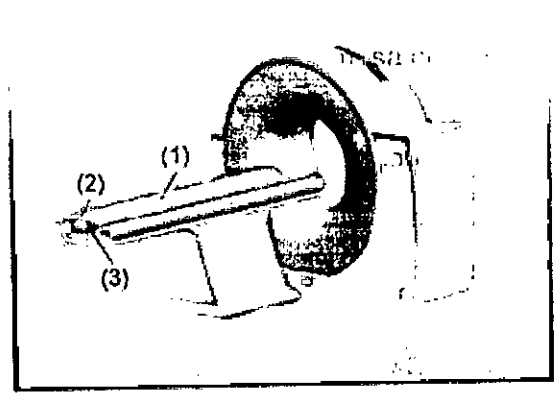

C IT CH

(1) Mesa de paciente con tablero móvil

(2) Asa del tablero dispositivo de bloqueo

(3) Etiqueta: La mesa de paciente está clasificada como un componente de tipo B. Está protegida contra las descargas eléctricas limitando las corrientes de fuga admisibles de acuerdo con la norma lEC 60601-1

## *Definiciones* y *va/ores límite '*

Para introducir la posición del paciente correctamente, debe familiarizarse con ciertas definiciones acerca de la mesa de paciente,

# Extremo craneal/extremo caudal

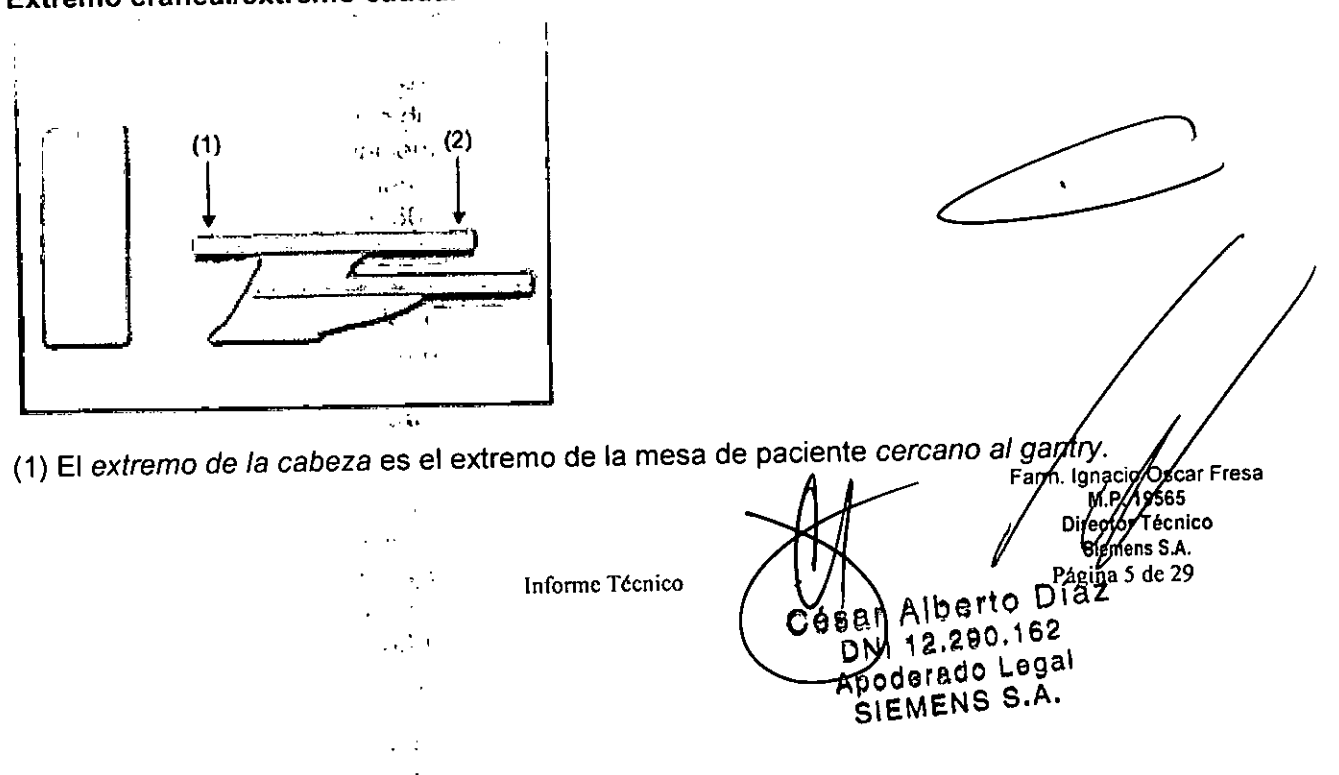

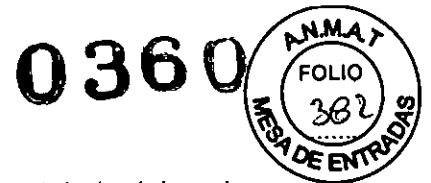

1\ •. . .:

. .,'

. 19565 **r tor Técnico [emens S.A.**

41be110162

(2) El extremo de los pies es el extremo de la mesa de paciente más alejado del gantry.

#### Principio de trabajo

El mecanismo de ajuste de altura de la mesa de paciente se basa en un principio llamado el "principio cobra". Al igual que la serpiente de tal nombre, la posición horizontal del tablero ("cabeza de la cobra") cambia conforme sube o baja.

QAI subir, el tablero (y por tanto también el paciente) se desplaza hacia el gantry.

QAI bajar, ambos se alejan del gantry.

No cambie la altura de la mesa durante el examen, ya que esto alteraría también la posición de corte.

**01lecClones**

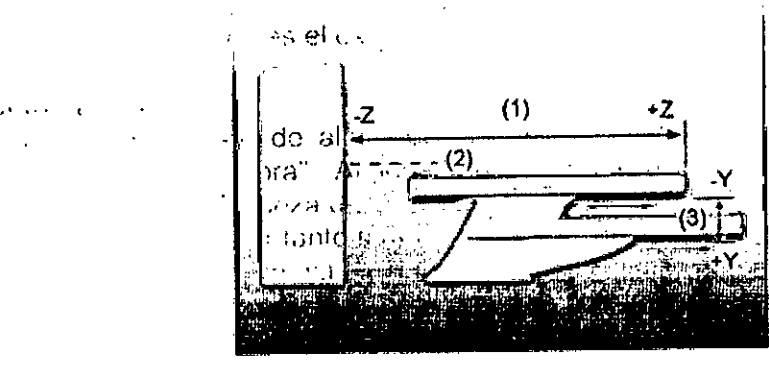

(1) Dentro (-z) y fuera (+z) (2) Eje del campo de exploración (3) ~.nlf:o(l.(~~yah~jo{.¡.y;. ...

#### Valores límite

El tablero puede bajarse hasta aprox. 500 mm sobre el suelo.

Los valores límite para los ájustes vertical y horizontal de la mesa y para el ángulo de inclinación del gantry son int'erdependientes.

Antes de poder bajar la mesa a su altura mínima, debe hacer retraer totalmente el tablero y fijar el gantry en vertical.

Asegúrese siempre de que ningún objeto obstruya el movimiento,

No coloque ningún objeto debajo de la mesa de paciente!

## *Monitor LCO de 19"*

Este dispositivo cumple las normas relevantes para los equipos de procesamiento de datos, incluidas las máquinas electrónicas de oficina para su utilización en un entorno de oficina. Si tiene alguna pregunta, póngase en contacto con el vendedor o con el Servicio Técnico.

## *Consola Navigator*

 $\cdot$  .  $\cdot$  ,  $\cdot$ .: •• 1"-: :

 $\cdot$  ;  $\cdot$ 

 $\epsilon_1$  .

Esta parte describe los 'elementos operativos de los componentes de la consola Navigator.

#### *Funciones*

Con los elementos operativos de la consola, se conecta y desconecta el sistema introducen los datos del paciente, se planifica el examen y se dispara la medición. Se adquieren los datos de TC y se utilizan para reconstruir las imágenes de TC que, después, se evalúan. Alberto Diezm **. Osear Fresa**

Informe Técnico

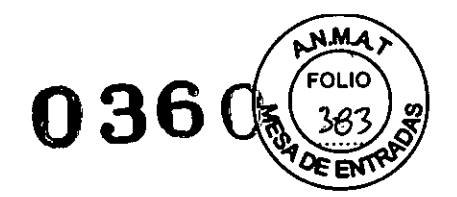

# *Componentes*

La consola del SCHI-FTONI Spirit consta de los siguientes componentes -

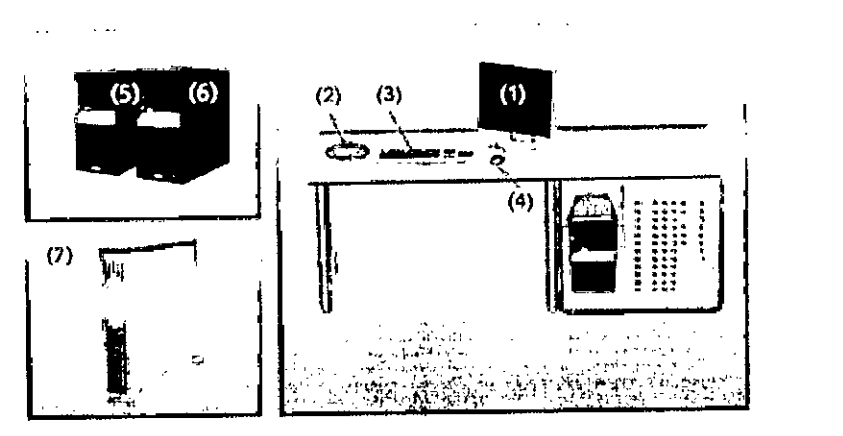

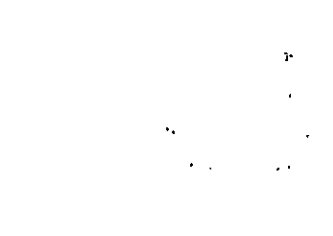

- (1) Monitor
- (2) Caja de control
- (3) Teclado
- (4) Ratón

(5) Sistema de reconstrucción de imagen (IRS)

- (6) Sistema de control de imagen (ICS)
- (7) Sistema de alimentación ininterrumpida (SAl)

B

Las imágenes de los componentes de la consola que aquí se muestran son sólo ejemplos. El aspecto de sus dispositivos puede ser ligeramente distinto.

## *pe*

El escáner TC está controlado por dos PC principales, el sistema de control de imagen y el sistema de reconstrucción de imagen.

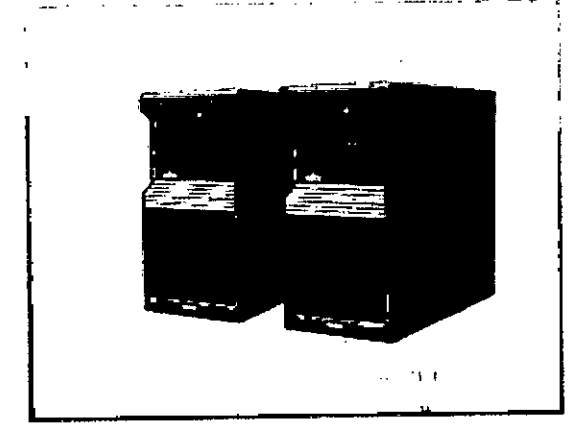

## Sistema de control de imagen (ICS)

Éste es el PC e'n el que se realizan todas las entradas. Con él se controla el escáne TC. se evalúan los estudios y se guardan.

Se trabaja con este PC. Sistema de reconstrucción de imágenes (IRS) El sistema de reconstrucción de imágenes comunica con el escáner. Día

ío√Scar Fresa LMP **19565** Director Técnico Semens S.A. Página 7 dc 29

 $\lambda$ 

 $\sqrt{5}e^{7}$ , 62

 $M_{\rm eff}^{\rm 500~Lgg}$ 

APYEME

Informe Técnico COSAMA 290.162

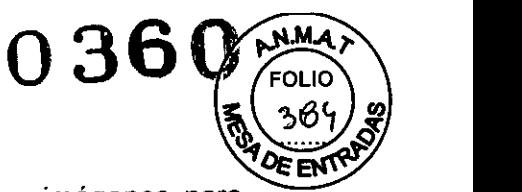

Utiliza los datos explorados por el sistema detector para calcular las imágenes para cada corte. Luego pasa los datos al sistema de control de imágenes.

El sistema de reconstrucción de imagen no necesita ninguna operación especial.

#### Software del PC

La unidad utiliza el sistema operativo Windows XP@ y el software de aplicación *syngo.* Este software se utiliza para exámenes y evaluaciones.

El software de aplicación *syngo* se describe en detalle en la Ayuda en línea y en el' Manual del operador de *syngo.*

#### Software *del Servicio Técnico*

El software del Servicio Técnico se usa para el ajuste, la comprobación y el diagnóstico del sistema y los programás:"No se puede acceder a los datos de pacientes con el software del Servicio Técnicó.<sup>109</sup>

## *Actualizaciones de software' .;*

De vez en cuando se proporcionan actualizaciones del software para mantener el sistema al día.

> 18,000  $\beta$  ,  $\beta$

#### *Versión del software*

La información sobre el software y los paquetes instalados (paquetes de mantenimiento, personalizaciones y funciones) se relaciona en el cuadro de diálogo **Versión.**

#### *Unidades de entrada*

El teclado, el ratón y la *caja* de control se utilizan para informar al PC de las acciones a realizar. rJ .' •

#### *Teclado ..*

Con el teclado se introducen textos, números y órdenes

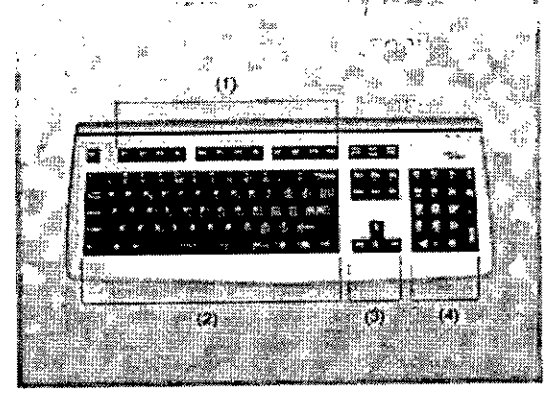

- (1) Teclas de función
- (2) Teclado mecanográfico'
- (3) Teclas de cursor
- (4) Teclado de símbolos

に守り *Ratón* El ratón se puede utilizar para manejar el software y para controlar el sistema

La imagen del teclado que aquí se muestra es sólo un ejemplo

Fəfm. Iqhab **Osear Fresa** .19565 berto D<sup>raz</sup> **or Técnico**  $60.162$ **emens S.A.** Legal Pagina 8 de 29 poderado  $S.A.$ .S IEM

**Informe Técnico**

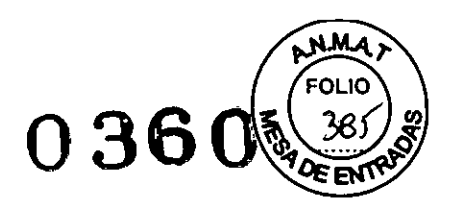

. The same  $Z_{\rm eff}$ 

El aspecto del dispositivo puede ser ligeramente distinto.

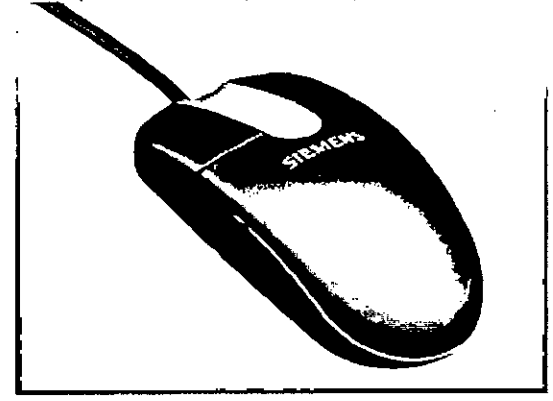

**Houlde** 

## Teclas del ratón

El ratón tiene tres botones:

O El botón izquierdo se usa para seleccionar objetos.

O El botón derecho se utiliza para llamar menús de contexto.

O El botón central se utiliza para el ajuste de ventanas.

Para obtener más información sobre el ratón, consulte la Ayuda Online

#### *Caja de control*

Desde la caja de control se puede iniciar y detener una medición asi como desplazar el gantry y la mesa.

Una lámpara de aviso de radiación se ilumina y suena una señal de advertencia cuando se está generando radiación.

Los elementos de mando del intercomunicador (tecla Hab. pac., hablar al paciente, y tecla Oír pac., para oir al paciente) también están situados en la caja de control.

#### Elementos de mando

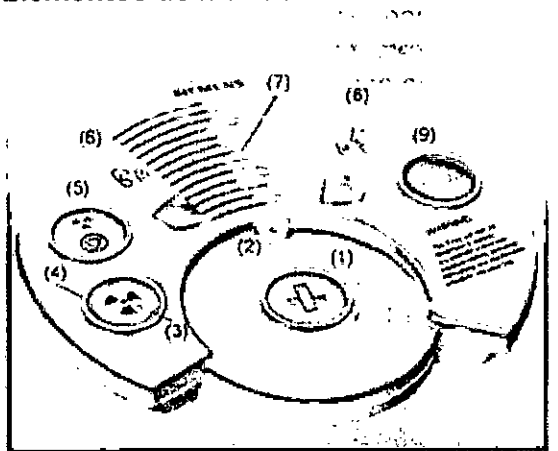

(1) Tecla Mover

Con esta tecla se desplazan la mesa y el gantry (basculación) a la siguiente posición de medición.

- (2) Micrófono
- (3) Tecla Iniciar

Con esta tecla se inicia la exploración.

(4) Luz de aviso de radiación

Esta lámpara de aviso se enciende durante la radiación.

**Informe Técnico**

,<br>o Oscar Fresa

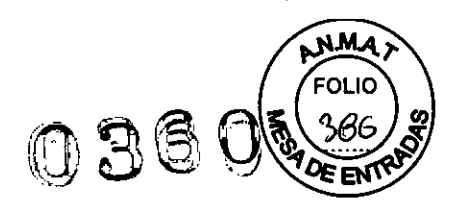

### (5) Tecla **Detener**

Con esta tecla se detiene el procedimiento de exploración.

Este es el método recomendado para interrumpir una exploración antes de finalizarla. No use la tecla **STOP** con este fin.

(6) Tecla **Oír pac.** (para oír al paciente)

Pulse esta tecla si desea oír lo que el paciente esté diciendo.

El diodo luminoso indica que se mantiene la conexión de escucha. Pulse la tecla otra vez para cerrar el circuito de escucha.

(7) Altavoz

(8) Tecla Hab. pac. (hablar al paciente)

Mantenga pulsada esta tecla mientras esté hablando por el micrófono.

(9) Tecla **STOP**

Con este botón se para la exploración completamente en una emergencia.

La imagen del teclado que aquí se muestra es sólo un ejemplo.

El aspecto del dispositivo puede ser ligeramente distinto.

!nrJ20(

*Monitor*

pste l.

En el monitor, puede ver  $\psi$  controlar el procedimiento del examen y visualizar las . ",1 <sup>~</sup> **In** *r~.* imágenes.  $\mathbf{u}$  and  $\mathbf{u}$ 

# **Tipo** de *monitor* and the complete  $\mathbb{R}^n$

El monitor de la consola posee una pantalla de cristal líquido (LCD) de 19" en color de alta resolución.

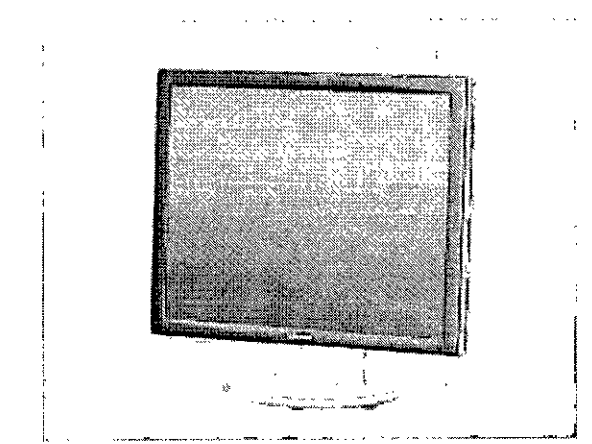

No toque la superficie de la pantalla, ya que se pueden dejar en ella marcas de grasa.

#### *Elementos de mando*

Su monitor LCD de 19" ya ha sido configurado óptimamente por el Servicio Técnico de Siemens. Por consiguiente, no pueden modificarse los ajustes. Deje siempre el monitor encendido. Se apaga y enciende junto con el sistema en el SAl.

#### **Ajuste fino del monitor**

El panel de ajuste fino del monitor LCD de 19" se encuentra en el lateral inferior derecto de la carcasa.

De modo predeterminado, las teclas de ajuste están bloqueadas.

*Sistema de alimentación ininterrumpida (SAl) (opcional)*

Fam. Igraç **Oscar Fresa** 19565 ٨.J ni ≰r Técnico fnens S.A. Gésar Alberto Diazigina 10 de 29

DNI 12.200.162 poderado Legal SIEMENS S.A.

**Infonne Técnico**

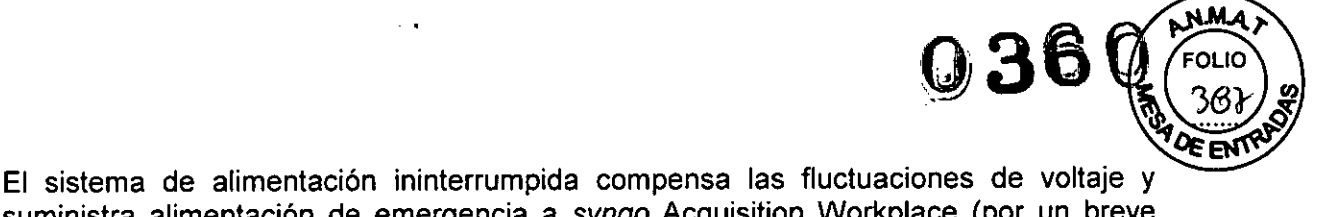

suministra alimentación de emergencia a syngo Acquisition Workplace (por un breve periodo) cuando falla la alimentación de red.

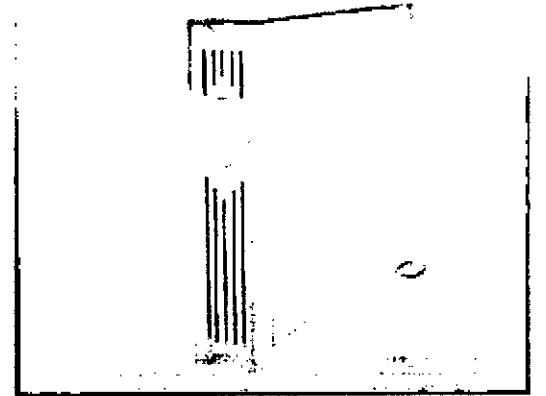

*Interruptor de conexión/desconexión* y *pantallas*

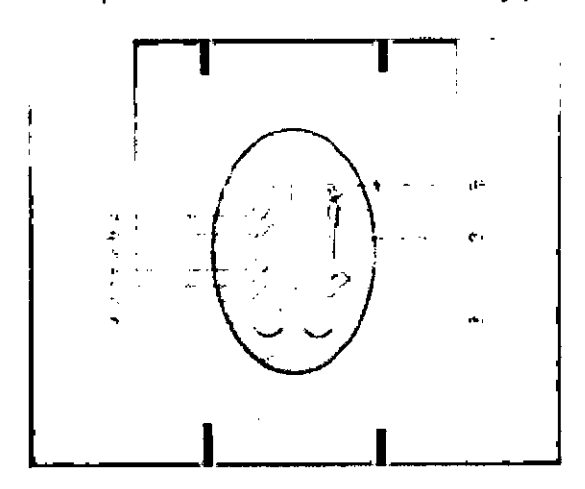

- (1) Indicador de cambio de batería
- (2) Indicador de modo Emergencia
- (3) Advertencia SAI / Indicador de fallo
- (4) Indicador de modo reductor CA
- (5) Indicador de modo elevador CA
- (6) Indicador CA normal
- (7) Botón de conexión
- (8) Botón de desconexión
- (9) Indicador de la capacidad y nivel carga de la batería (L1-L5)
- (10)lndicador de sobrecarga (L6)

## *Compatibilidad con la norma D/COM*

El sistema SOMATOM cumple la norma DICOM. Además de DICOM Print, son compatibles diversas cámaras para exponer las imágenes de TC en película. Puede obtener del representante de Siemens una lista actualizada de las cámaras compatibles.

*Compatibilidad con impresoras Postscript*

**car Fresa** *f*m. Ionaci 565 **Técnico ens S.A.**

**Informe Técnico** Página 11 de 29

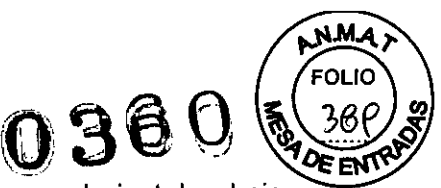

Un sistema TC de Siemens es un dispositivo médico donde no se puede instalar, bajo ninguna circunstancia, otro software aparte del software oficial *syngo* CT. Esto también es aplicable a los controladores de las impresoras Postscript.

El software incluye el controlador genérico "Adobe Postscript Driver". Este controlador genérico permite conectar diversas impresoras Postscript al sistema TC de Siemens sin necesidad de instalar un controlador especifico de cada una.

Siemens sólo permite la conexión de una impresora Postscript mediante un puerto de red TCP/IP o localmente en la interfaz paralela. Las impresoras Postscript conectadas se deben utilizar principalmente para imprimir los informes creados en las diferentes aplicaciones disponibles en el sistema. Las impresoras Postscript se pueden usar también para imprimir imágenes médicas. Estas copias impresas no se deben utilizar para el diagnóstico.

## **Impresoras recomendadas**

Las dos impresoras siguientes se han probado con éxito con la versión *syngo* CT 2010C

DXerox Phaser 6250N D Hewletl Packard Color Laser Jet 4650N Siemens recomienda usar una de estas dos impresoras. Si desea instalar una impresora diferente, solicite ayuda al Servicio Técnico.

## *Soportes de almacenamientos* y *unidades CO, OVO* y *unidades de OVO*

Las adquisiciones TC se pueden exportar a CD grabables (discos compactos) y DVD grabables (discos versátiles digitales). Con los CD y DVD grabados puede, por ejemplo, importar a la base de datos los datos de examen almacenados en ellos.

*COy OVO* Puede usar los tipos siguientes de discos en el sistema: DCD-ROM .  $QCD-R$ DDVD-ROM DDVD-R Utilice sólo CD-R y DVD-R clasificados como "médicos". Los medios de calidad médica están disponibles a través de su representante de Siemens.

## *Grabadora de OVO*

Con la grabadora de DVD, puede leer y grabar datos enldesde los CD y DVD.

*Elementos de mando*

 $t^*$  is  $\mathbb{R}$  . The  $t$ 

(1) Bandeja del DVD

Diaz Césa **ci Osear Fresa** F frm poderado Legal .. 19565 **e or Técnico** EMENS S **emens S,A.** nal2de29

**Infonne Técnico**

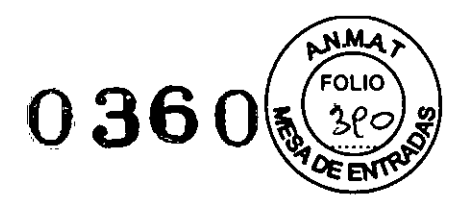

# (2) LED

(3) Abertura para expulsar los discos a mano (4) Botón Abrir/Cerrar/Parar

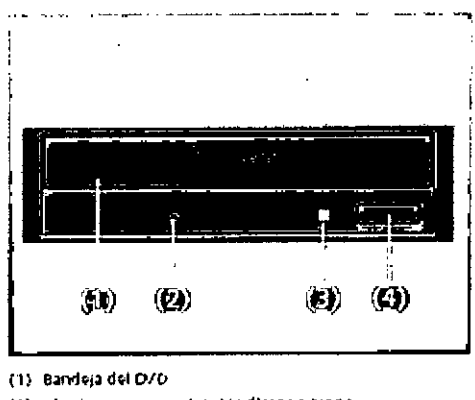

- (2) Abertura para expulsar los discos a mano
- $(3)$  LED
- (4) Botón Abiliticerialitaran

### *Dispositivos usa*

Puede almacenar datos en los dispositivos USB.

Use sólo dispositivos USB aprobados por Siemens.

Para obtener más información sobre los dispositivos USB compatibles, consulte al representante Siemens.

## Conexiones

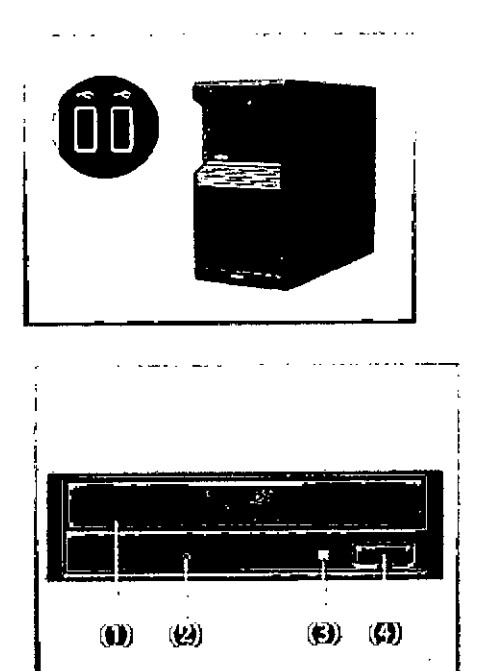

(1) Bandaja del CVD

- (2) Abertura para expulsar tos discos a maño
- $(3)$  UD
- (4) Bolón Abrin Cerrantharan

DI & am. Ignació Oscar Fresa n M.P. 19565<br>Difegior Técnico César 162 DI ago Logal Siemens S.A.<br>Página 13 de 29 Δ EMENS<sub>S</sub>

Informe Técnico

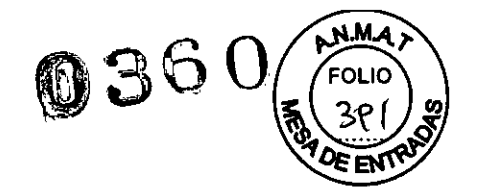

Accesorios

- $\Box$  Fantoma de agua (20 cm)
- O Fantoma de grosor de corte
- O Fantoma de hilo
- O Apoyacabeza, reposacabeza y prolongación del tablero
- O Soportes y cojines
- O Cintas de sujeción
- O Accesorios opcionales, colchoneta para bebés.
- O Accesorios Osteo CT (colchoneta)
- O Funda para Mesa de paciente.

*1.2. Indicación - Finalidad* o *uso al que se destina el producto médico*

#### Uso del equipo

El sistema SOMATOM spirit, se utiliza para generar imágenes topográficas de los órganos de un paciente con fines diagnósticos según el procedimiento de tomografía computarizada

Las imágenes tomográficas generadas con este sistema pueden visualizarse en un monitor, procesarse, exponerse, y exportarse, con fines diagnósticos.

## Condición de Venta del Producto Médico:

El producto médico ha sido concebido para USO EXCLUSIVO PROFESIONAL Y DE INSTITUCIONES SANITARIAS.

Clasificación de Riesgo del Producto Médico de acuerdo con Disposición *2318/2002* (TO 2004)

El producto SOMATOM Spirit se clasifica como producto médico de Clase de Riesgo III,

*1.3. Precauciones - Restricciones* y *Advertencias respecto del uso del* sistema SOMATOM Spirit

## **Datos de funcionamiento**

Rango de temperatura: 0°C a 40 °C Humedad relativa 20-75%

**n Osear Fresa** .. 19565 **. tor Técnico** Díaz **iemens** S.A.<br>Página 14 de 29 Informe Técnico **May 14de2** do l∕egai MENS S.A.

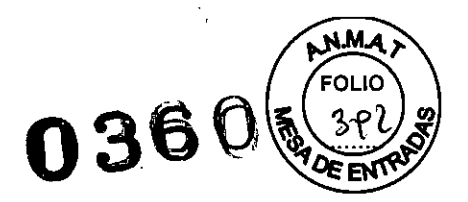

Presión atmosférica: 700- 1060 hPa

*380/400/420/440/480* V *+1-20%, 50/60* Hz *+1-5%* 3x125 A

#### **Peligros frecuentes y permanentes**

*Instrucciones de seguridad del SAl* Las siguientes instrucciones de seguridad vienen indicadas por el fabricante del SAl.

#### **PRECAUCIÓN**

Este SAl trabaja con TENSiÓN ELÉCTRICA MORTAL! Peligro de descarga eléctrica. <? Todas las reparaciones y el mantenimiento deben realizarlos EXCLUSIVAMENTE PERSONAL AUTORIZADd:"Dentro del SAl NO HAY PIEZAS SUSTITUIBLES POR EL USUARIO.

## **PRECAUCIÓN**

I

Este SAl contiene su propia 'fuente de energía (baterías). Los receptáculos de salida pueden transmitir voltajes activos incluso cuando el SAl no está conectado a **una** fuente de corriente alterna!

Peligro de descarga eléctrica.

<? Tome todas las precauciones necesarías.

Vida útil del producto: 15 años

*1.4 Formas de presentación del producto médico*

*Un sistema de exploración SOMA TOM Spirit*

Fárm. Iána Oscar Fresa P/19565 Diregior Técnico Semens S.A. Página 15 de 29 **Infonne Técnico**

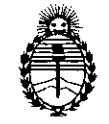

Ministerio de Salud Secretaría de **Polítícas, Regulacíóu e Iustítutos** A.N.M.A.T.

## ANEXO III

## CERTIFICADO

Expediente N°: 1-47-12883/10-8

El Administrador Nacional de la Administración Nacional de Medicamentos, Alimentos y Tecnología Médica (ANMAT) certifica que, mediante la Disposición **NO..3.6.0** <sup>y</sup> de acuerdo <sup>a</sup> lo solicitado por Siemens S.A. se autorizó la inscripción en el Registro Nacional de Productores y Productos de Tecnología Médica (RPPTM), de un nuevo producto con los siguientes datos identificatorios característicos:

Nombre descriptivo: Equipo de tomografía computarizada y sus partes y accesorios.

Código de identificación y nombre técnico UMDNS: 13-469 Sistema de Exploración por Tomografía Computada

Marca del producto médico: SIEMENS

Clase de Riesgo: Clase III

Indicación/es autorizada/s: obtención de imágenes de tomografía computada del cuerpo entero, con fines diagnósticos o terapéuticos.

Modelo/s: SOMATON Spirit

Condición de expendio: venta exclusiva a profesionales e instituciones sanitarias. Ciclo de vida útil: 15 (quince) años.

Nombre del fabricante: Siemens Shanghai Medical Equipment Ltd.

Lugar/es de elaboración: 278 Zhou Zhu Road- 201318 Shanghai, China.

Se extiende a Siemens S.A. el Certificado PM-1074-31, en la Ciudad de Buenos Aires, a………..<sup>14</sup> ENE\_2014 ...…....., siendo su vigencia por cinco (5) años a contar de la fecha de su emisión.

DISPOSICIÓN Nº  $0.360$ 

Dr. OTTO **A. ORSINGHER :SUb AammlStrador Nacional A ..N.M.A.T.**